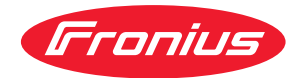

# Operating Instructions

**Fronius Datamanager 2.0 Fronius Datamanager Box 2.0**

**DA** Betjeningsvejledning

## **Indholdsfortegnelse**

#### **[Generelle informationer](#page-6-0) [7](#page-6-0)**

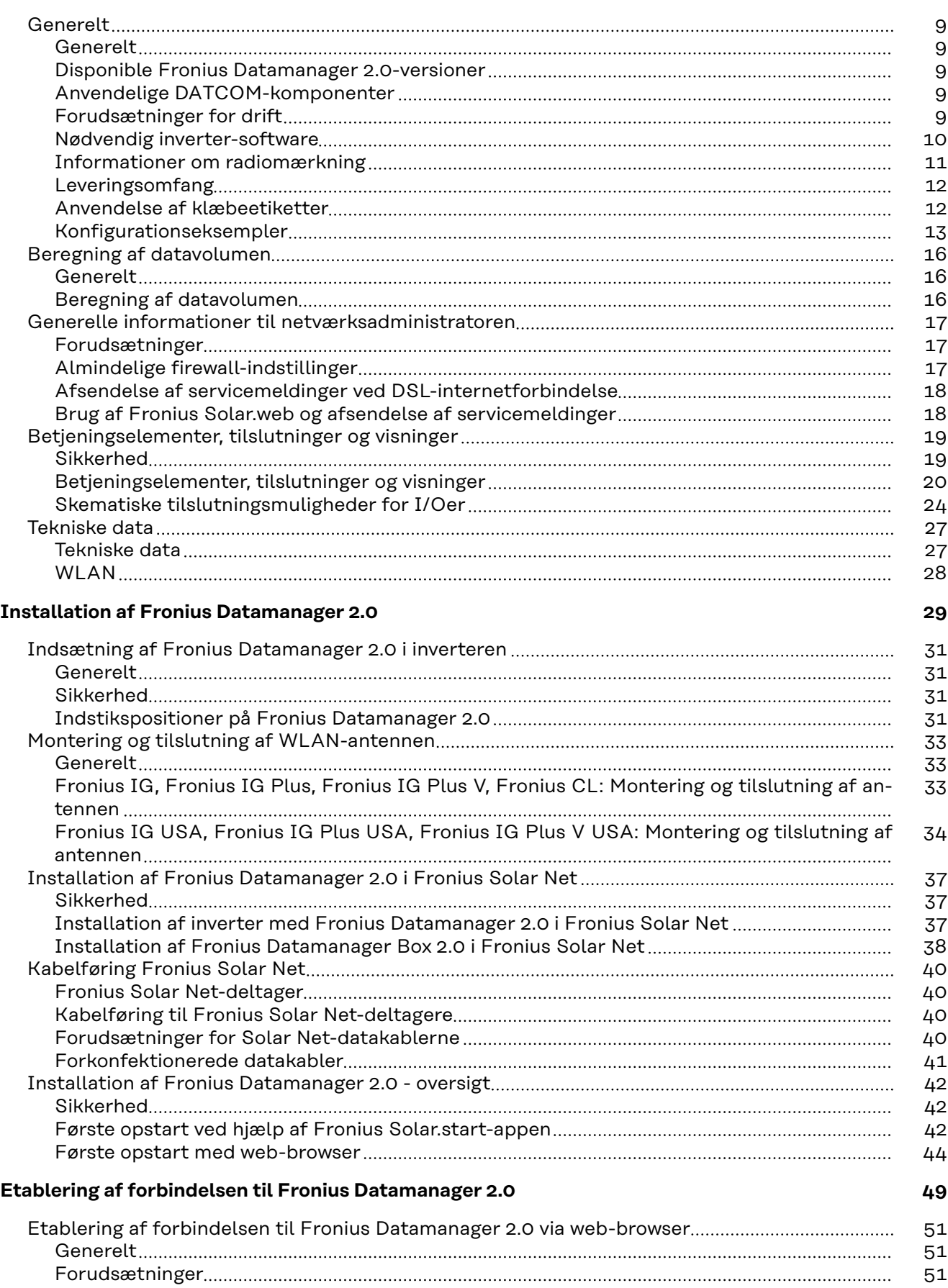

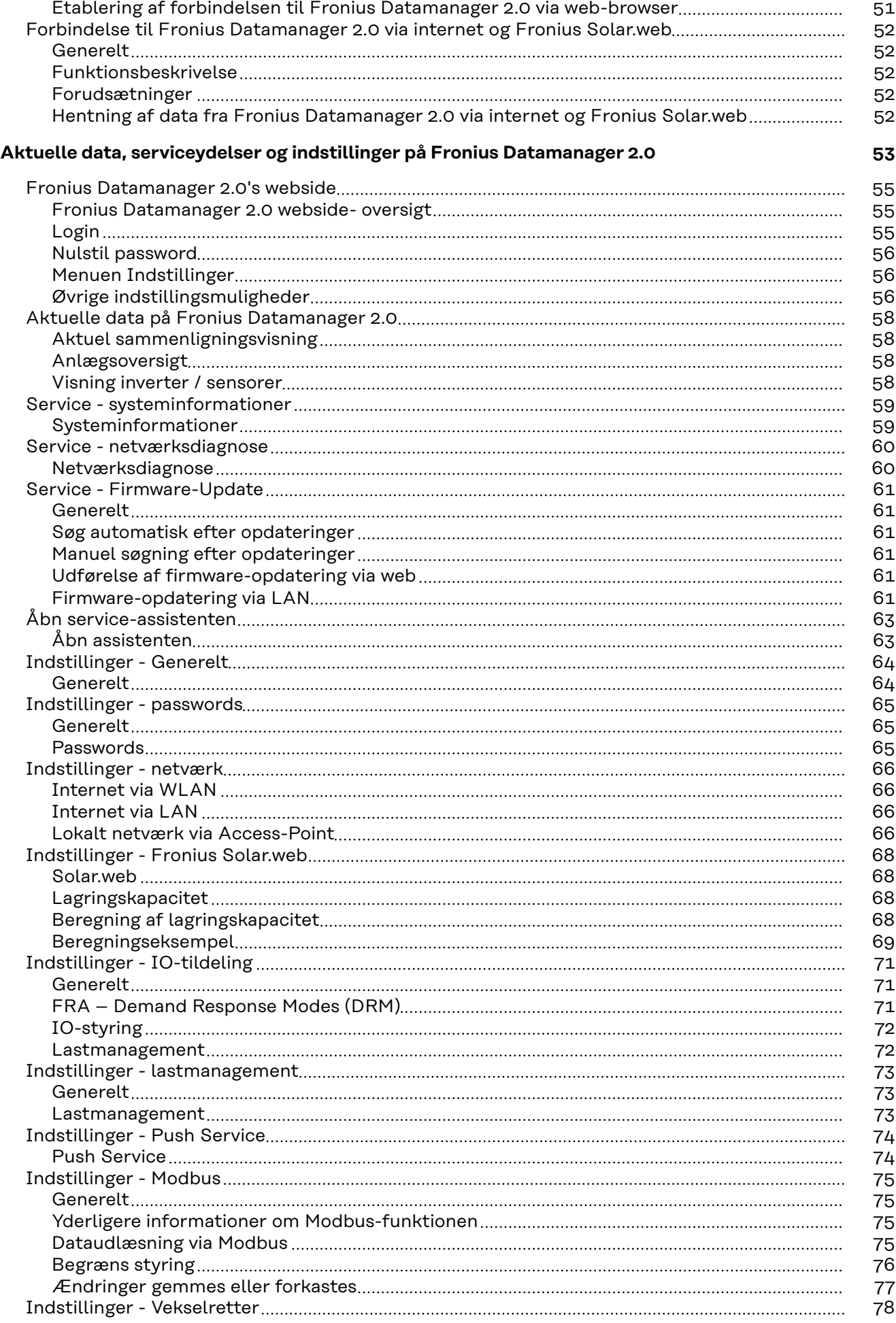

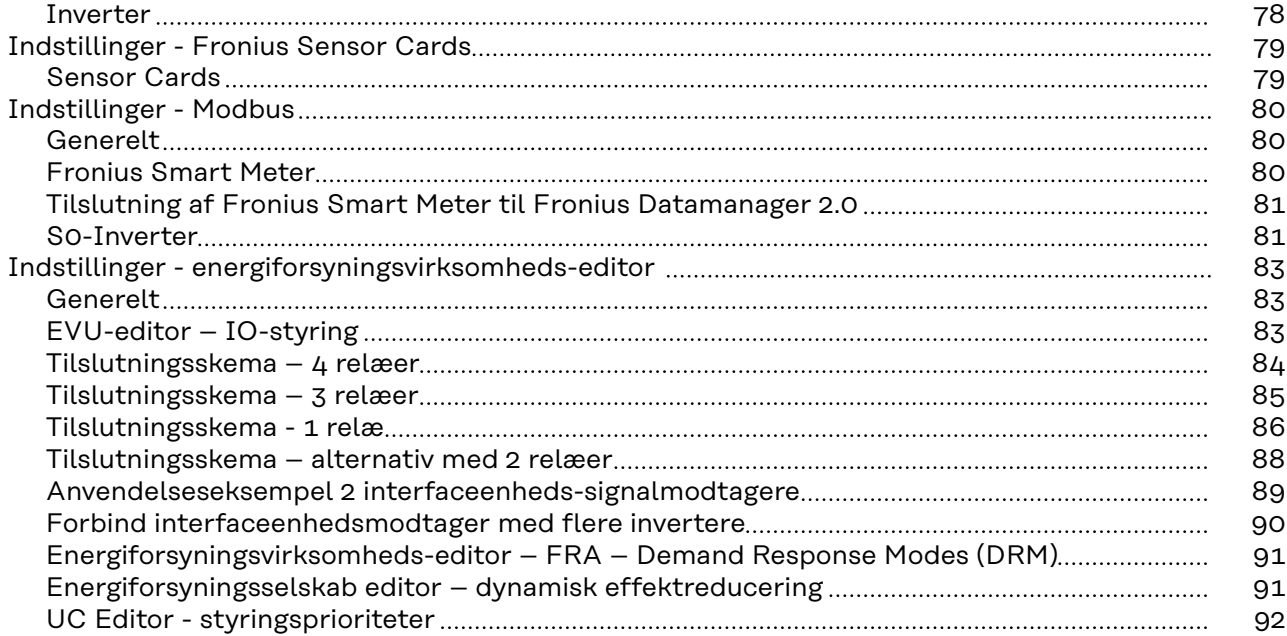

## <span id="page-6-0"></span>**Generelle informationer**

## <span id="page-8-0"></span>**Generelt**

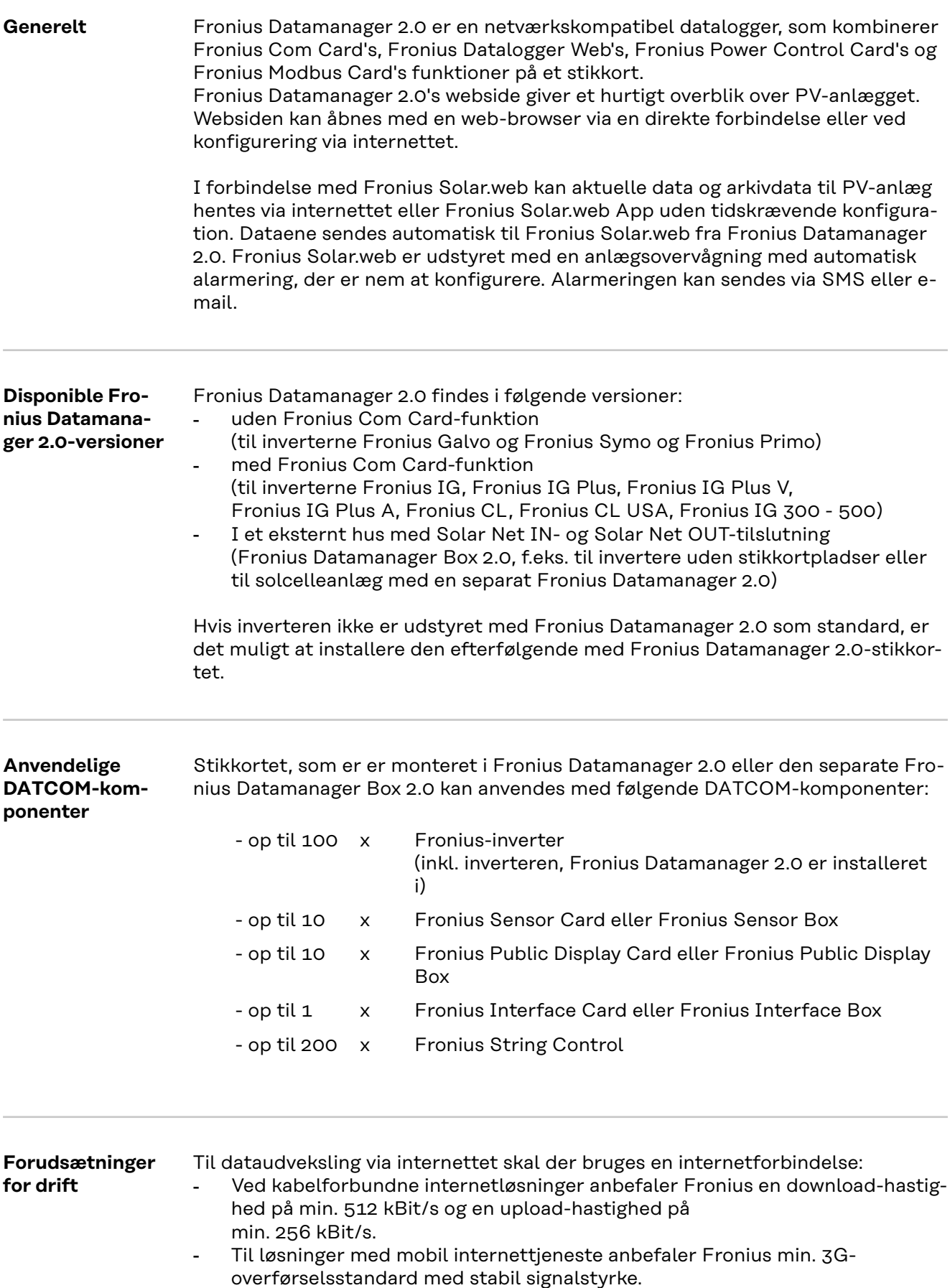

<span id="page-9-0"></span>Disse informationer giver ingen absolut garanti for korrekt funktion. Høje fejlrater ved overførslen, svingninger ved modtagelsen eller afbrydelse i transmissionen kan påvirke Fronius Datamanager 2.0's online-drift negativt. Fronius anbefaler, at forbindelserne testes på stedet med mindstekravene.

Til drift med en antenneforlænger.

Hvis du vil forbinde din(e) inverter(e) med internettet via WLAN, anbefaler vi følgende fremgangsmåde:

- Test signalstyrken på den nøjagtige position, hvor inverteren installeres med aktiveret Datamanager 2.0-kort.
- Etablér forbindelsen til WLAN-netværket med smartphone, laptop eller tablet, og test forbindelsen. Ved at åbne den gratis webside "www.speedtest.net" kan du kontrollere, om forbindelsen er i overensstemmelse med vores anbefalede download-hastig-

hed på mindst 512 kbit/s og en upload-hastighed på 256 kbit/s.

Da Fronius Datamanager 2.0 fungerer som datalogger, må der ikke være andre dataloggere i Fronius Solar Net Ring.

Der må kun være en Fronius Datamanager 2.0 pr. Fronius Solar Net Ring. Fronius Datamanager 2.0, som eventuelt findes i inverterne Fronius Galvo og Fronius Symo, skal være i slave-modus.

Følgende DATCOM-komponenter må ikke anvendes sammen med Fronius Datamanager 2.0 i en Fronius Solar Net Ring:

- Fronius Power Control Card / Box
- Fronius Modbus Card
- Fronius Datalogger Web
- Fronius Personal Display DL Box
- Fronius Datalogger easy / pro
- Fronius Datamanager
- Fronius Datamanager 2.0 Box

Til drift af Fronius Datamanager 2.0

- skal stikkortet monteres i en inverter, eller
- en Fronius Datamanager Box 2.0 skal befinde sig i Fronius Solar Net Ring.

Fronius Datamanager 2.0-stikkortet og Fronius Com Card må ikke anvendes sammen i en inverter.

### **Nødvendig inver-**

Drift af Fronius Datamanager 2.0 kræver følgende inverter-software-versioner:

#### **ter-software**

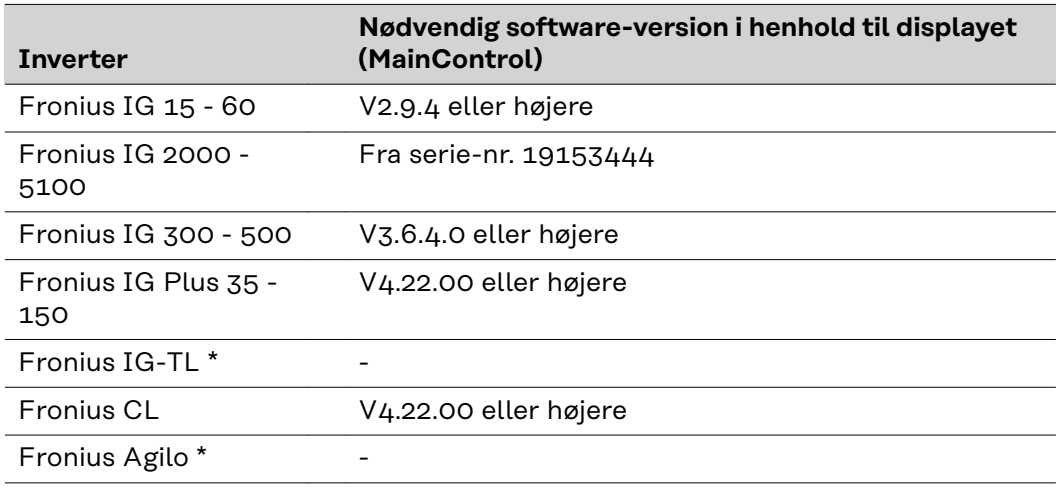

<span id="page-10-0"></span>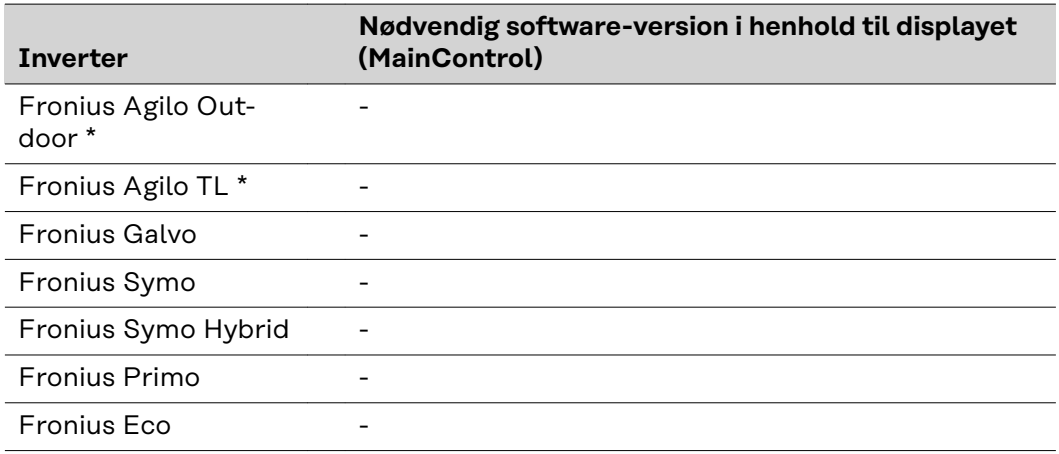

Kun sammen med Fronius Datamanager Box 2.0

Den gældende version for inverter-softwaren kan downloades gratis på vores hjemmeside under http://www.fronius.com.

Hvis du har spørgsmål, bedes du henvende dig til pv-support@fronius.com.

**Informationer om radiomærk-**Fronius Datamanager 2.0-stikkortet og Fronius Datamanager Box 2.0 er udstyret med et trådløst modul.

Trådløse moduler har mærkningspligt i USA efter FCC:

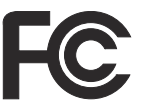

**ning**

#### **FCC**

Dette apparat er i overensstemmelse med grænseværdierne for digitale apparater i klasse B efter del 15 i FCC-bestemmelserne. Disse grænseværdier giver den nødvendige beskyttelse mod skadelige forstyrrelser i beboelsesrum. Dette apparat genererer og anvender højfrekvens-energi og kan forstyrre radiokommunikationen, hvis det ikke anvendes i overensstemmelse med anvisningerne. Der er dog ingen garanti for, at der ikke forekommer fejl i en bestemt installation.

Hvis dette apparat er årsag til fejl i radio- eller tv-modtagelsen, hvilket kan kontrolleres ved at tænde og slukke for apparatet, anbefales det, at fejlene afhjælpes med en eller flere af følgende foranstaltninger:

- Justér modtageantennen eller stil den i en anden position.
- Gør afstanden mellem apparatet og modtageren større.
- Slut apparatet til en anden strømkreds, hvor modtageren ikke er tilsluttet.
- Kontakt forhandleren eller en erfaren radio- / tv-tekniker for yderligere hjælp.

FCC ID: PV7-WIBEAR11N-DF1

#### <span id="page-11-0"></span>**Industry Canada RSS**

Dette apparat er i overensstemmelse med de licensfri Industry Canada RSS-normer. Driften skal foregå under følgende betingelser: (1) Apparatet må ikke udsende skadelige forstyrrelser (2) Apparatet skal kunne klare enhver påvirkning fra forstyrrelser inklusive påvirkninger fra forstyrrelser, som kan føre til forringelse af driften.

IC ID: 7738A-WB11NDF1

Medmindre producenten udtrykkeligt har tilladt det, er ændring eller ombygning af det trådløse modul ikke tilladt og vil i givet fald føre til tab af brugerens driftsrettigheder til apparatet.

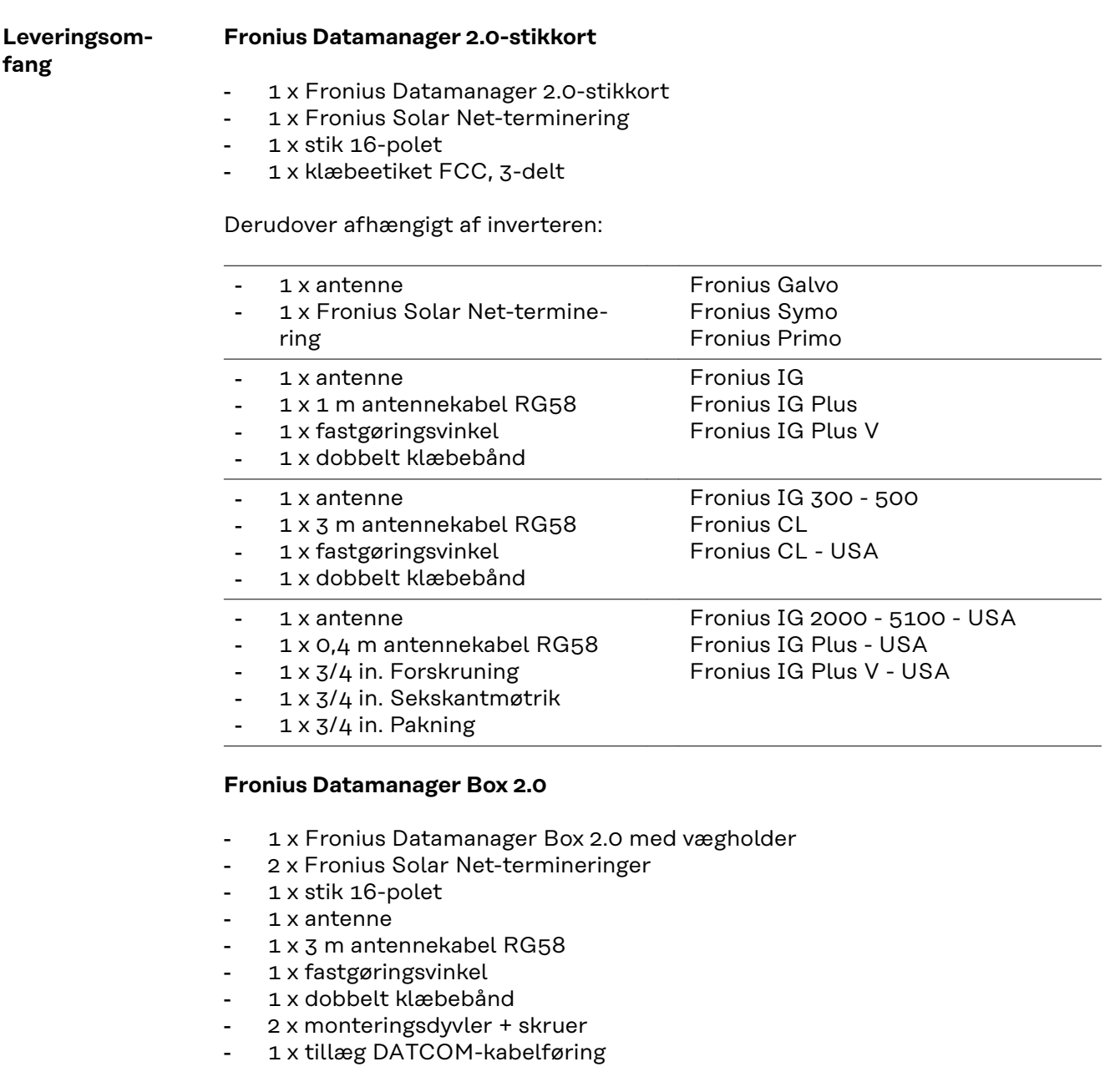

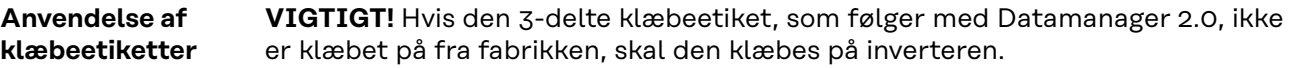

<span id="page-12-0"></span>Klæbeetikettens position på inverteren:

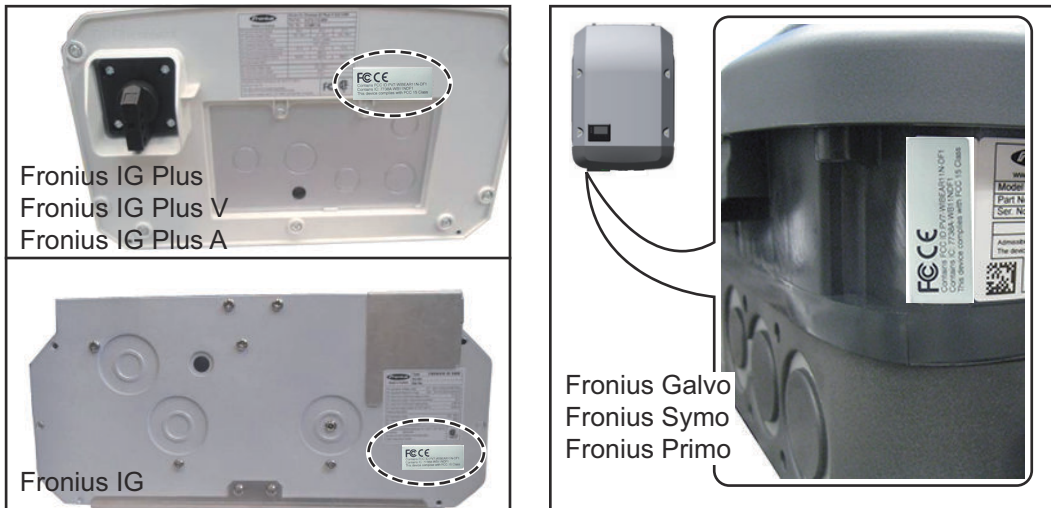

Ved inverterne Fronius Galvo, Fronius Symo og Fronius Primo findes informationerne på klæbeetiketten på mærkepladen.

Anvendelse af klæbeetiketter:

IN

(3)

(1)

(2)

OUT

WLAN

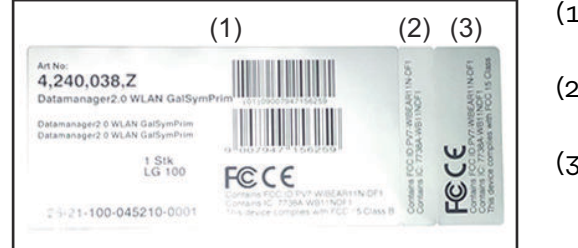

- (1) På emballagen til inverteren eller Fronius Datamanager 2.0
- (2) På Fronius Datamanager 2.0 stikkortet
- (3) På inverteren

**Konfigurationseksempler**

**Inverter med Fronius Datamanager 2.0-stikkort koblet sammen med en pc:**

(4)

- (1) Inverter
- (2) Fronius Datamanager 2.0
- (3) Fronius Solar Net-terminering
- (4) PC / laptop

**VIGTIGT!**Ved sammenkobling af en inverter med Fronius Datamanager 2.0 med en pc skal der sættes en Fronius Solar Net-terminering i alle ledige IN- eller OUT-tilslutninger.

#### **Inverter med Fronius Datamanager 2.0-stikkort koblet sammen med flere invertere, en Fronius Sensor Box og en pc:**

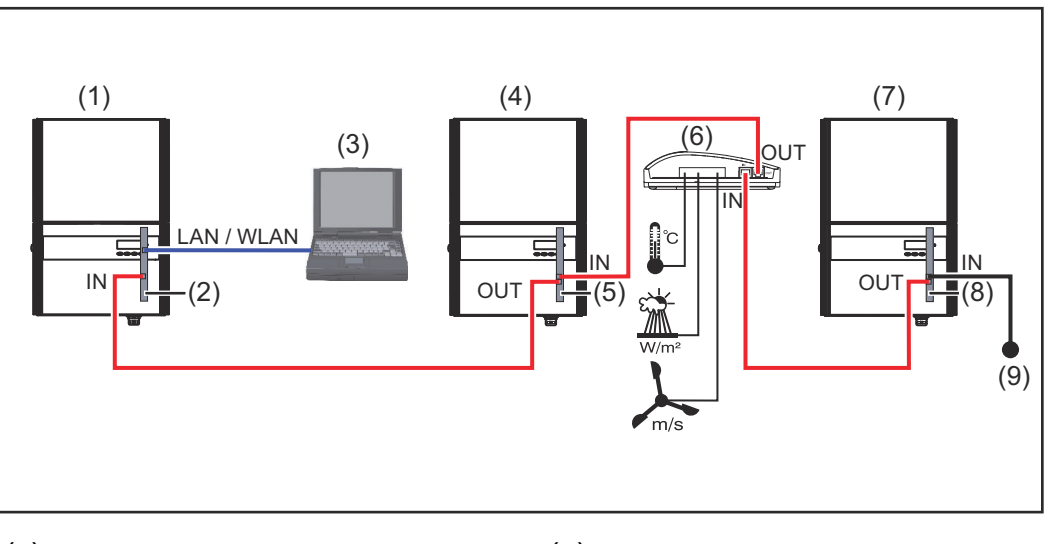

- (1) Inverter med
- (2) Fronius Datamanager 2.0
- (3) PC / laptop
- (4) Inverter med
- (5) Fronius Com Card
- (6) Fronius Sensor Box
- (7) Inverter
- (8) Fronius Com Card
- (9) Fronius Solar Net-terminering

Ved sammenkobling af flere DATCOM-komponenter i forbindelse med en Fronius Datamanager 2.0:

Forbind IN-tilslutningen på Fronius Datamanager 2.0 og OUT-tilslutningen på de næste DATCOM-komponenter med datakablet. I den ledige IN-tilslutning til den sidste DATCOM-komponent skal en Fronius Solar Net-terminering sættes i. Ved følgende invertere skal inverteren med Fronius Datamanager 2.0 altid sidde i starten eller slutningen af datakæden:

Fronius IG, Fronius IG Plus, Fronius IG Plus V, Fronius IG Plus A, Fronius CL, Fronius CL USA og Fronius IG 300 - 500.

#### **2 invertere med Fronius Com Card eller Com Card-funktion koblet sammen med en Fronius Datamanager Box 2.0 og en smartphone**:

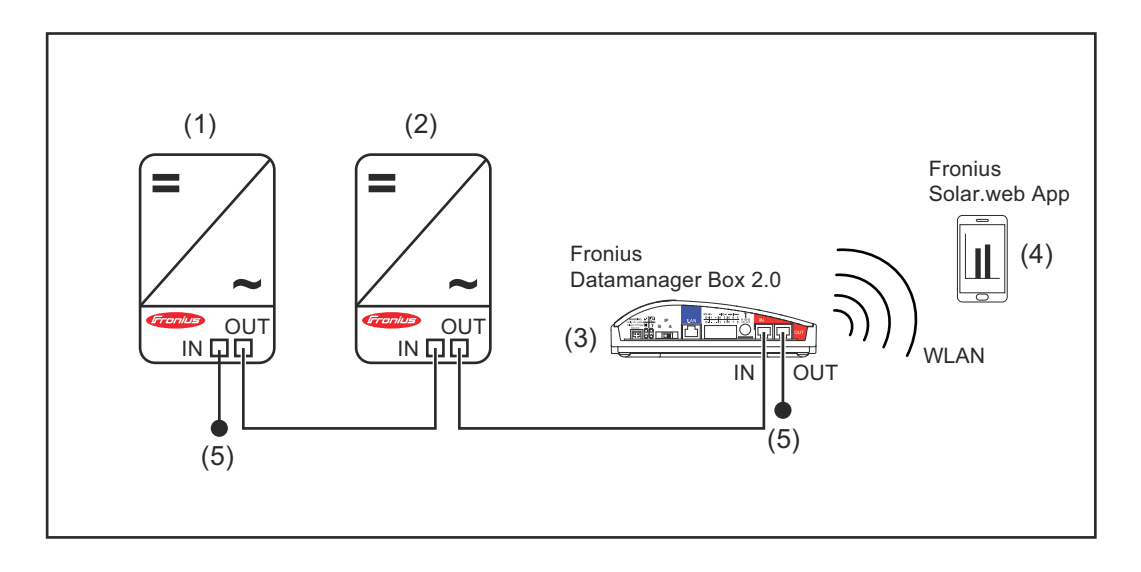

- (1) Inverter med Fronius Com Card eller Com Card-funktion
- (4) Smartphone med Fronius Solar.web-app
- (5) Fronius Solar Net-terminering
- (2) Inverter med Fronius Com Card eller Com Card-funktion
- (3) Fronius Datamanager Box 2.0

Ved sammenkobling af flere DATCOM-komponenter i forbindelse med en Fronius Datamanager Box 2.0 skal DATCOM-komponenternes kabelføring være fra INtilslutningen til OUT-tilslutningen på den næste DATCOM-komponent. På de ledige IN- eller OUT-tilslutninger på de sidste DATCOM-komponenter skal Fronius Solar Net-termineringen sættes i.

### <span id="page-15-0"></span>**Beregning af datavolumen**

**Generelt** Ved drift af Fronius Datamanager 2.0 samles der data, som skal overføres via internettet. Beregning af datavolumenet er nødvendig med henblik på valg af den rigtige internet-tilslutning.

#### **Beregning af datavolumen**

Følgende oplysninger bruges til beregning af datavolumenet **pr. måned** ved drift af Fronius Datamanager 2.0.

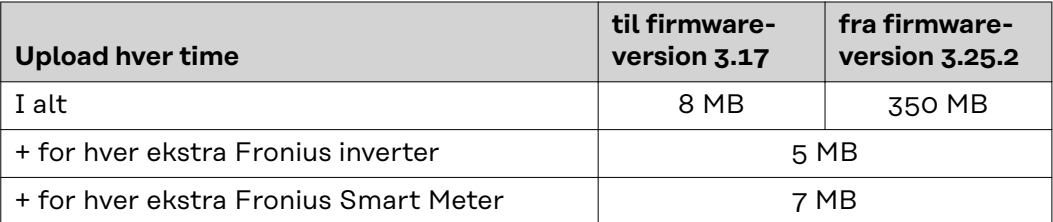

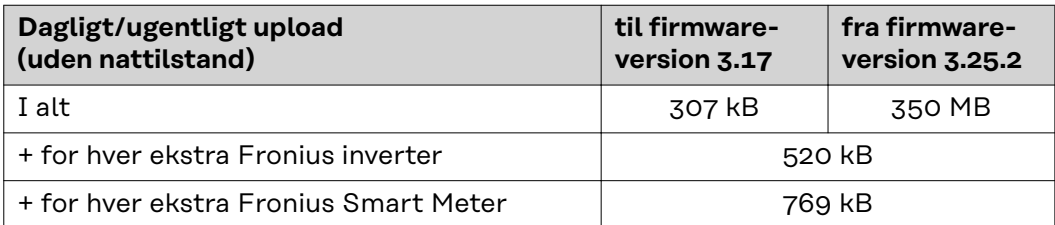

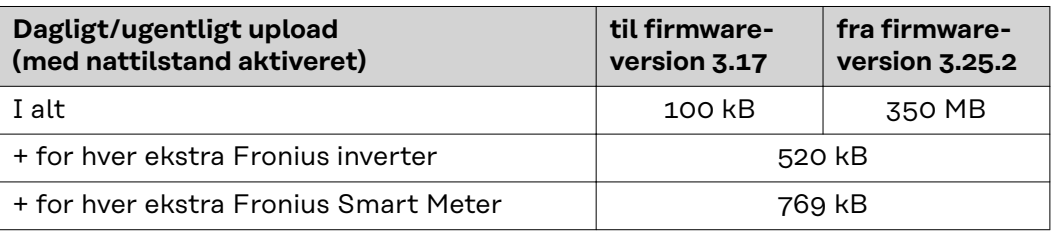

Beregning af lagersektorer pr. dag i henhold til kapitlet "Beregning af lagerkapacitet" på side **[68](#page-67-0)**.

Datavolumenet kan stige på grund af følgende faktorer:

- Afbrydelse af forbindelsen
- Genstart af inverteren
- Firmware-opdateringer
- Fjernstyring (VPP, Cloud Control)
- Fejldiagnose via den tekniske support
- Anlægs-fjernovervågning via Solar.web

**VIGTIGT!** Fronius anbefaler en flatrate-løsning for at undgå uforudsete omkostninger på grund af datamængden.

### <span id="page-16-0"></span>**Generelle informationer til netværksadministratoren**

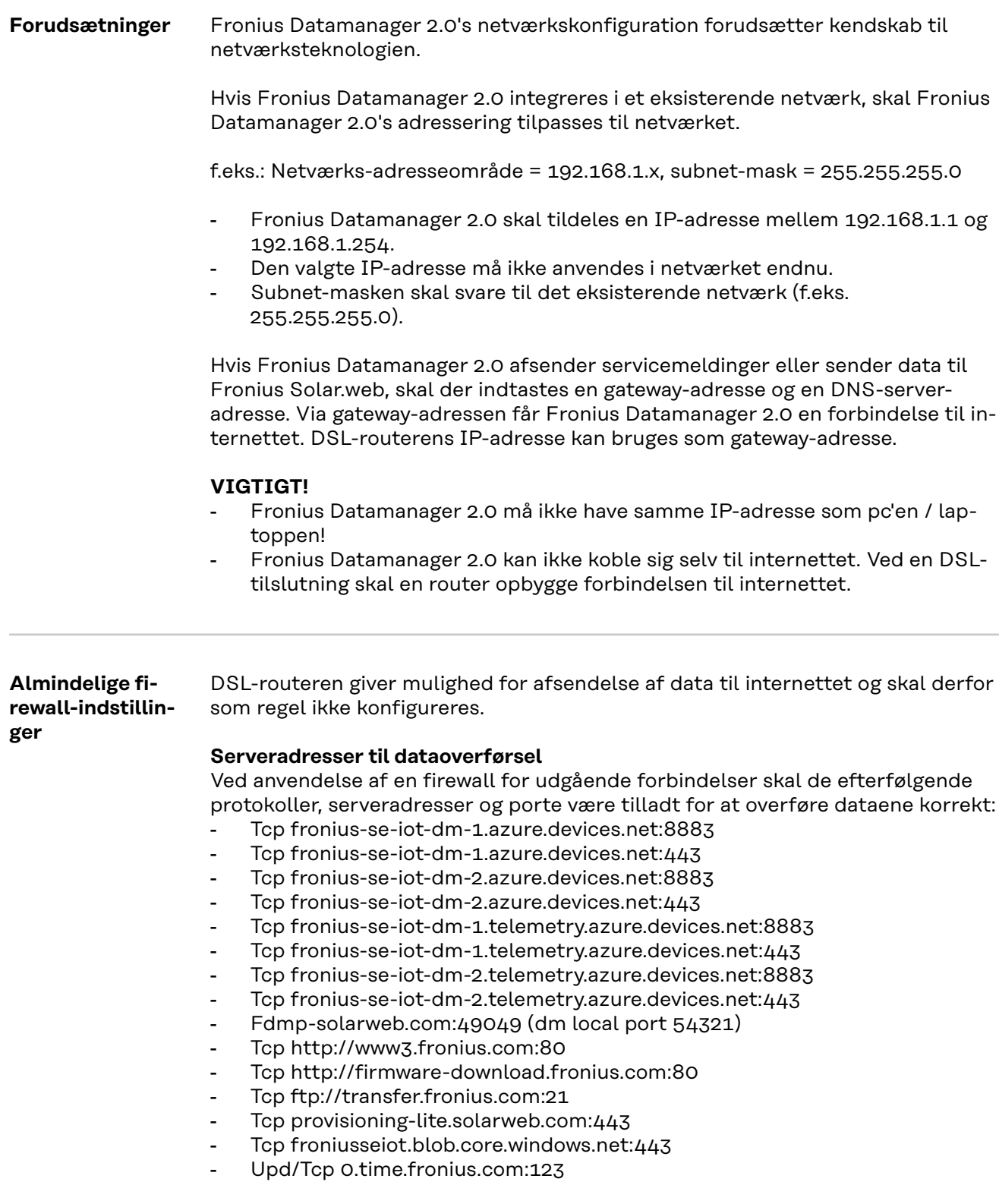

Hvis eksisterende firewall-regler blokerer forbindelsen til Froniusanlægsovervågningen, skal følgende firewall-regler suppleres:

<span id="page-17-0"></span>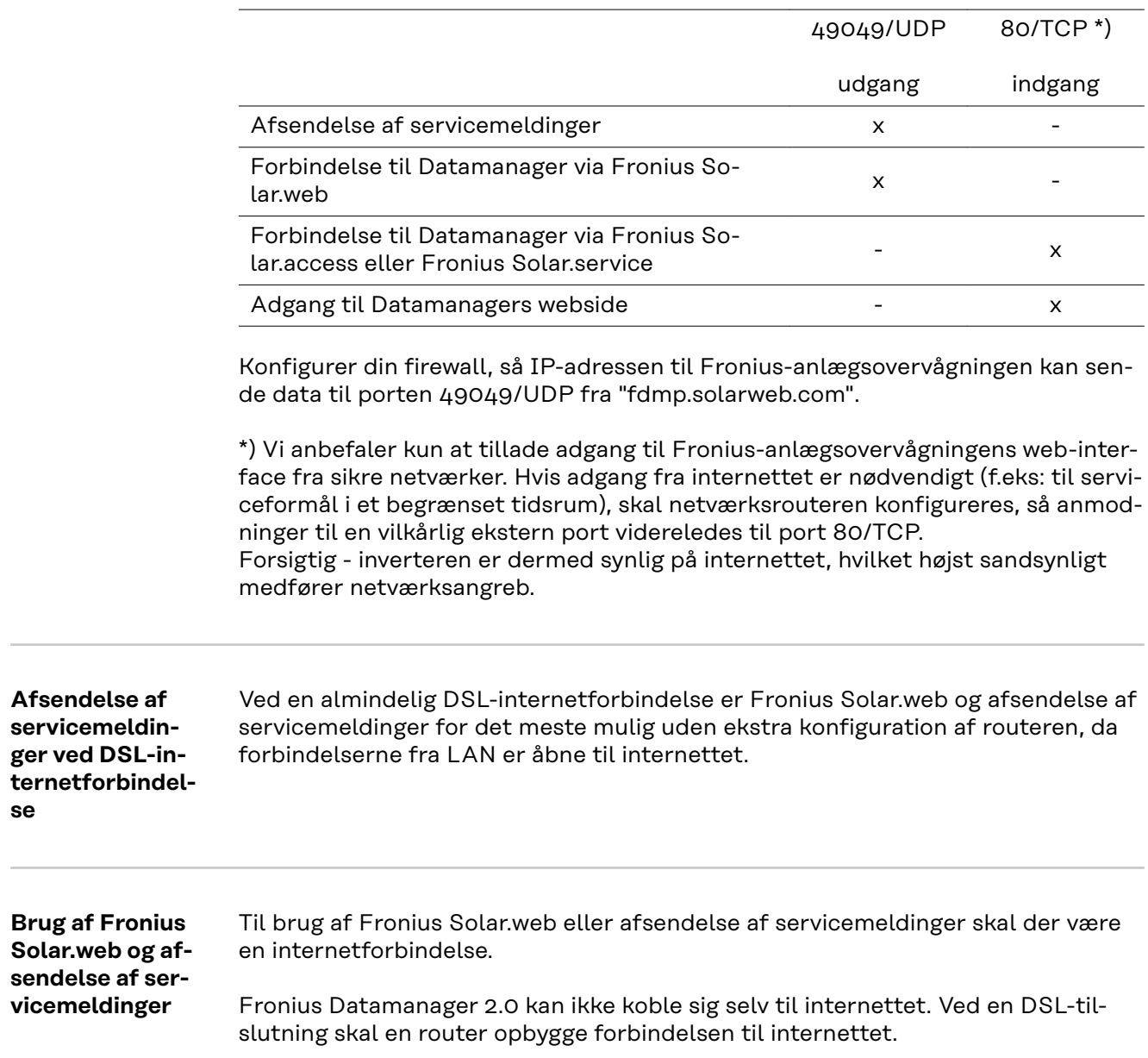

### <span id="page-18-0"></span>**Betjeningselementer, tilslutninger og visninger**

### Sikkerhed **ADVARSEL!**

#### **Fare på grund af fejlbetjening.**

Alvorlige personskader og materielle skader mulige.

- ▶ Anvend først de beskrevne funktioner, når denne betjeningsvejledning er læst og forstået fuldstændigt.
- ▶ Anvend først de beskrevne funktioner, når alle betjeningsvejledninger til systemkomponenterne, især sikkerhedsforskrifterne, er læst og forstået fuldstændigt!

#### <span id="page-19-0"></span>**Betjeningselementer, tilslutninger og visninger**

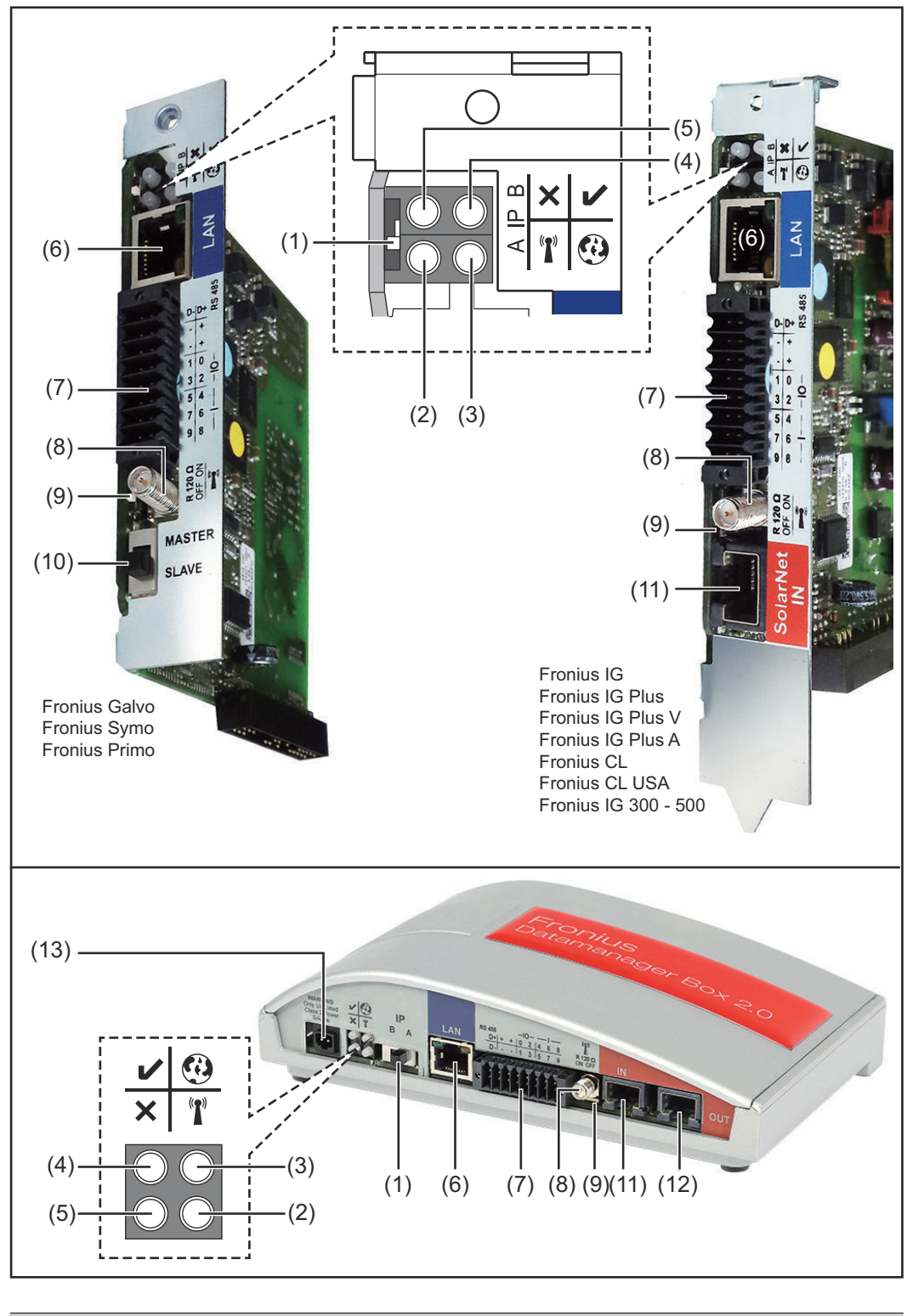

#### **Nr. Funktion**

### **(1) Kontakt IP**

til ændring af IP-adressen:

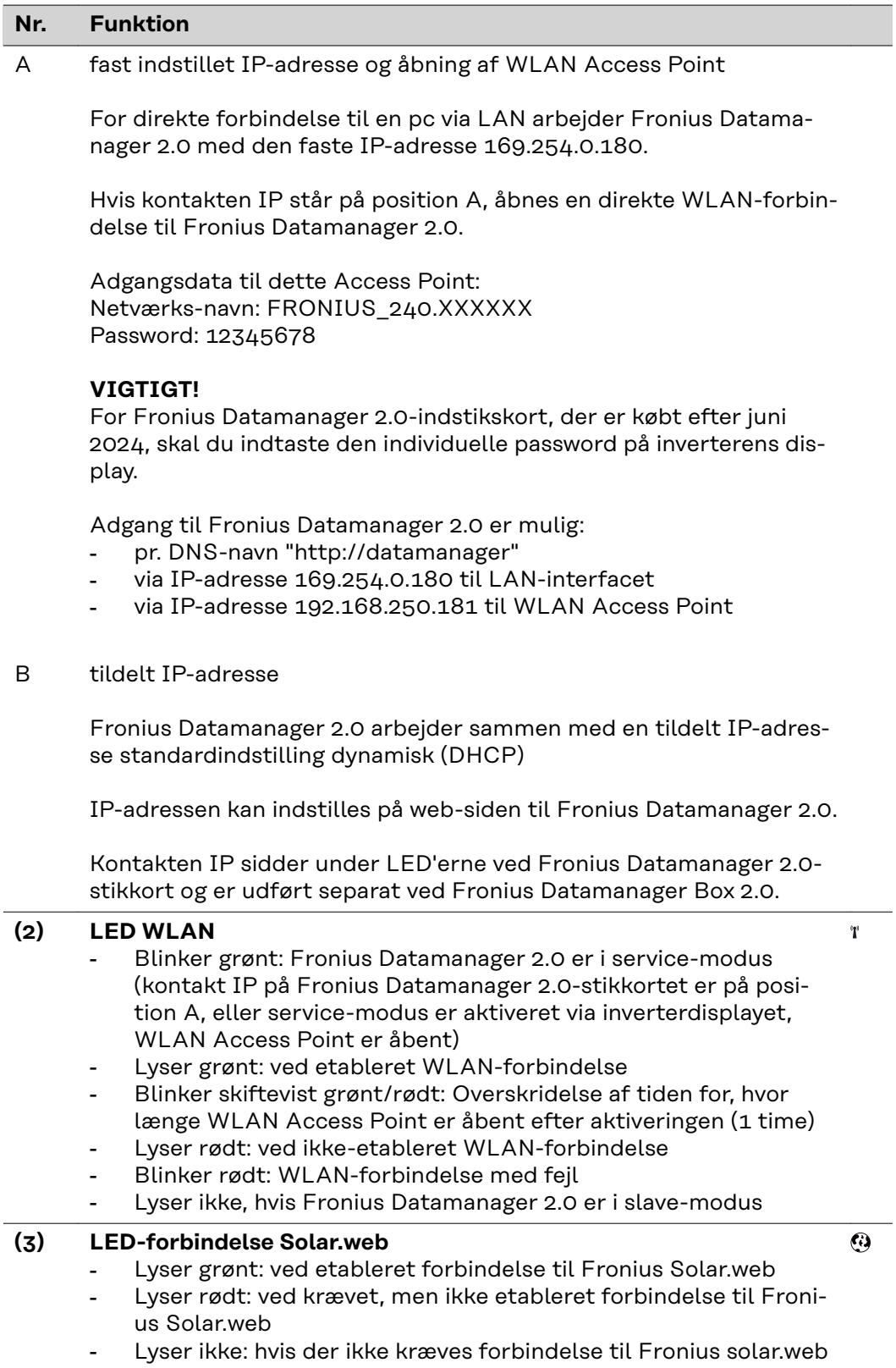

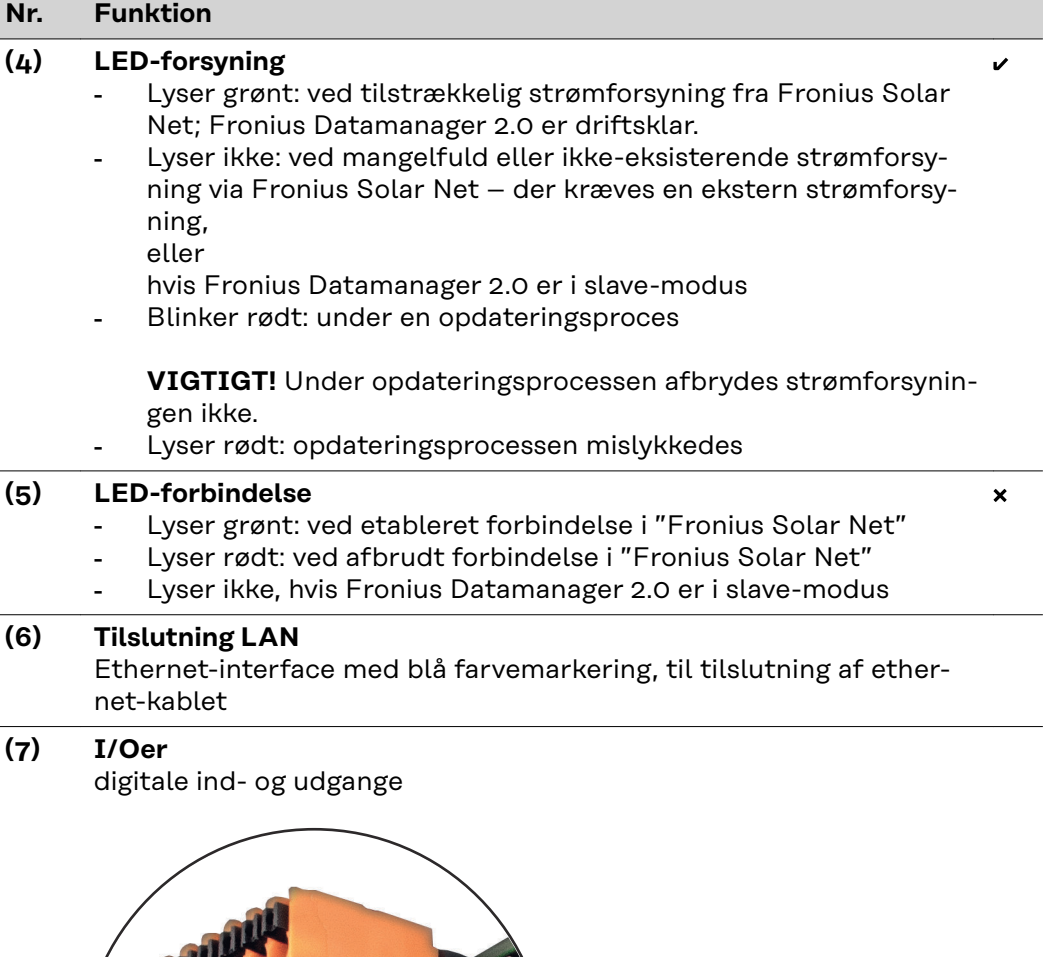

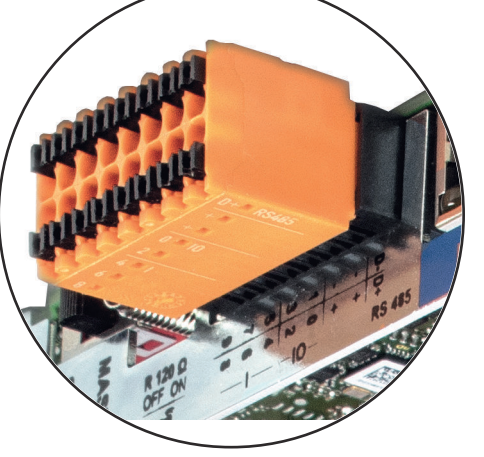

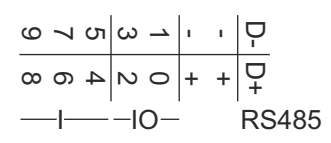

**Modbus RTU 2-tråds (RS485):**

- D- Modbus-data -
- D+ Modbus-data +

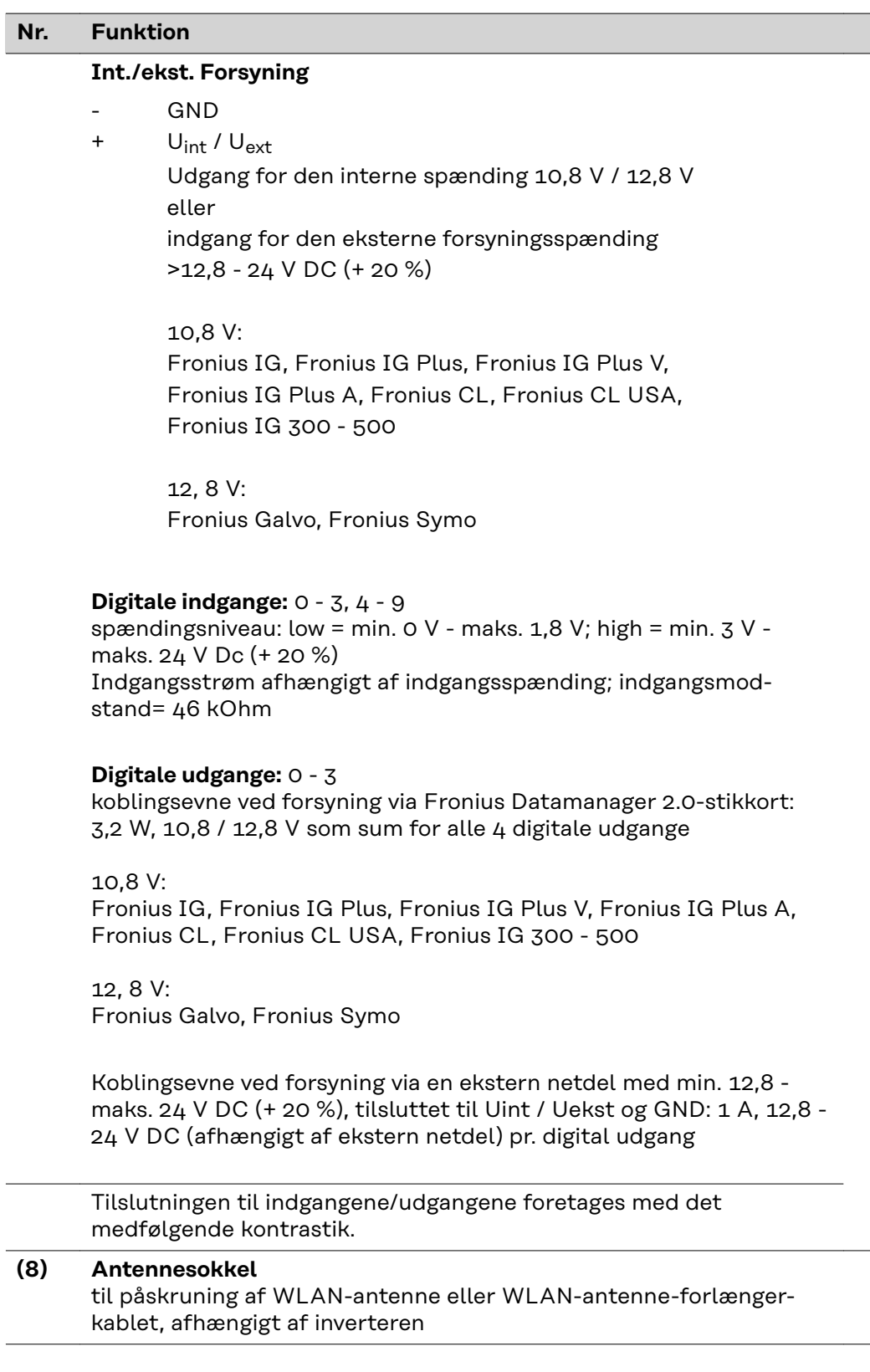

#### <span id="page-23-0"></span>**Nr. Funktion**

#### **(9) Kontakt Modbus-terminering (til Modbus RTU)** intern busafslutning med 120 ohm modstand (ja/nej)

Kontakt på stillingen "on": Afslutningsmodstand 120 ohm aktiv Kontakt på stillingen "off": ingen afslutningsmodstand aktiv

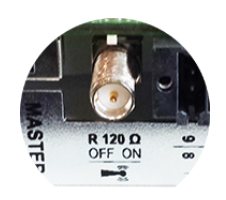

**VIGTIGT!** I RS485-bussen skal afslutningsmodstanden være aktiv på første og sidste apparat.

**(10) Fronius Solar Net master- / slave-kontakt** til omskiftning fra master- til slavedrift inden for Fronius Solar Netringen

**VIGTIGT!** I slavedrift er alle LEDer på Fronius Datamanager 2.0 stikkortet slukket.

#### **(11) Tilslutning Solar Net IN**

Fronius Solar Net-indgang med rød farvemarkering, til forbindelse med andre DATCOM-komponenter (f.eks. invertere, sensorkort osv.)

Kun ved Fronius Datamanager 2.0 med Fronius Com Card-funktion! (til inverterne Fronius IG, Fronius IG Plus, Fronius IG Plus V, Fronius IG Plus A, Fronius CL, Fronius CL USA, Fronius IG 300 - 500)

#### **(12) Tilslutning Solar Net OUT** Fronius Solar Net-udgang med rød markering, til forbindelse med andre DATCOM-komponenter (f.eks. inverter, sensorkort, etc.)

Kun ved Fronius Datamanager Box 2.0!

#### **(13) Tilslutning ekstern strømforsyning**

til tilslutning af en ekstern strømforsyning, hvis strømforsyningen inden for Fronius Solar Net ikke er tilstrækkelig (f.eks. hvis der er for mange DATCOM-komponenter i Fronius Solar Net).

**VIGTIGT!** Til ekstern strømforsyning af Fronius Datamanager Box 2.0 skal strømforsyningen have en sikker afbrydelse til netspændingsførende dele (SELV eller Class 2 til USA / Canada). Strømforsyningens udgangseffekt må maks. være 15 VA / 1,25 A. Ved tilstrækkelig strømforsyning lyser LED til forsyningen (4) grønt. Brug udelukkende Fronius-netapparatet til ekstern strømforsyning!

Kun ved Fronius Datamanager Box 2.0!

**Skematiske tilslutningsmuligheder for I/Oer**

**Forsyning via Fronius Datamanager 2.0-stikkort:**

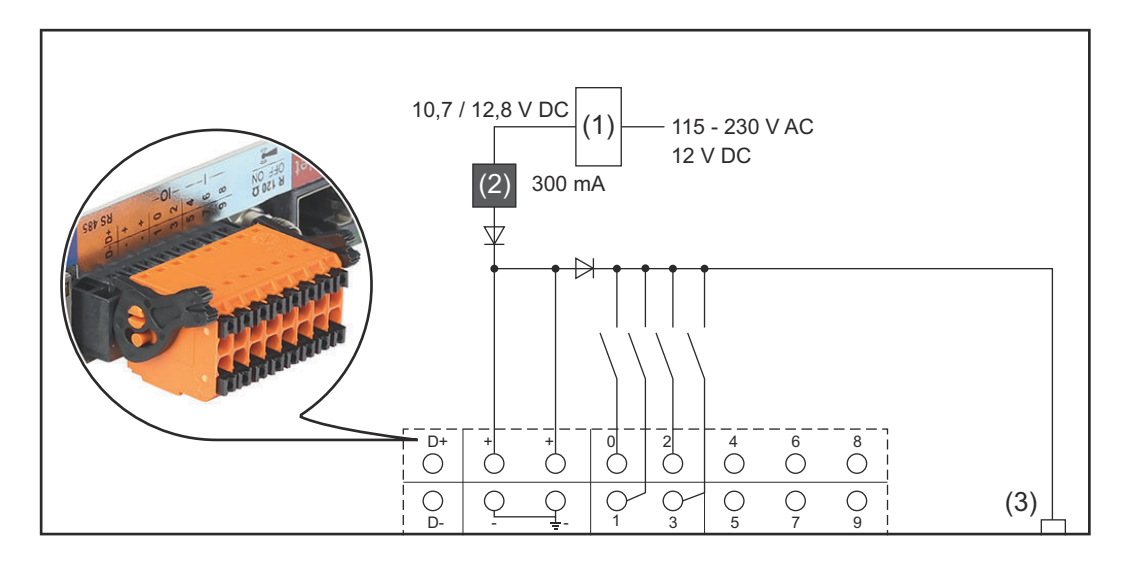

(1) Strømforsyning

(kun ved Fronius Datamanager 2.0 med Fronius Com Card-funktion)

- (2) Strømbegrænsning
- (3) Tilslutning Solar Net IN

#### 115 - 230 V AC:

Fronius IG, Fronius IG Plus, Fronius IG Plus V, Fronius IG Plus A, Fronius CL, Fronius CL USA, Fronius IG 300 - 500

12,8 V DC:

Fronius Galvo, Fronius Symo, Fronius Primo

#### **Forsyning via en ekstern netdel:**

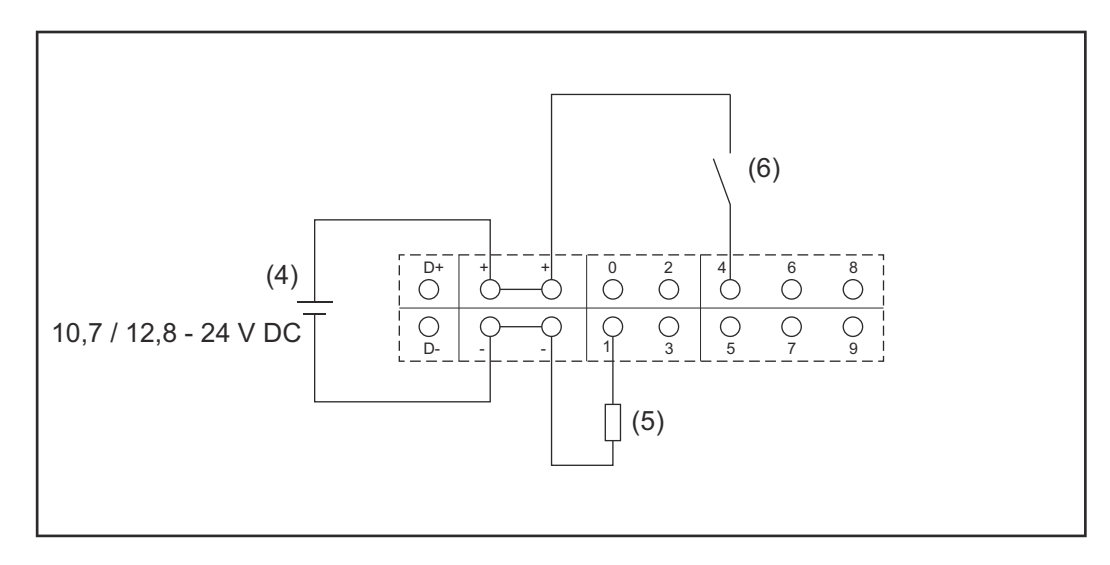

- (4) Ekstern netdel
- (5) Last
- (6) Kontakt

Ved forsyning via en ekstern netdel skal den eksterne netdel være separeret galvanisk.

#### 10,7 V DC:

Fronius IG, Fronius IG Plus, Fronius IG Plus V, Fronius IG Plus A, Fronius CL, Fronius CL USA, Fronius IG 300 - 500

12, 8 V DC: Fronius Galvo, Fronius Symo, Fronius Primo

### <span id="page-26-0"></span>**Tekniske data**

#### **Tekniske data**

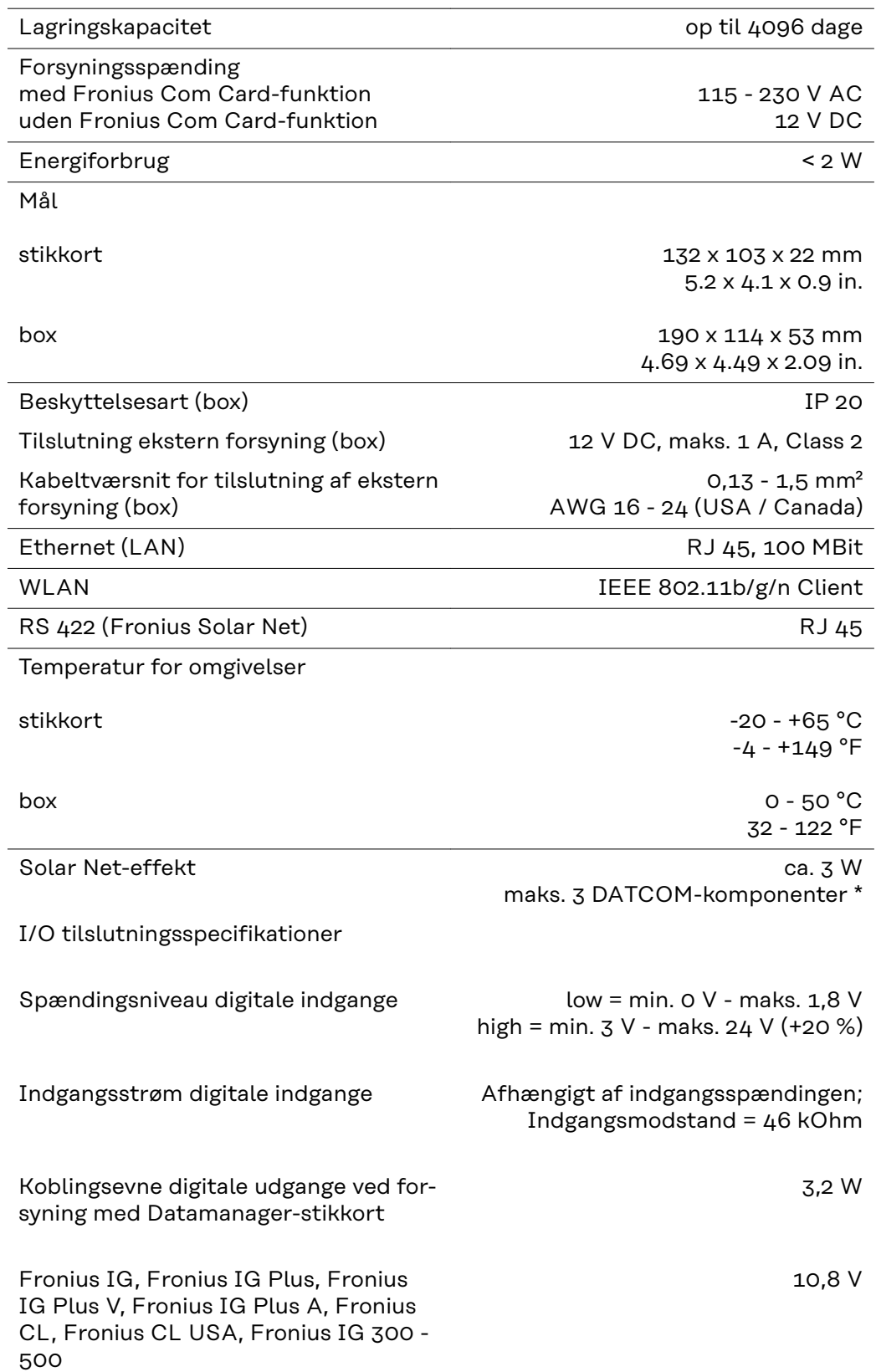

<span id="page-27-0"></span>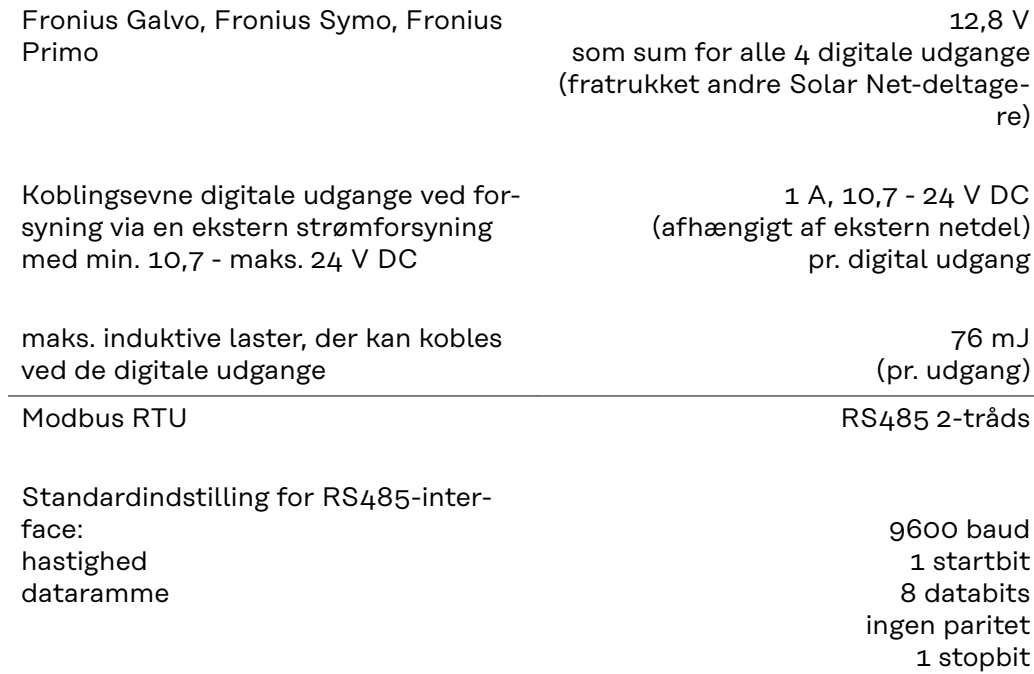

\* Ved tilstrækkelig strømforsyning i Fronius Solar Net lyser den grønne LED på hver DATCOM-komponent.

Hvis den grønne LED ikke lyser, skal der sættes en strømforsyning, som leveres af Fronius, på den eksterne DATCOM-komponents 12 V strømforsyningstilslutning.

Kontrollér kabel- og stikforbindelserne.

Eksempler på eksterne DATCOM-komponenter: Fronius String Control, Fronius Sensor Box, etc.

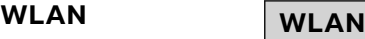

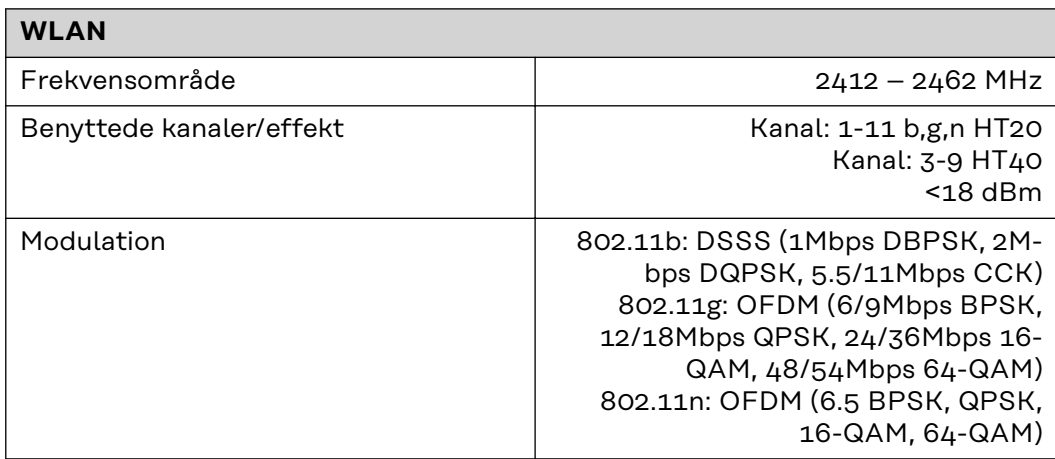

## <span id="page-28-0"></span>**Installation af Fronius Datamanager 2.0**

### <span id="page-30-0"></span>**Indsætning af Fronius Datamanager 2.0 i inverteren**

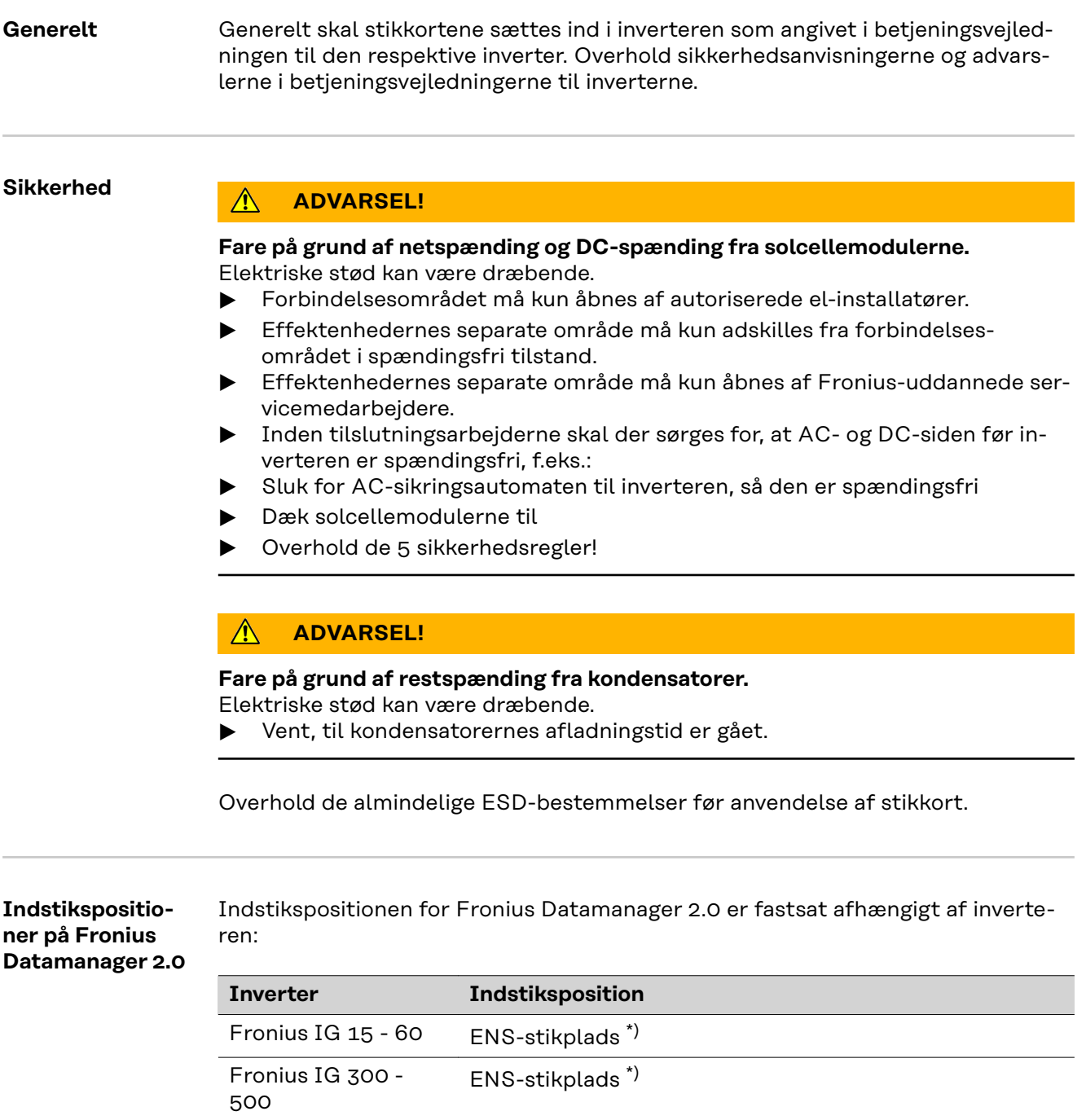

kort

kort

Fronius Galvo på samme måde Fronius Symo på samme måde

yderst til højre, bortset fra, hvis der er et NL-MON-stik-

Fronius CL yderst til højre, bortset fra, hvis der er et NL-MON-stik-

Fronius IG Plus, Fronius IG Plus V

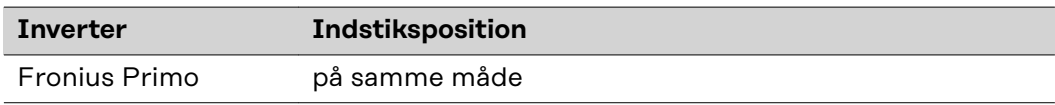

\*) Hvis der er et ENS-stikkort på ENS-stikpladsen: Sæt Fronius Datamanager 2.0 ind i den næste stikplads til højre for ENS-stikpladsen.

#### **VIGTIGT!**

Den næste stikplads skal være ledig! Tag ikke ENS-stikkortet ud, hvis der sidder et i!

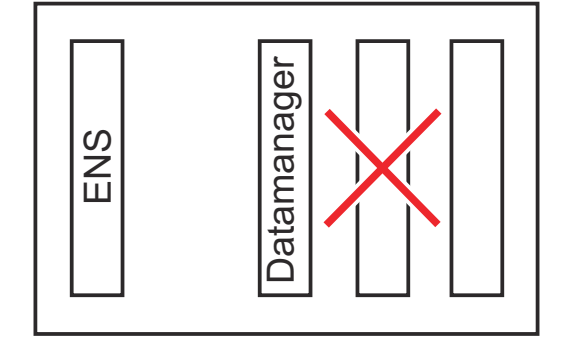

### <span id="page-32-0"></span>**Montering og tilslutning af WLAN-antennen**

Generelt Afhængigt af inverteren skal WLAN-antennen monteres i inverteren eller i inverterens udvendige del.

> **VIGTIGT!** Åbning af inverteren må kun foretages efter betjeningsvejledningen til den respektive inverter! Overhold sikkerhedsforskrifterne!

**Fronius IG, Fronius IG Plus, Fronius IG Plus V, Fronius CL: Montering og tilslutning af antennen**

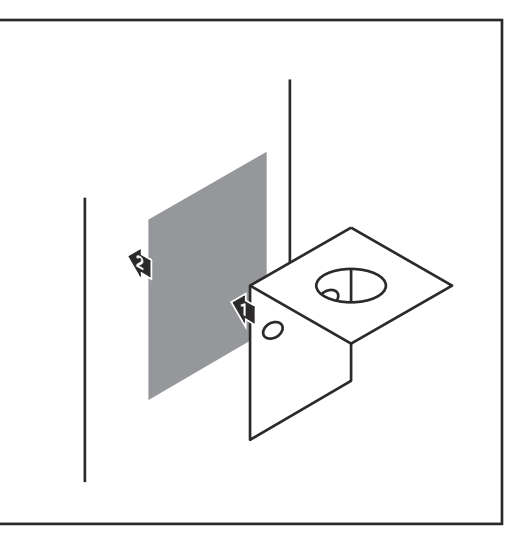

**1** Klæb fastgøringsbeslaget fast med dobbeltklæbende tape udvendigt på inverterhuset eller i nærheden af inverteren afhængigt af antennekablet

**VIGTIGT!** Den dobbeltklæbende tape når først sin maks. klæbestyrke efter 24 h.

**VIGTIGT!** Fastgøringsbeslaget må ikke skrues på inverterhuset. Påskruning af fastgøringsbeslaget er ikke mulig i området omkring inverteren. Skruer hertil er ikke inkluderet i de leverede dele og skal vælges af installatøren.

- **2** Tilslutning af antennekablet på antennesoklen til Fronius Datamanager 2.0-stikkort
- **3** Træk antennekablet ud gennem "DATCOM-åbningen" på inverteren
- **4** Fastgør kablet i trækaflastningen, hvis det er muligt

**5** Luk eller tætn DATCOM-åbningen efter betjeningsvejledningen til inverteren

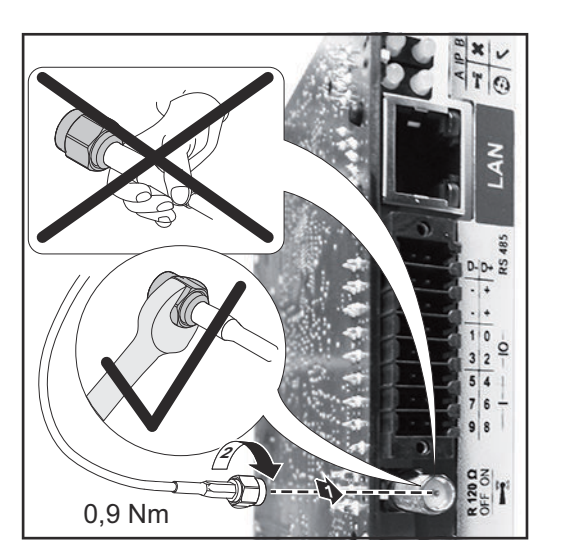

<span id="page-33-0"></span>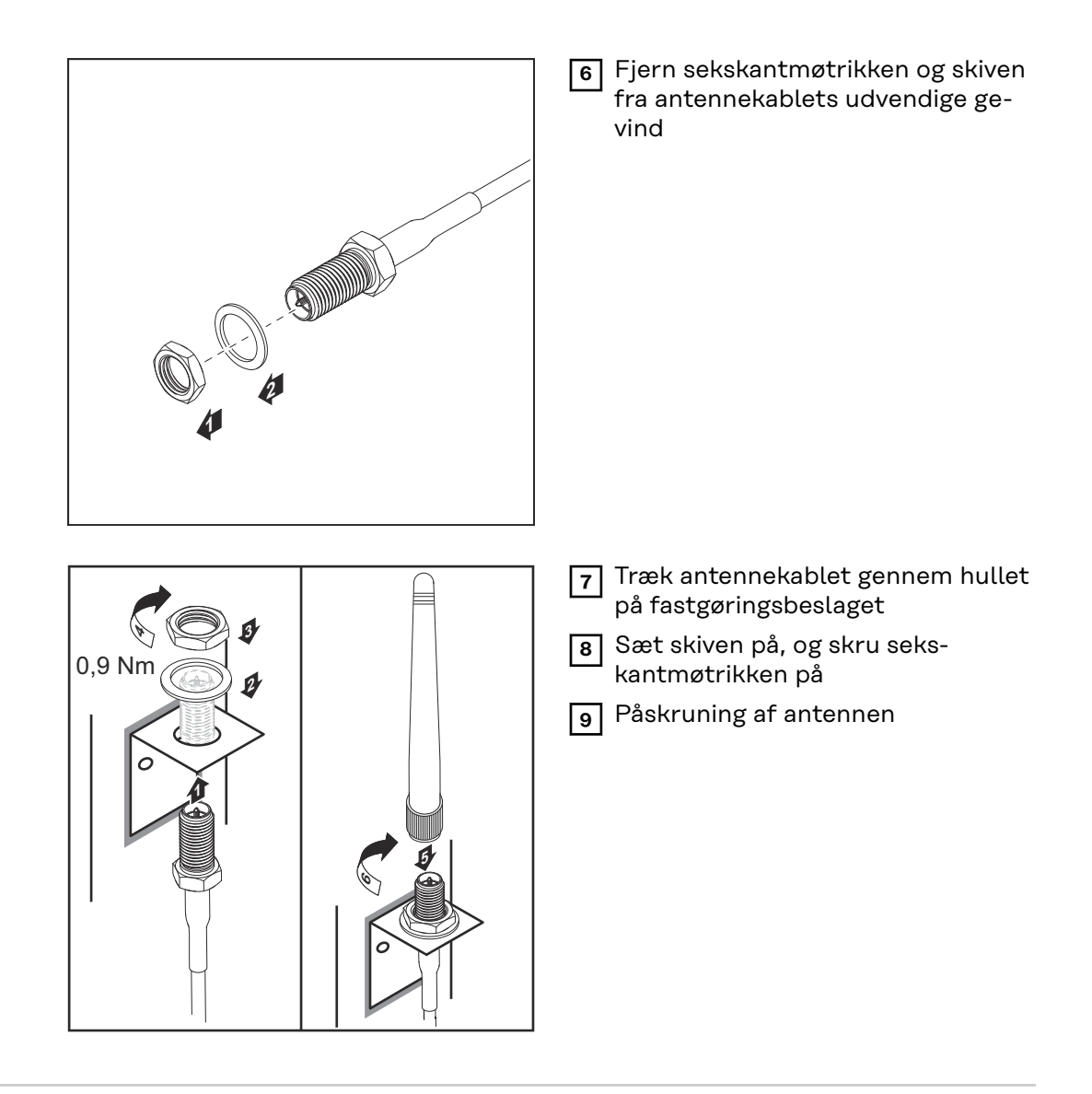

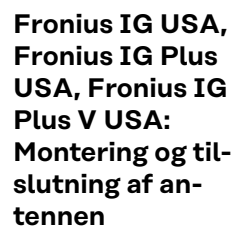

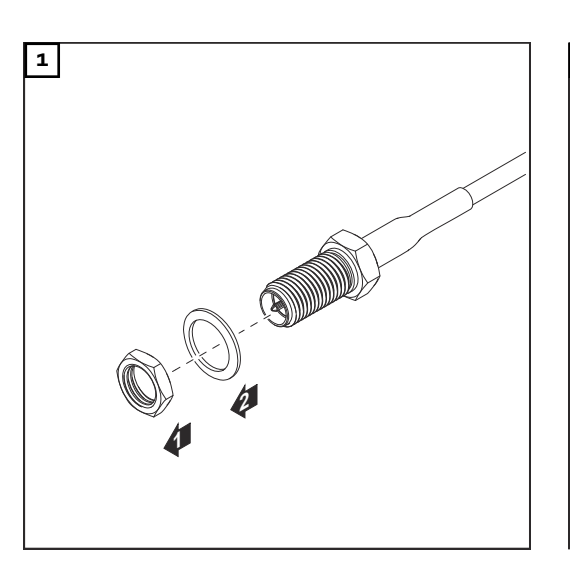

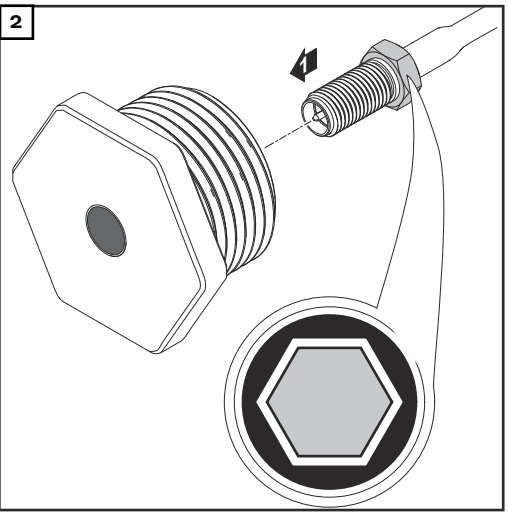

#### $\bigwedge$ **FORSIGTIG!**

#### **Fare for kortslutning på grund af afbrækkede metalstykker fra et brudsted.**

Afbrækkede metalstykker i inverteren kan føre til kortslutning, hvis inverteren står under spænding. Sørg for ved afbrækning af brudsteder

- ▶ at der ikke falder afbrækkede metalstykker ned i inverteren,
- at metalstykkerne straks fjernes, hvis de er faldet ned i inverteren.

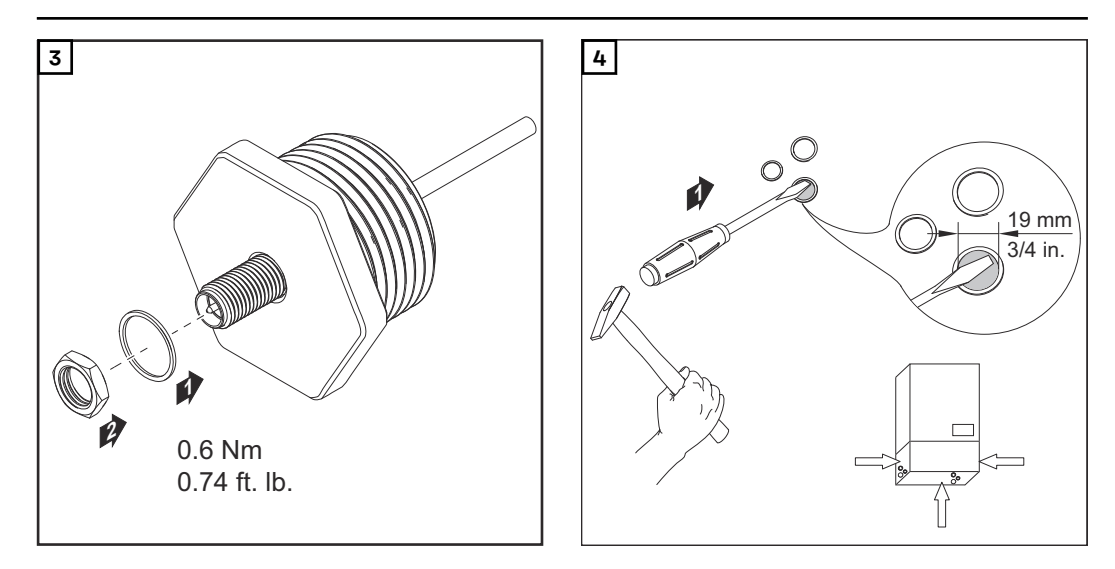

### *BEMÆRK!*

**For at kunne garantere tætheden, når antenneforskruningen sættes ind i inverterhuset, skal tætningsringen være anbragt på antenneforskruningen.**

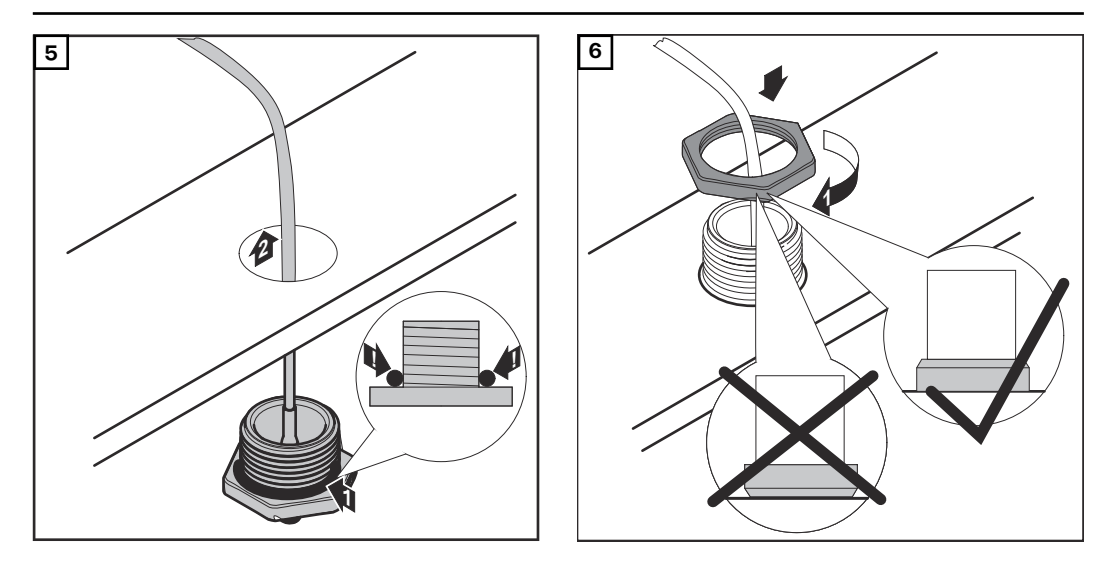

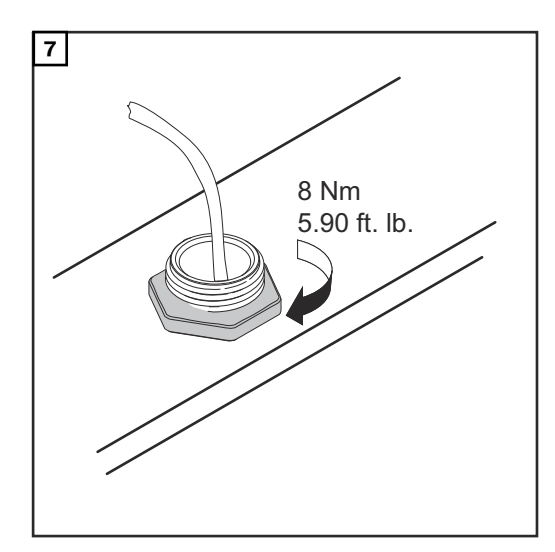

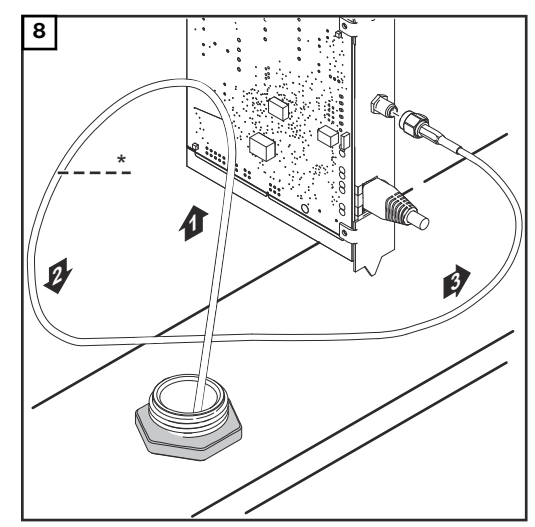

*\* Antennekablets bøjeradius: min. 25,4 mm / 1 in.*

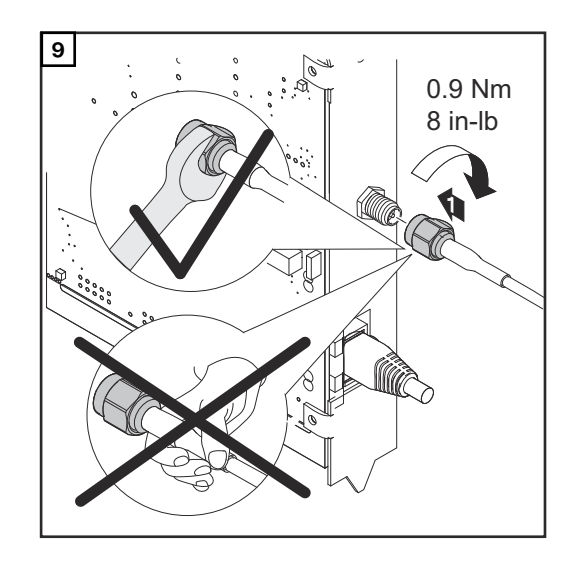

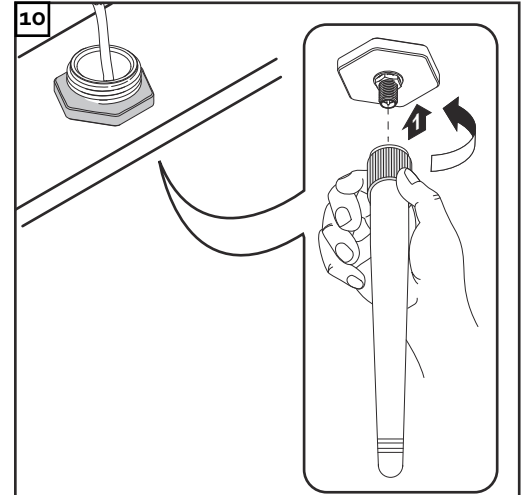
## **Installation af Fronius Datamanager 2.0 i Fronius Solar Net**

### Sikkerhed **A** FORSIGTIG!

**Fare for alvorlige materielle skader på DATCOM-komponenterne eller på pc'en / laptoppen, hvis ethernet- eller Solar Net-kablerne sluttes forkert til Fronius Datamanager 2.0**

- ▶ Tilslut udelukkende ethernet-kabler til LAN-tilslutningen (blå markering)
- Tilslut udelukkende Solar Net-kabler til tilslutningen Solar Net IN (rød markering)

**Installation af inverter med Fronius Datamanager 2.0 i Fronius Solar Net**

**Fronius IG, Fronius IG Plus, Fronius IG Plus V, Fronius IG Plus A, Fronius CL, Fronius CL USA, Fronius IG 300 - 500:**

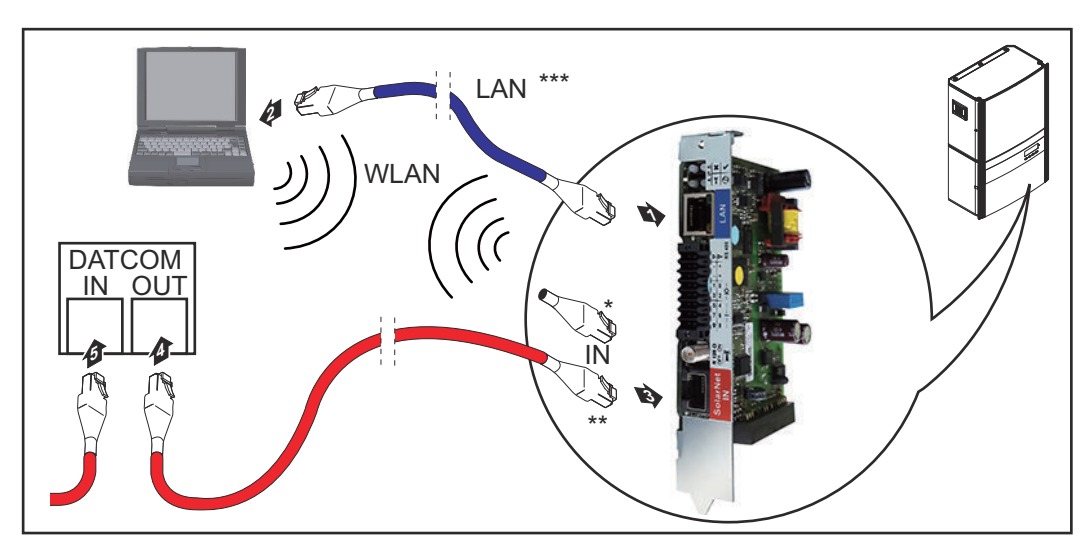

**Fronius Galvo, Fronius Symo, Fronius Primo:**

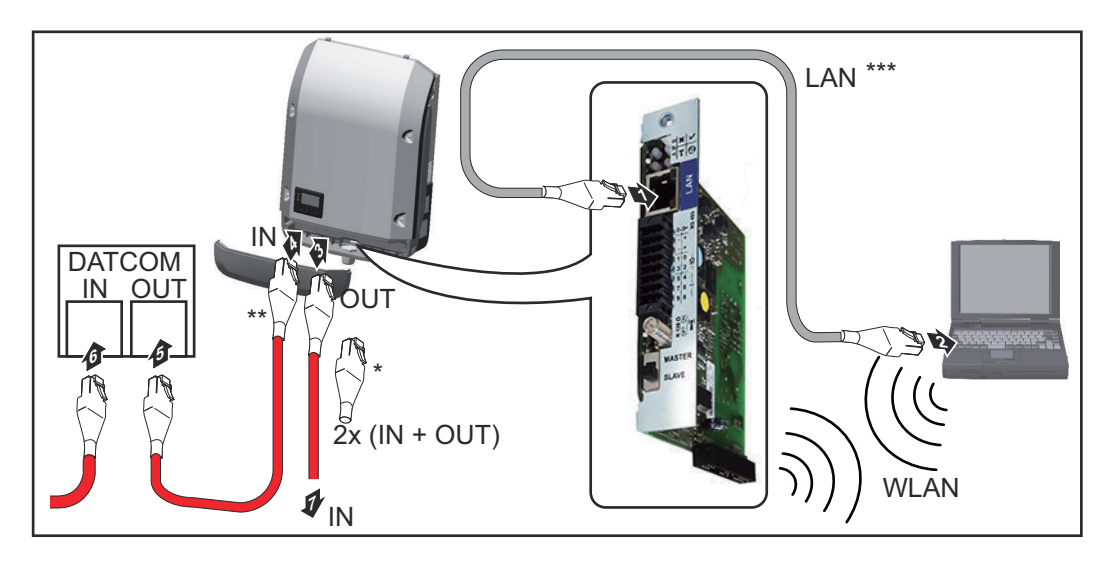

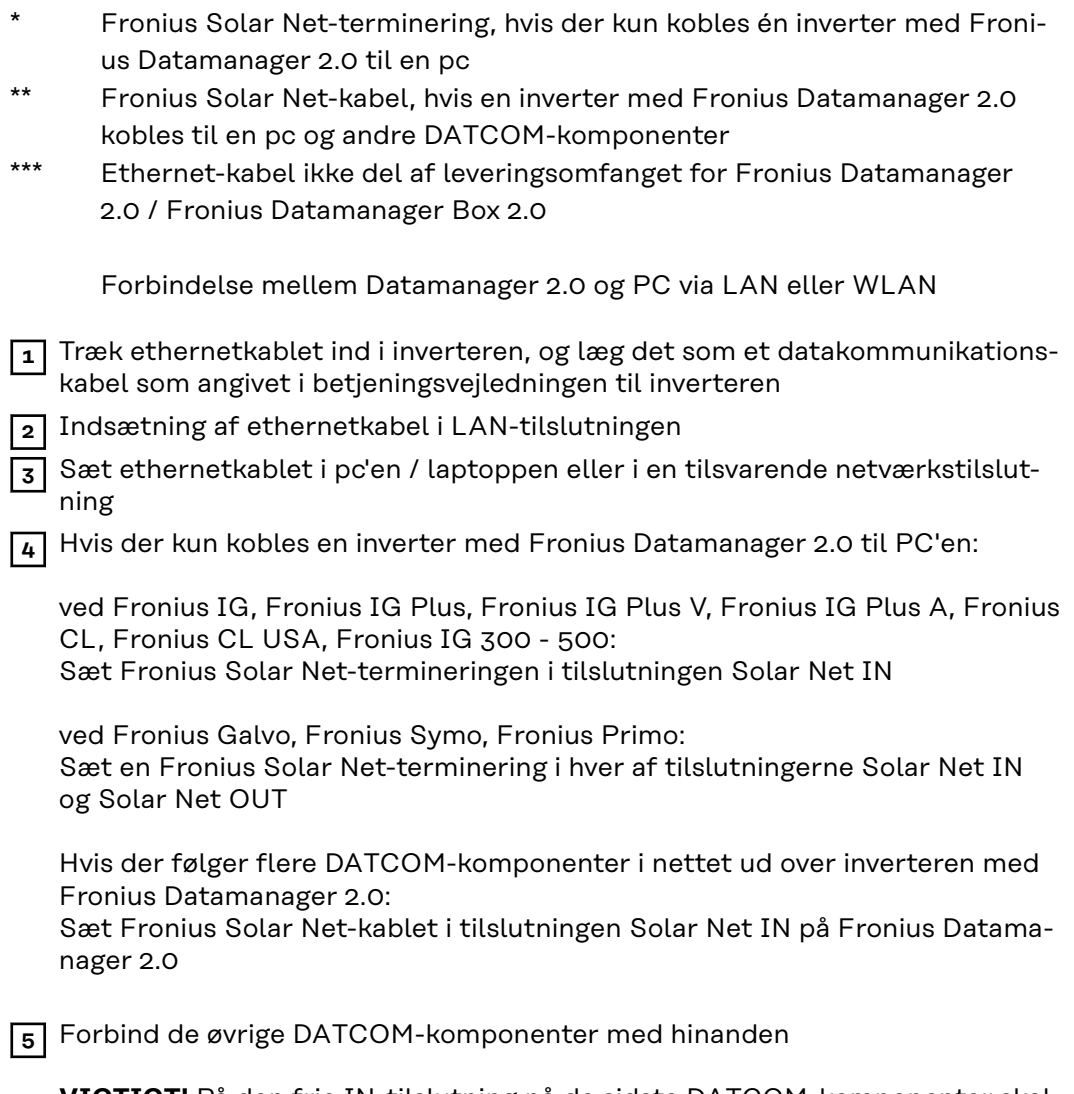

**VIGTIGT!** På den frie IN-tilslutning på de sidste DATCOM-komponenter skal der indsættes en Fronius Solar Net-terminering.

**Installation af Fronius Datamanager Box 2.0 i Fronius Solar Net**

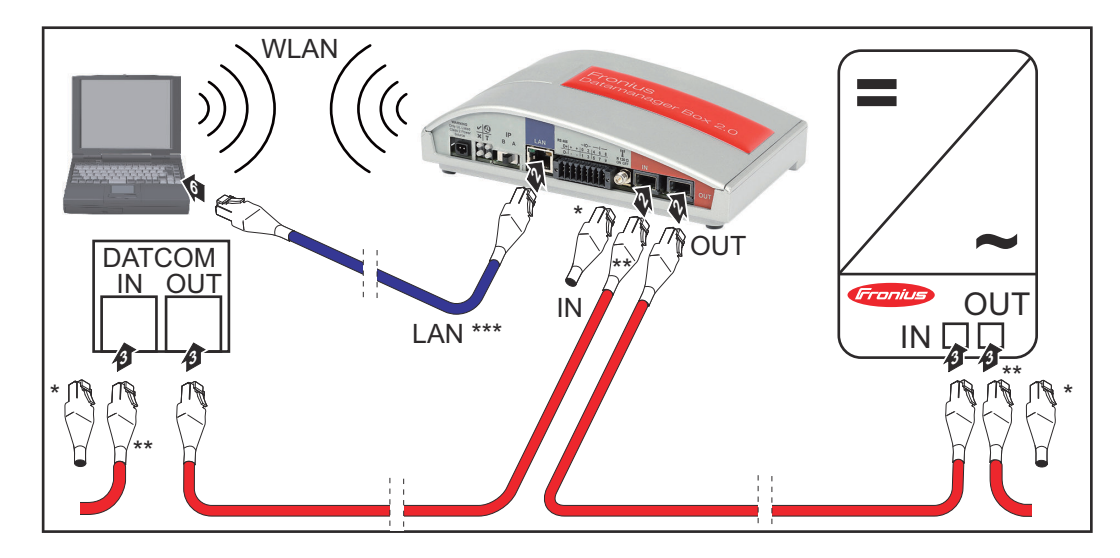

Fronius Solar Net-terminering ved den sidste DATCOM-komponent

\*\* Fronius Solar Net-kabel, hvis en inverter med Fronius Datamanager Box 2.0 kobles til en pc og andre DATCOM-komponenter

\*\*\* Ethernet-kabel ikke del af leveringsomfanget for Fronius Datamanager 2.0 / Fronius Datamanager Box 2.0

Forbindelse mellem Datamanager 2.0 og PC via LAN eller WLAN

- **1** Indsætning af ethernetkabel i LAN-tilslutningen
- **2** Sæt ethernetkablet i pc'en / laptoppen eller i en tilsvarende netværkstilslutning
- **3** Sæt Fronius Solar Net-kablet i tilslutningen Solar Net OUT på Fronius Datamanager Box 2.0
- **4** Sæt Fronius Solar Net-kablet i tilslutningen Solar Net IN på inverteren efter inverterens betjeningsvejledning
- **5** Forbind de øvrige DATCOM-komponenter med hinanden

**VIGTIGT!** På alle frie IN- eller OUT-tilslutning på de sidste DATCOM-komponenter skal der indsættes en Fronius Solar Net-terminering.

# **Kabelføring Fronius Solar Net**

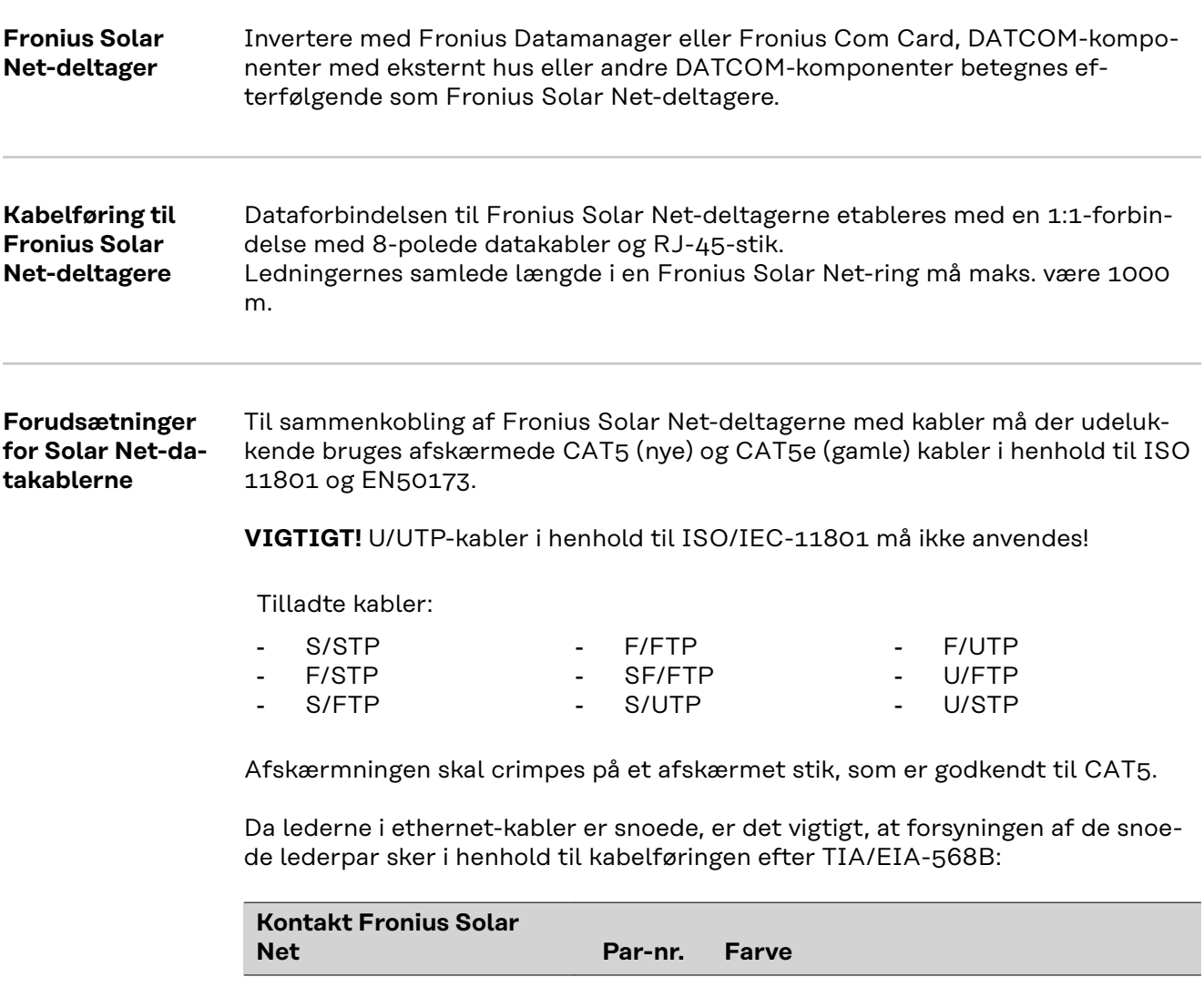

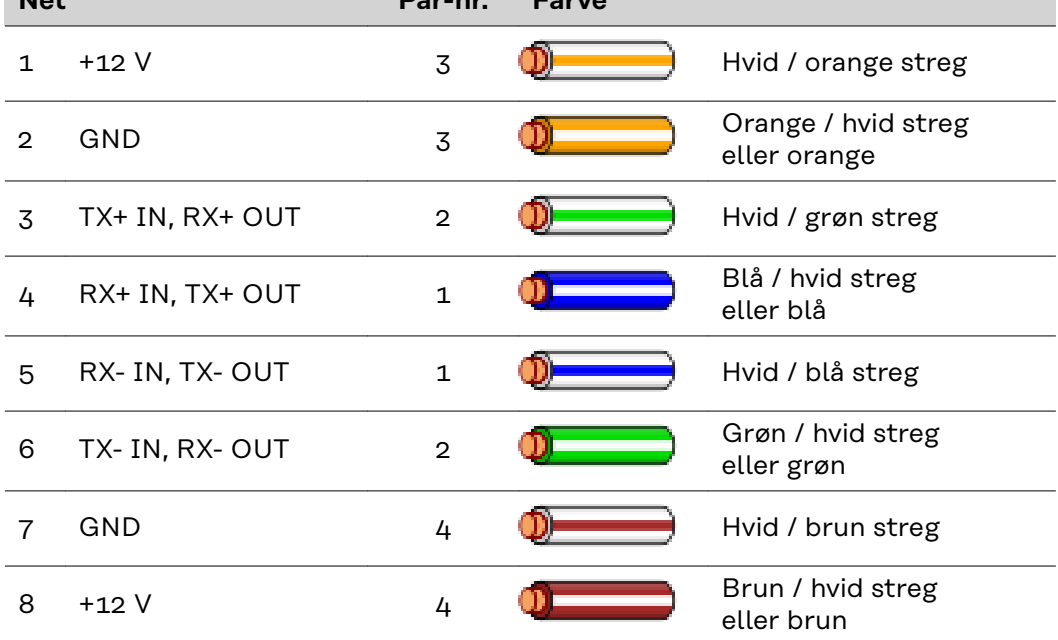

*Kabelføring efter TIA/EIA-568B*

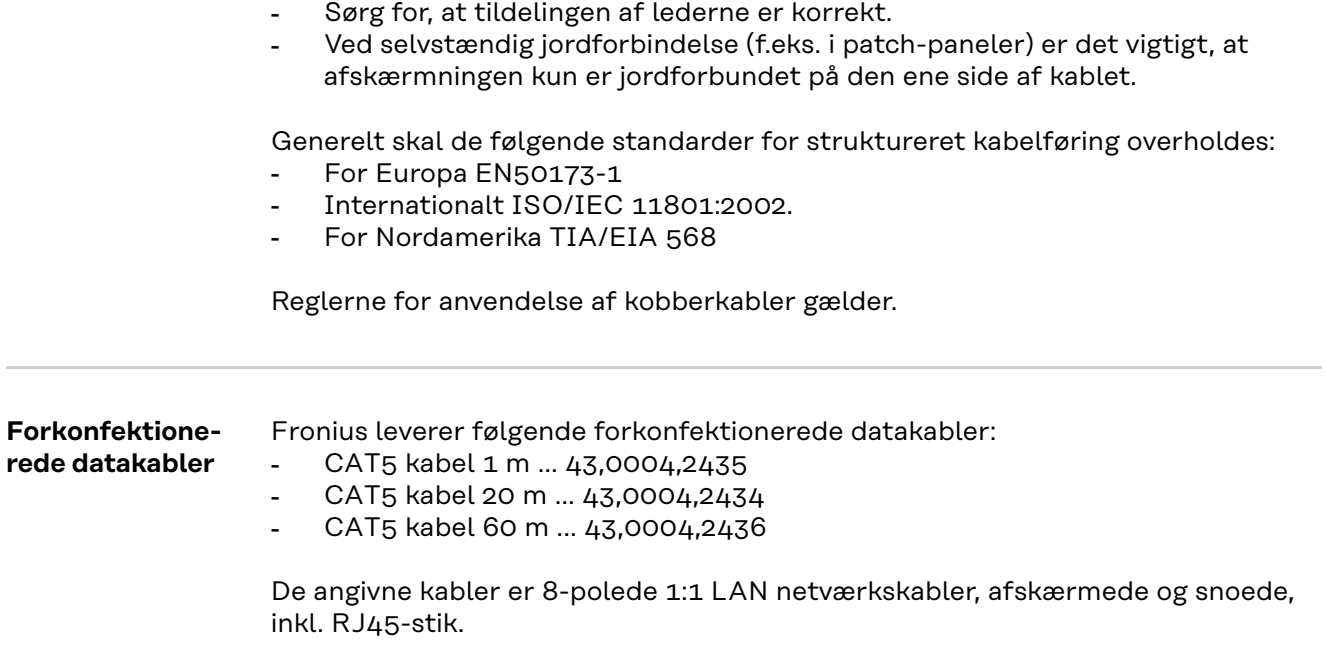

**VIGTIGT!** Datakablerne er ikke UV-bestandige. Beskyt datakablerne mod solens stråler, hvis de lægges udendørs.

## **Installation af Fronius Datamanager 2.0 - oversigt**

### Sikkerhed **ADVARSEL!**

### **Fare på grund af fejlbetjening.**

Alvorlige personskader og materielle skader mulige.

- ▶ Anvend først de beskrevne funktioner, når denne betjeningsvejledning er læst og forstået fuldstændigt.
- ▶ Anvend først de beskrevne funktioner, når alle betjeningsvejledninger til systemkomponenterne, især sikkerhedsforskrifterne, er læst og forstået fuldstændigt!

Installation af Fronius Datamanager 2.0 forudsætter kendskab til netværksteknologien.

### **Første opstart**

**ved hjælp af Fronius Solar.startappen**

Med Fronius Solar.start-appen bliver den første opstart af Fronius Datamanager 2.0 meget nemmere. Fronius Solar.start-appen kan hentes i den respektive appstore.

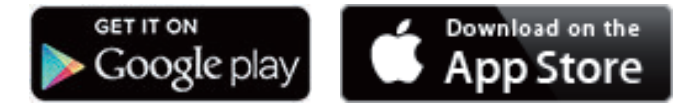

Til den første opstart af Fronius Datamanager 2.0

- skal Fronius Datamanager 2.0-stikkortet være sat i inverteren, eller
- der skal være en Fronius Datamanager Box 2.0 i Fronius Solar Net-ringen.

**VIGTIGT!** For at oprette forbindelse til Fronius Datamanager 2.0 skal den pågældende slutenhed (f.eks. laptop, tablet etc.) være indstillet på følgende måde:

"Aktivér IP-adresse automatisk (DHCP)" skal være aktiveret

**1** Slut inverteren til Fronius Datamanager 2.0 eller Fronius Datamanager Box 2.0 med kabler i Fronius Solar Net

**VIGTIGT!** Inverterne Fronius IG, Fronius IG Plus, Fronius IG Plus V, Fronius IG Plus A, Fronius CL, Fronius CL USA og Fronius IG 300 - 500 skal altid befinde sig i starten eller slutningen af Fronius Solar Net-ringen.

**2** Kun ved Fronius Galvo / Fronius Symo / Fronius Primo og ved sammenkobling af flere invertere i Fronius Solar Net: Sæt Fronius Solar Net master-/slave-kontakten korrekt på Fronius Datamanager 2.0-stikkortet

- en inverter med Fronius Datamanager 2.0 = master
- alle andre invertere med Fronius Datamanager 2.0 = slave (LED'ene på Fronius Datamanager 2.0-stikkortene er slukket)

**3** Indstil apparatet på service-modus

Inverter med Fronius Datamanager 2.0-stikkort:

- Stil IP-kontakten på Fronius Datamanager 2.0-stikkortet på position A

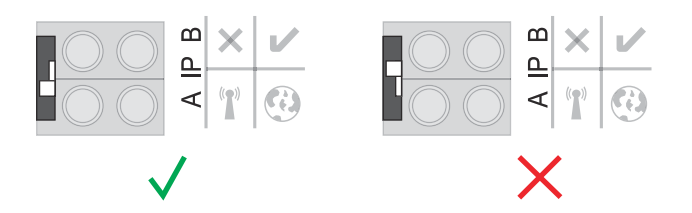

### eller

aktivér WIFI Access Point (WIFI-adgangspunkt) via inverterens setupmenu

(udførelsen af denne funktion afhænger af inverterens software)

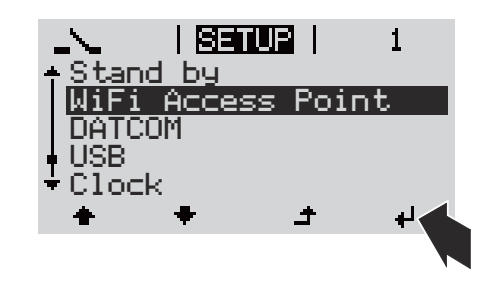

Fronius Datamanager Box 2.0:

- Stil IP-kontakten på Fronius Datamanager Box 2.0 på position A

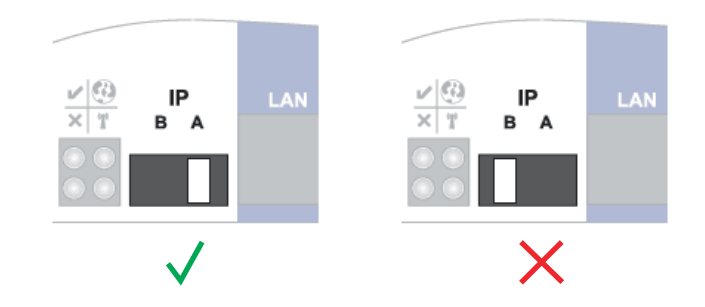

Inverteren / Fronius Datamanager Box 2.0 opbygger WLAN Access Point (WLAN-adgangspunkt). WLAN Access Point forbliver åben i 1 time.

**4** Download Fronius Solar.start-appen

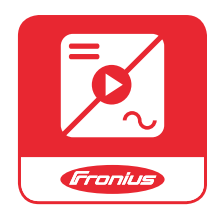

**5** Kør Fronius Solar.start-appen

Opstartsassistentens startside vises.

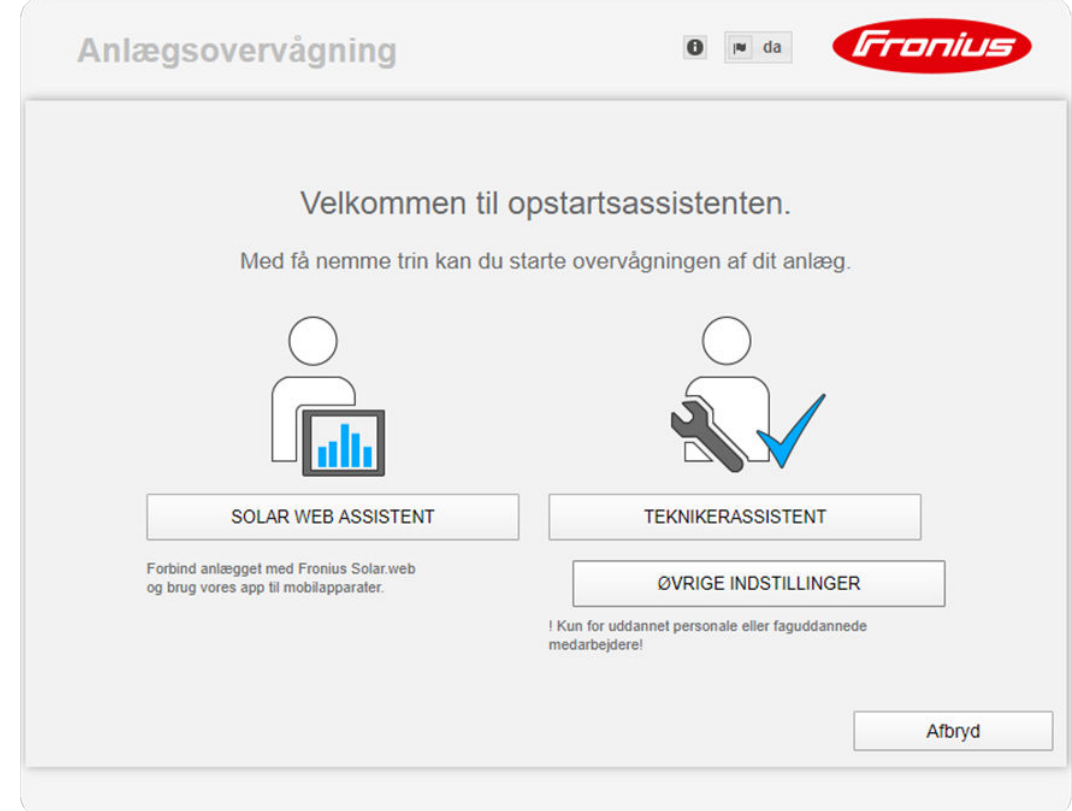

Teknikerassistenten er beregnet til brug for installatøren og indeholder normspecifikke indstillinger. **Kørsel af teknikerassistenten er valgfri.**

Hvis man vælger at køre teknikerassistenten, skal det tildelte service-password ubetinget noteres ned. Dette service-password er nødvendigt til indstilling af menupunkterne "Udbyder af fordelingsnet-editor" og "Tæller". Hvis teknikerassistenten ikke køres, er der ikke foretaget indstillinger til kapacitetsreduceringen.

### **Det er nødvendigt at køre Solar Web-assistenten!**

**6** Kør teknikerassistenten ved behov, og følg anvisningerne

**7** Kør Solar.web-assistenten, og følg anvisningerne

Fronius Solar.web-startsiden vises. eller Websiden til Fronius Datamanager 2.0 vises.

**Første opstart med web-browser** Med Fronius Solar.start-appen bliver den første opstart af Fronius Datamanager 2.0 meget nemmere. Fronius Solar.start-appen kan hentes i den respektive appstore.

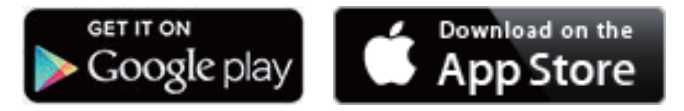

Til den første opstart af Fronius Datamanager 2.0

- skal Fronius Datamanager 2.0-stikkortet være sat i inverteren, eller
- der skal være en Fronius Datamanager Box 2.0 i Fronius Solar Net-ringen.

**VIGTIGT!** For at oprette forbindelse til Fronius Datamanager 2.0 skal den pågældende slutenhed (f.eks. laptop, tablet etc.) være indstillet på følgende måde:

"Aktivér IP-adresse automatisk (DHCP)" skal være aktiveret

### **ADVARSEL!**

**Fare på grund af lysnetspænding og solcellemodulernes DC-spænding.** Elektrisk stød kan være dræbende.

- ▶ Vent, til kondensatorernes afladningstid er gået, før inverteren åbnes.
- ▶ Åbn kun inverteren som angivet i betjeningsvejledningen til inverteren.<br>▶ Læs og overhold sikkerhedsforskrifterne og -anvisningerne i betjenings
- Læs og overhold sikkerhedsforskrifterne og -anvisningerne i betjeningsvejledningen til inverteren.

**1** Tilslut inverteren til Fronius Datamanager 2.0 eller Fronius Datamanager Box 2.0 med kabler i Fronius Solar Net

**VIGTIGT!** Inverterne Fronius IG, Fronius IG Plus, Fronius IG Plus V, Fronius IG Plus A, Fronius CL, Fronius CL USA og Fronius IG 300 - 500 skal altid befinde sig i starten eller slutningen af Fronius Solar Net-ringen.

**2** Kun ved Fronius Galvo / Fronius Symo / Fronius Primo og ved sammenkobling af flere invertere i Fronius Solar Net:Sæt

Fronius Solar Net master- / slave-kontakten rigtigt i på Fronius Datamanager 2.0-stikkortet

- en inverter med Fronius Datamanager 2.0 = master
- alle andre invertere med Fronius Datamanager 2.0 = slave (LED'ene på Fronius Datamanager 2.0-stikkortene er slukket)

**3** Sæt apparatet i servicemodus

Inverter med Fronius Datamanager 2.0-stikkort:

- Stil IP-kontakten på Fronius Datamanager 2.0-stikkortet på position A

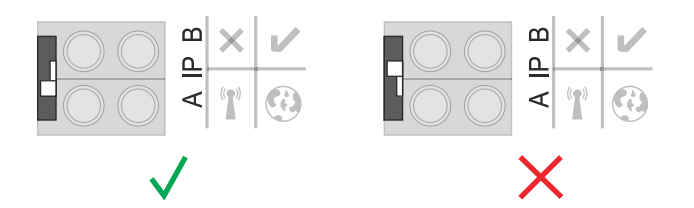

### eller

aktivér WIFI Access Point via inverterens setup-menu (udførelsen af denne funktion afhænger af inverterens software)

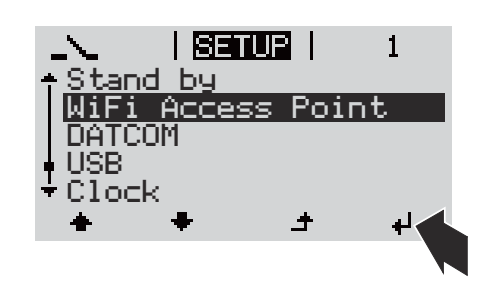

Fronius Datamanager Box 2.0:

- Stil IP-kontakten på Fronius Datamanager Box 2.0 på position A

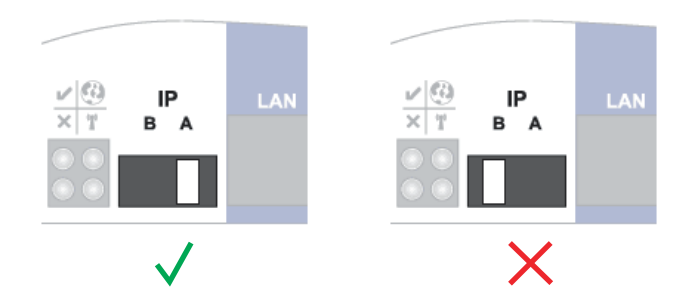

Inverteren / Fronius Datamanager Box 2.0 opbygger WLAN Access Point (WLAN-adgangspunkt). WLAN Access Point forbliver åben i 1 time.

**4** Forbind slutapparatet med WLAN Access Point

SSID = FRONIUS 240.xxxxx (5-8 cifret)

- Find et net med navnet "FRONIUS\_240.xxxxx"
- Etabler forbindelsen til dette net
- Indtast password til inverterens display

(eller forbind slutapparatet og inverteren med ethernetkabel)

**5** Indtast følgende i browseren: http://datamanager eller 192.168.250.181 (IP-adresse til WLAN-forbindelsen) eller 169.254.0.180 (IP-adresse til LAN-forbindelsen)

Opstartsassistentens startside vises.

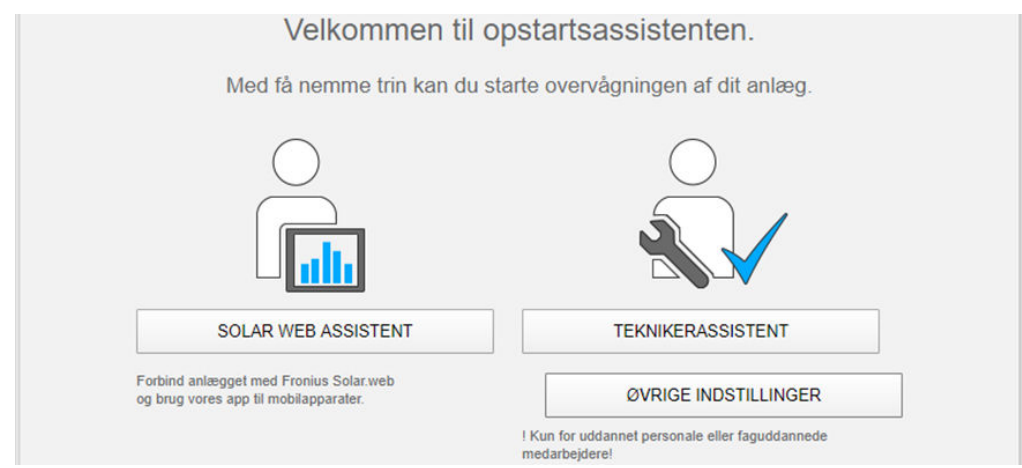

Teknikerassistenten er beregnet til installatøren og indeholder normspecifikke indstillinger.

Hvis teknikerassistenten udføres, skal det tildelte service-password altid noteres ned. Dette service-password er nødvendigt til indstilling af menupunkterne netudbyder og tæller.

Hvis teknikerassistenten ikke udføres, er der ikke foretaget indstillinger til kapacitetsreduceringen.

Udførelse af Fronius Solar.web-assistenten er obligatorisk!

**6** Kør teknikerassistenten ved behov, og følg anvisningerne

**7** Kør Solar.web-assistenten, og følg anvisningerne

Fronius Solar.web-startsiden vises.

eller

Websiden til Fronius Datamanager 2.0 vises.

# **Etablering af forbindelsen til Fronius Datamanager 2.0**

## **Etablering af forbindelsen til Fronius Datamanager 2.0 via web-browser**

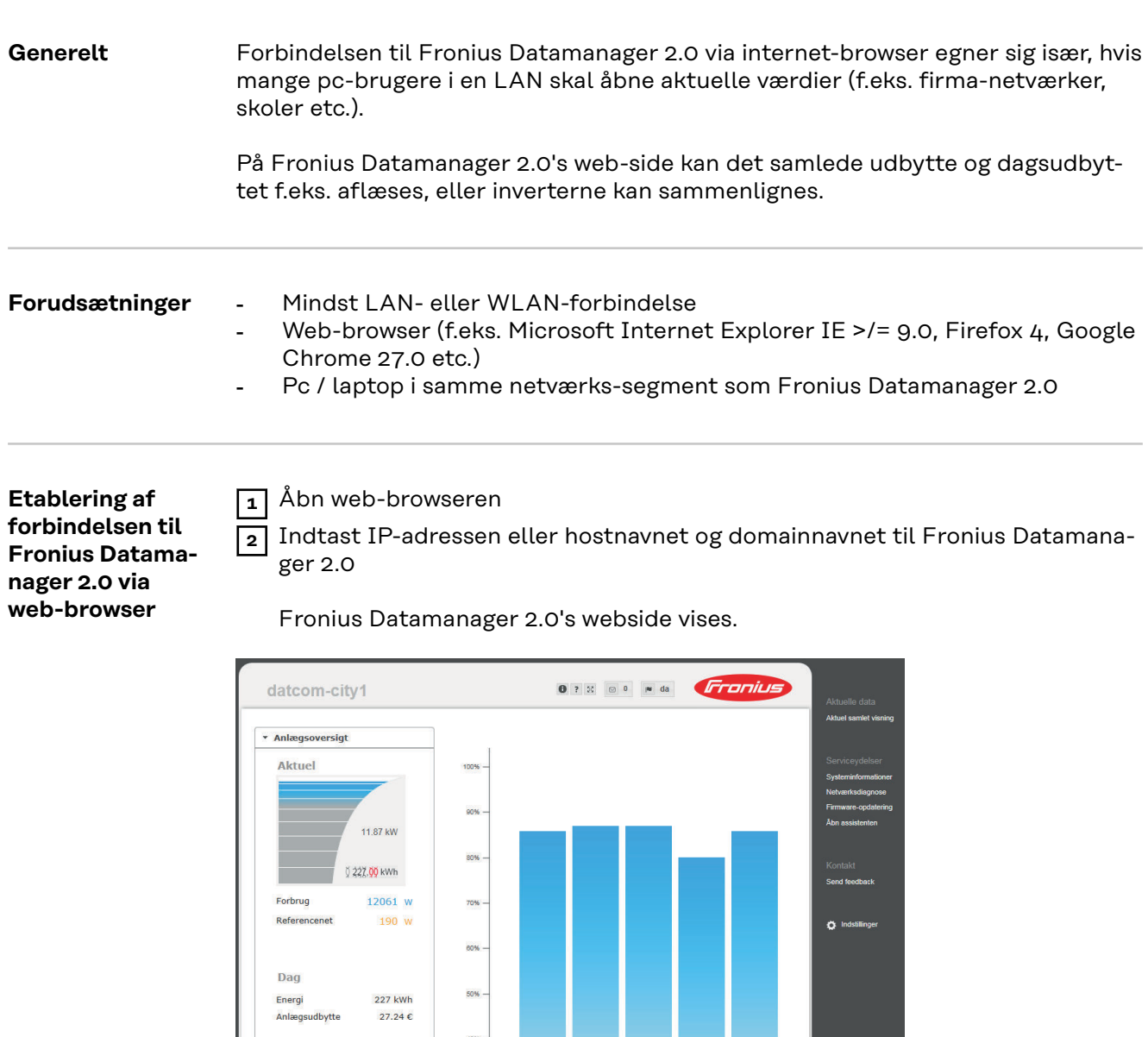

 $\lambda$ r Energi

I alt

Energi

 $\rightarrow$  Inverter  $\rightarrow$  Sensore

Anlægsudbytt

Anlænsudbytte

152.57 MWh

18,308.88€

26.98 MWh  $3,237.48 \in$  30%

20%

10%

# **Forbindelse til Fronius Datamanager 2.0 via internet og Fronius Solar.web**

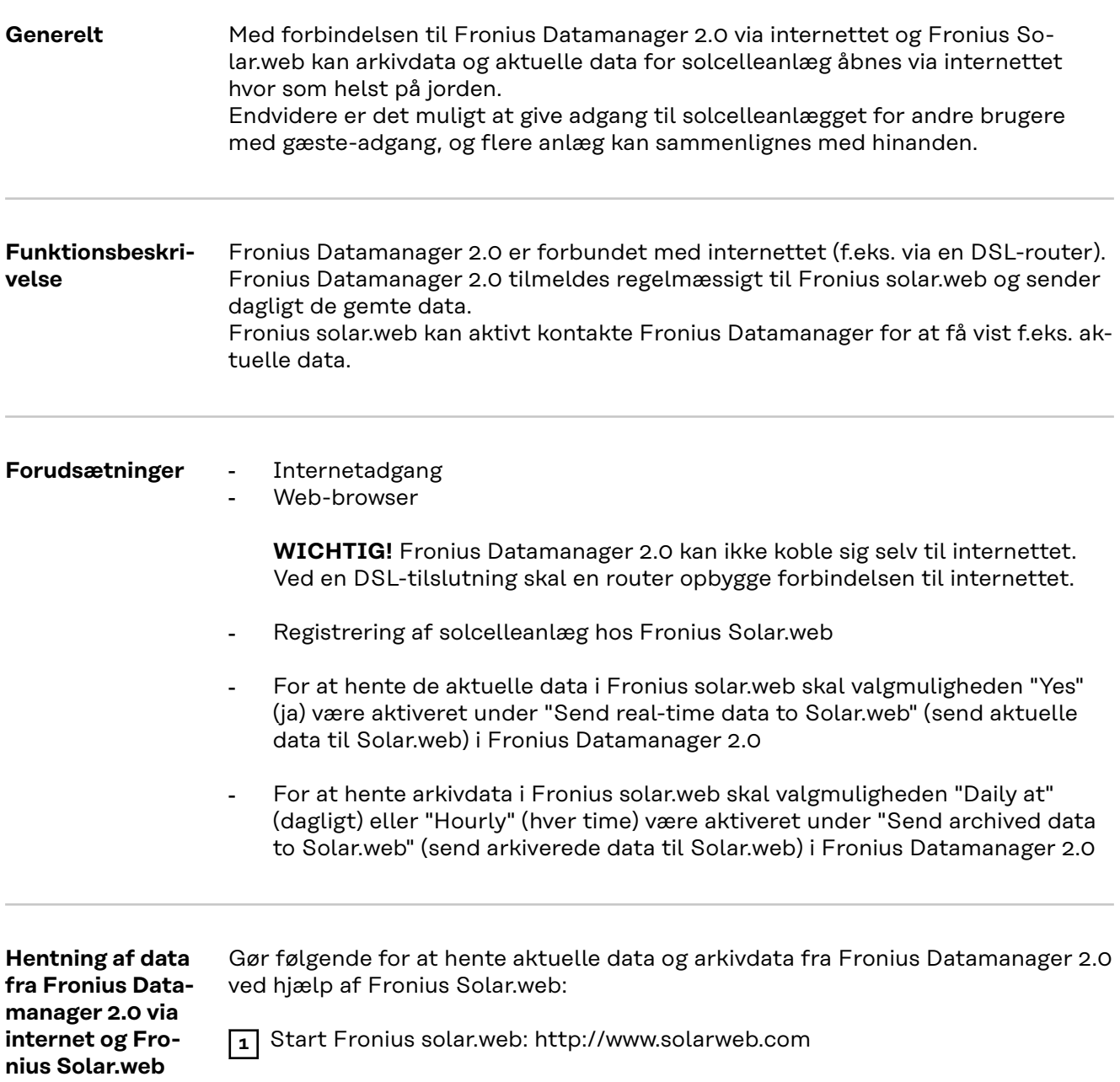

Nærmere informationer om Fronius Solar.web kan findes i online-hjælpen.

# **Aktuelle data, serviceydelser og indstillinger på Fronius Datamanager 2.0**

# <span id="page-54-0"></span>**Fronius Datamanager 2.0's webside**

**Fronius Datamanager 2.0 webside- oversigt** På Fronius Datamanager 2.0's webside vises følgende data: (1) Aktuel sammenligningsvisning for alle invertere i Fronius Solar Net Ring

- (2) Anlægsoversigt: Aktuel / Dag / År / I alt
- (3) Inverter
- (4) Sensorer
- (5) Serviceydelser systeminformationer, netværksdiagnose, firmware-update, åbning af assistenten
- (6) Kontakt Send feedback
- (7) Menuen Settings (indstillinger)
- (8) Øvrige indstillingsmuligheder

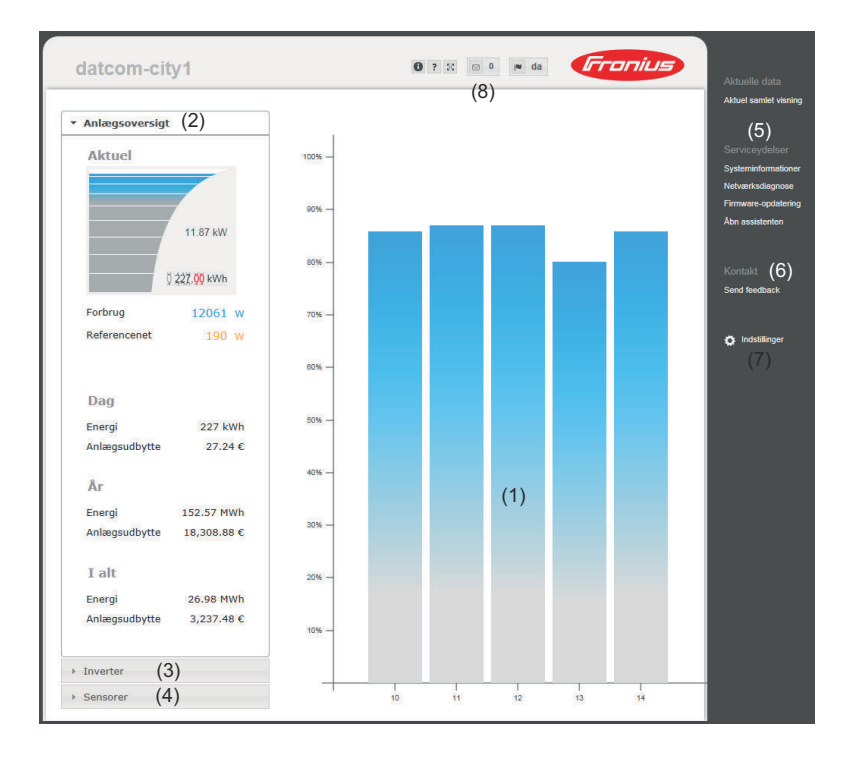

**Login** Indstillingsmulighederne på web-siden til Fronius Datamanager 2.0 er afhængige af brugerens rettigheder (se kapitel **[Indstillinger - passwords](#page-64-0)** på side **[65](#page-64-0)**).

### **Tilmelding med brugernavn og password:**

**1** Vælg brugeren, der skal tilmeldes.

- **2** Indtast passwordet for den valgte bruger.
- 
- **3** Klik på knappen **Login**.

Brugeren er tilmeldt.

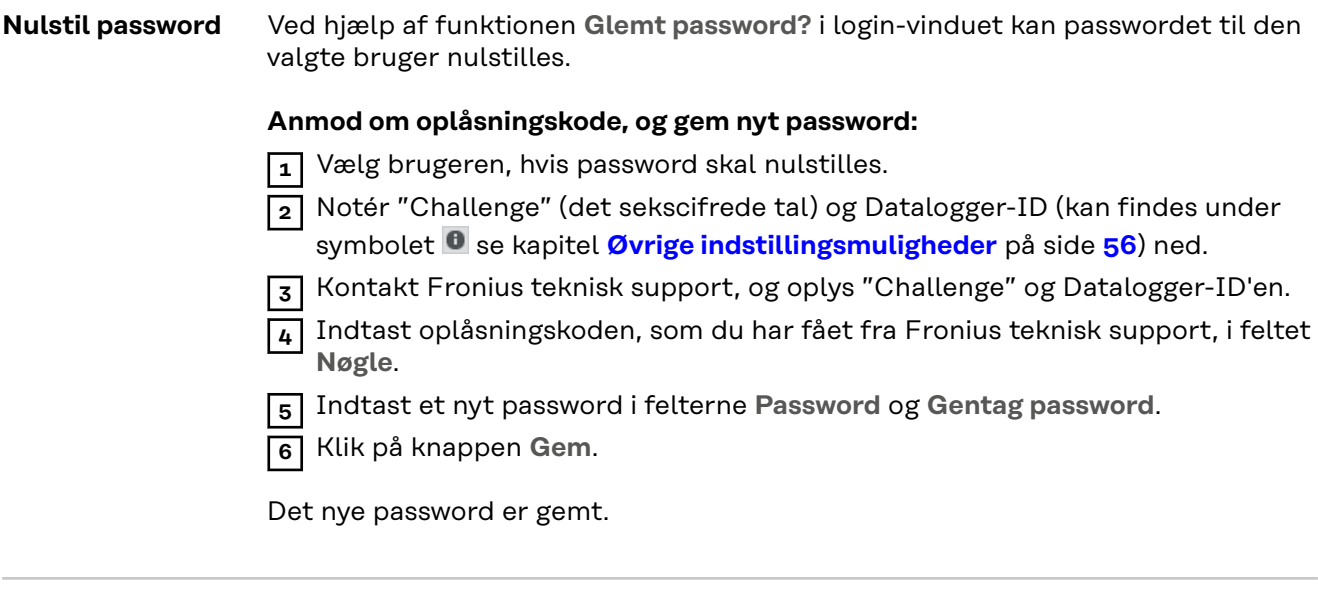

### **Menuen Indstillinger** Efter klik på Indstillinger åbnes menuen Indstillinger på Fronius Datamanager 2.0's webside.

I menuen Indstillinger konfigureres Fronius Datamanager 2.0.

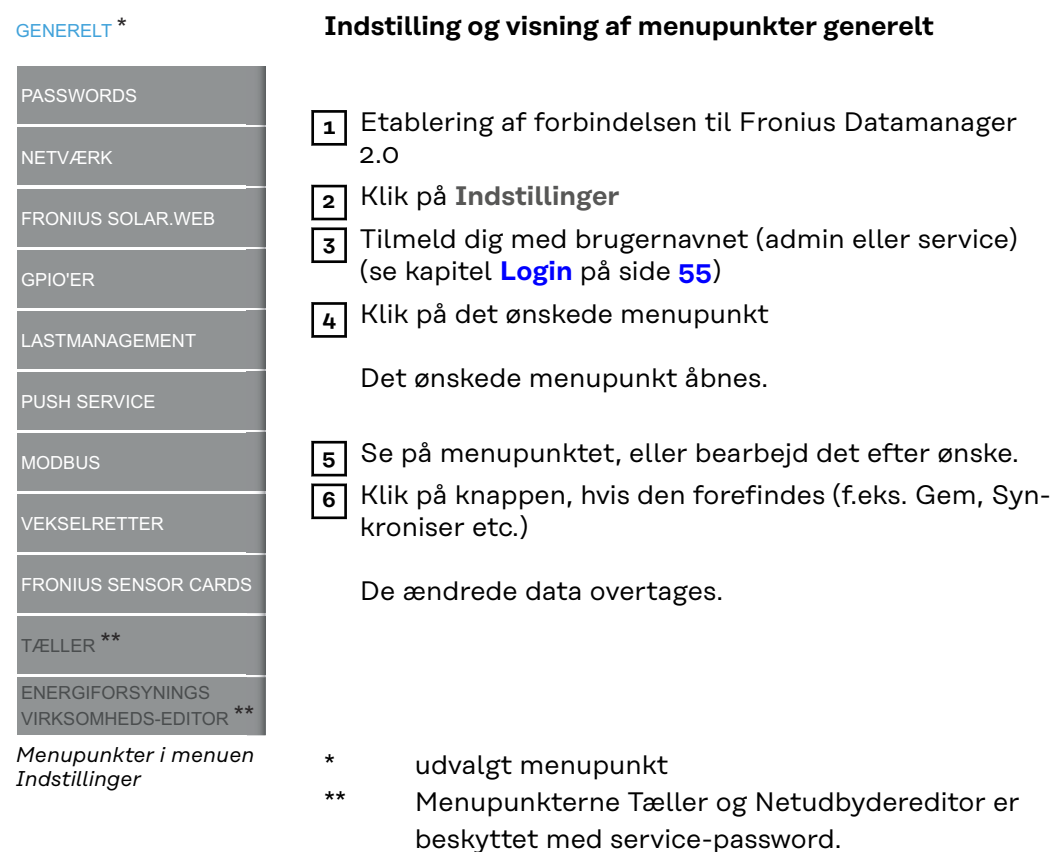

**Øvrige indstillingsmuligheder** På Fronius Datamanager 2.0's webside findes følgende øvrige indstillingsmuligheder øverst til højre:

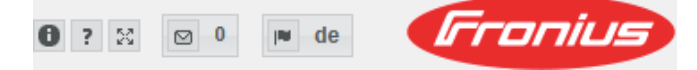

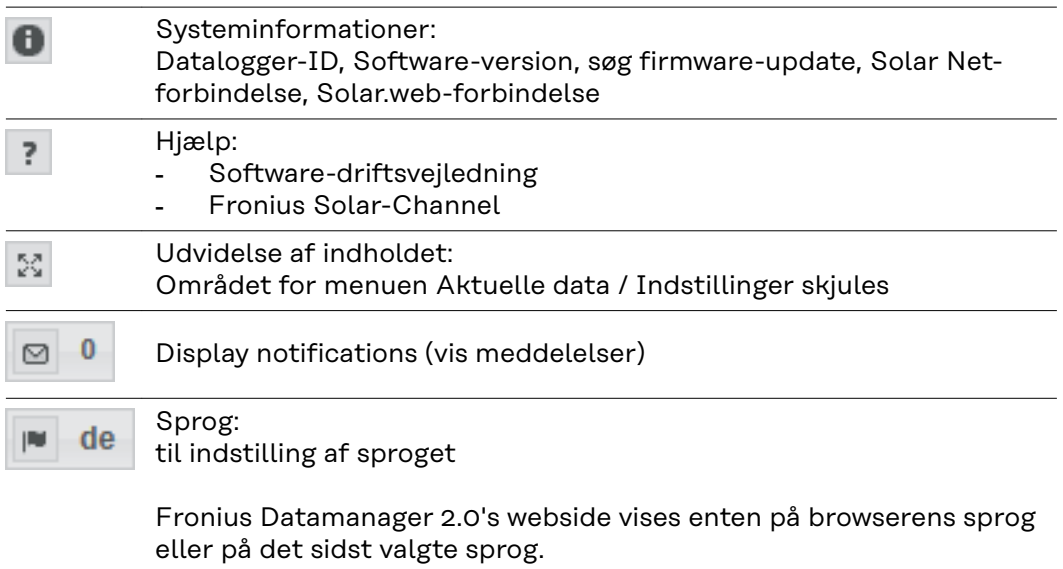

# **Aktuelle data på Fronius Datamanager 2.0**

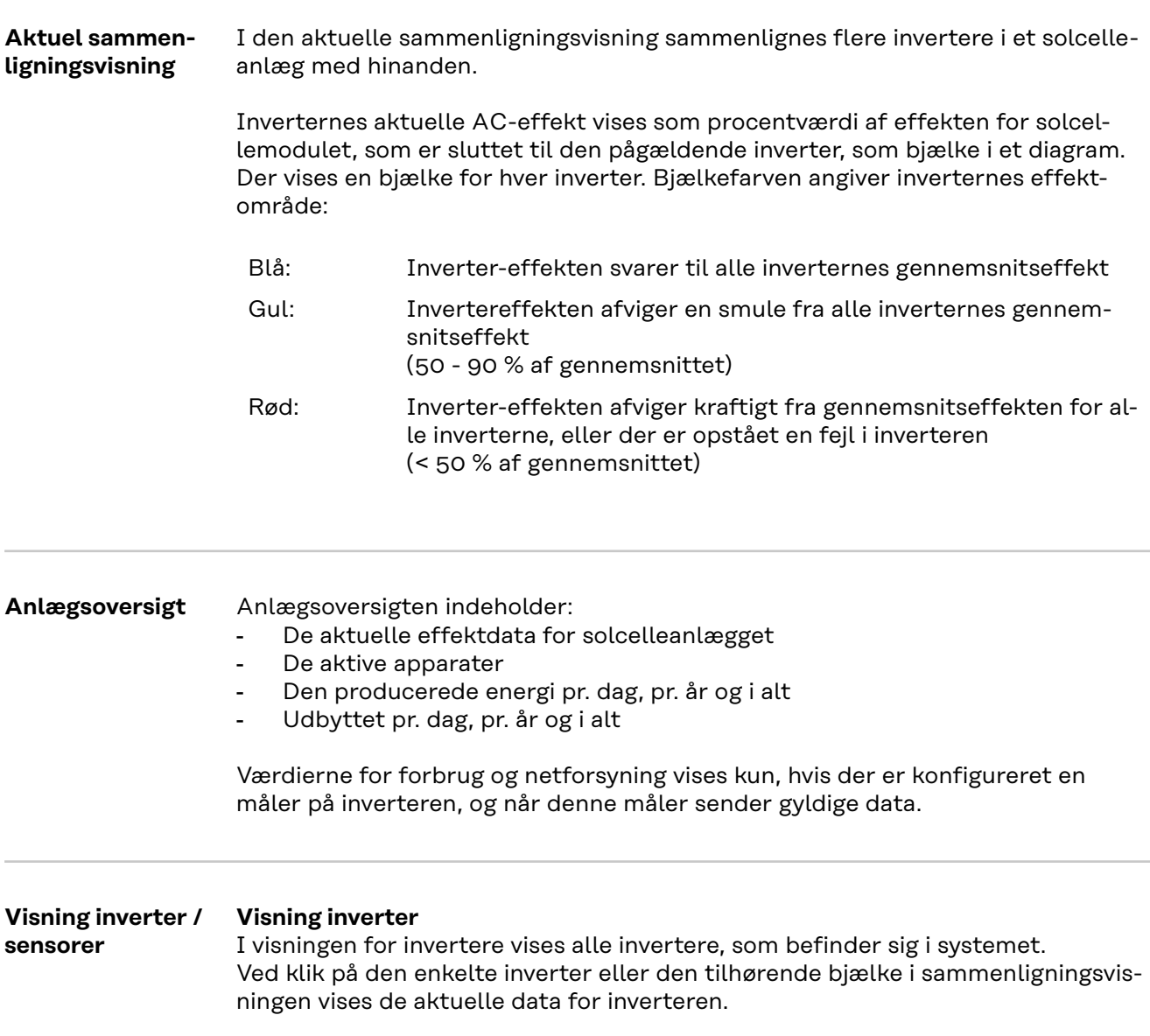

### **Visning sensorer**

I visningen sensorer vises alle Sensor Cards / Boxes, der befinder sig i systemet.

# **Service - systeminformationer**

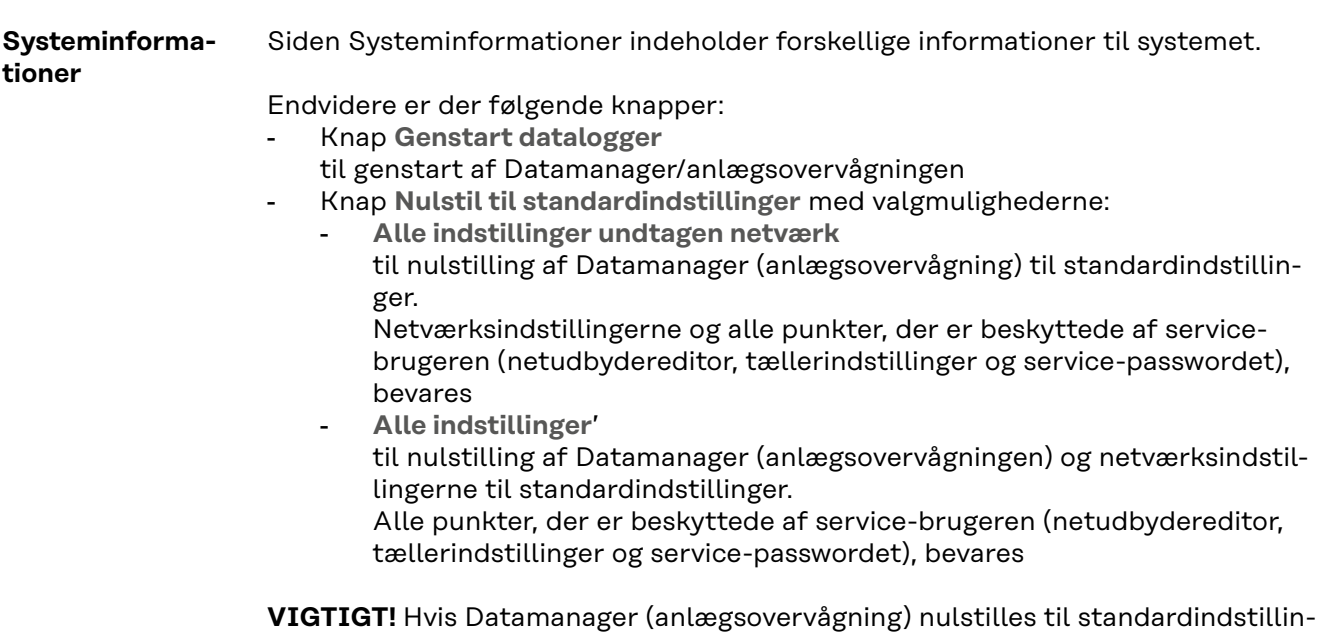

gerne, skal tids- og datoindstilllingerne kontrolleres.

### **Service - netværksdiagnose**

**Netværksdiagnose** Under Services/netværksdiagnose findes funktionerne, som hjælper med diagnose og afhjælpning af netværksproblemer. Der kan udføres ping- og traceroutekommandoer.

### **Ping-kommando**

med en Ping-kommando kan det kontrolleres, om der er adgang til en host, og hvor lang tid dataoverførslen varer.

Send ping-kommando:

**1** I feltet **Host**: Indtast et hostnavn eller en IP-adresse

**2** Klik på knappen **ping**

- Ping-kommandoen sendes
- De sendte data vises

### **Traceroute-kommando**

med en Traceroute-kommando kan det bestemmes, via hvilke mellemstationer dataene skal sendes til host.

Send Traceroute-kommando:

**1** I feltet **Host**: Indtast et hostnavn eller en IP-adresse

**2** Klik på knappen **trace route**

- Traceroute-kommandoen sendes
- De sendte data vises

# **Service - Firmware-Update**

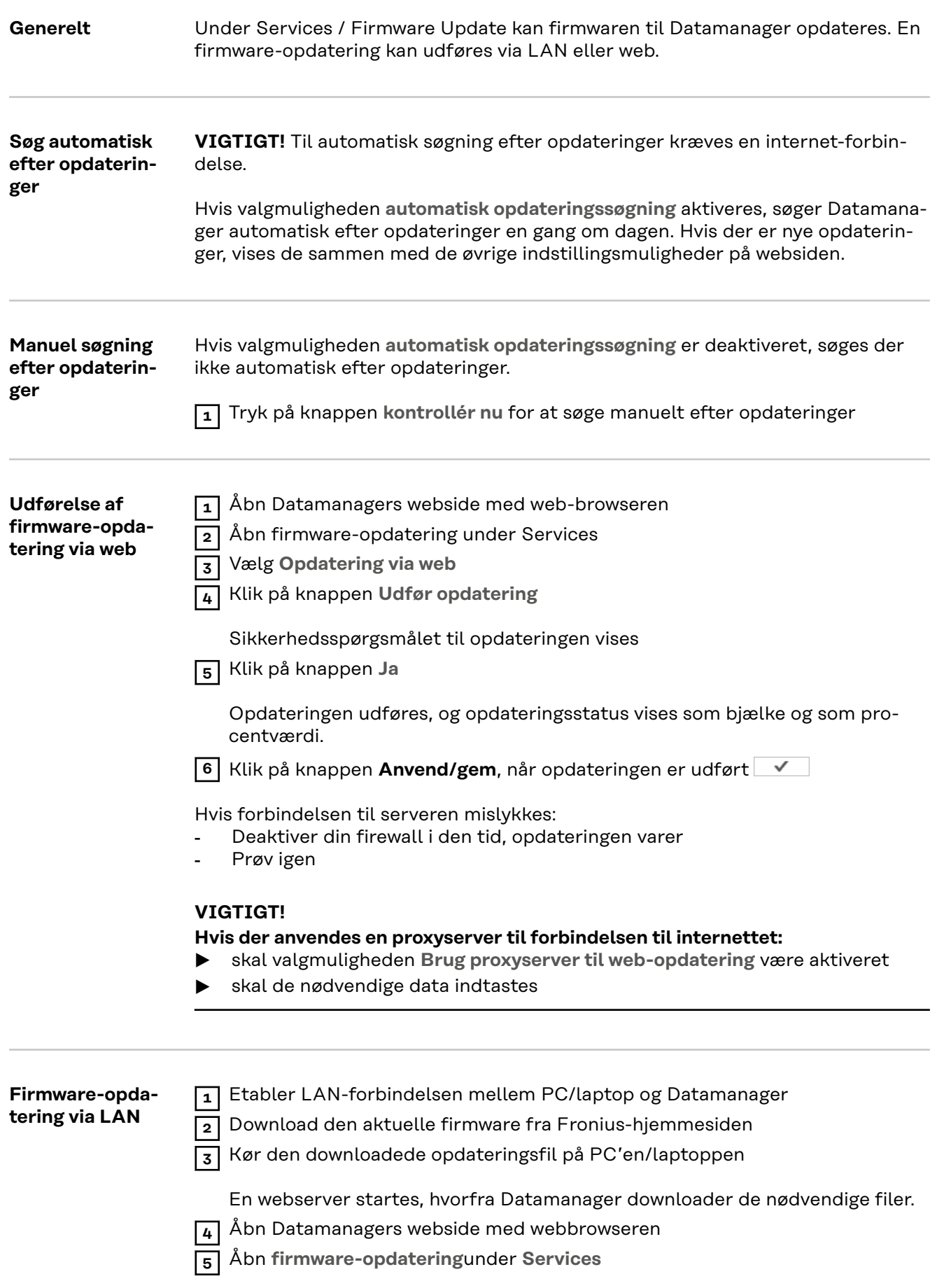

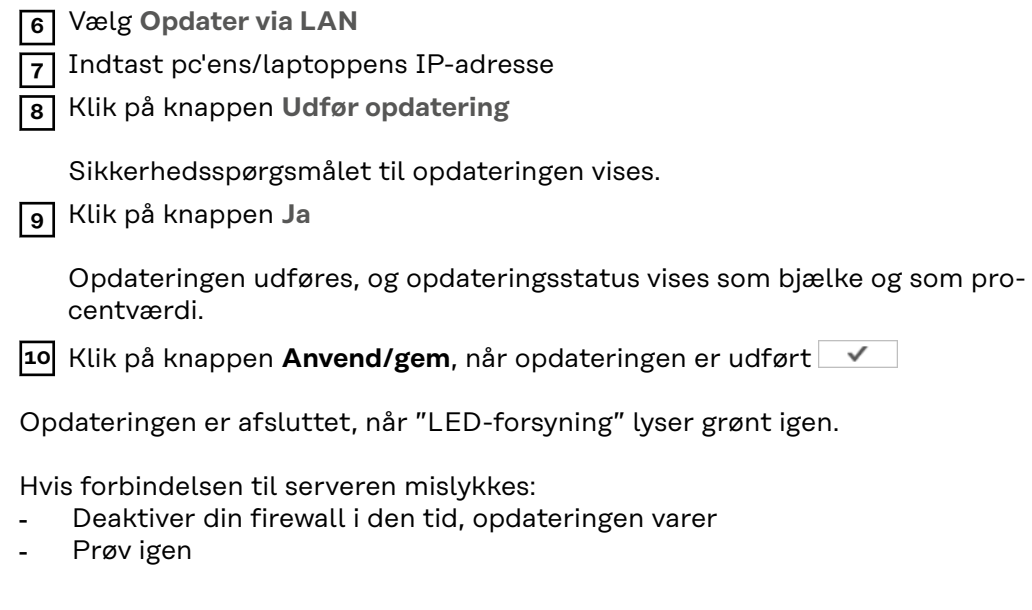

# **Åbn service-assistenten**

**Åbn assistenten** Under **Åbn assistenten** kan Solar.web-assistenten og teknikerassistenten åbnes igen og udføres.

# **Indstillinger - Generelt**

### **Generelt** Under Udbytte kan beregningssatsen pr. kWh, valutaen og forbrugsudgifterne pr. kWh indtastes til beregning af udbyttet. Udbyttet vises i den aktuelle samlede visning.

Under Systemtid kan datoen, timen og minutterne indtastes. Ved klik på knappen **Synkroniser** tilpasses tiden, der vises i indtastningsfelterne for websiden for Datamanager til tiden for operativsystemet. Klik på kontaktknappen **Anvend/gem**for at overtage tiden .

Under Tidszoneindstillinger kan regionen og byen indstilles for tidszonen.

Indtastningen for felterne, der er markeret med \*, er obligatoriske.

# <span id="page-64-0"></span>**Indstillinger - passwords**

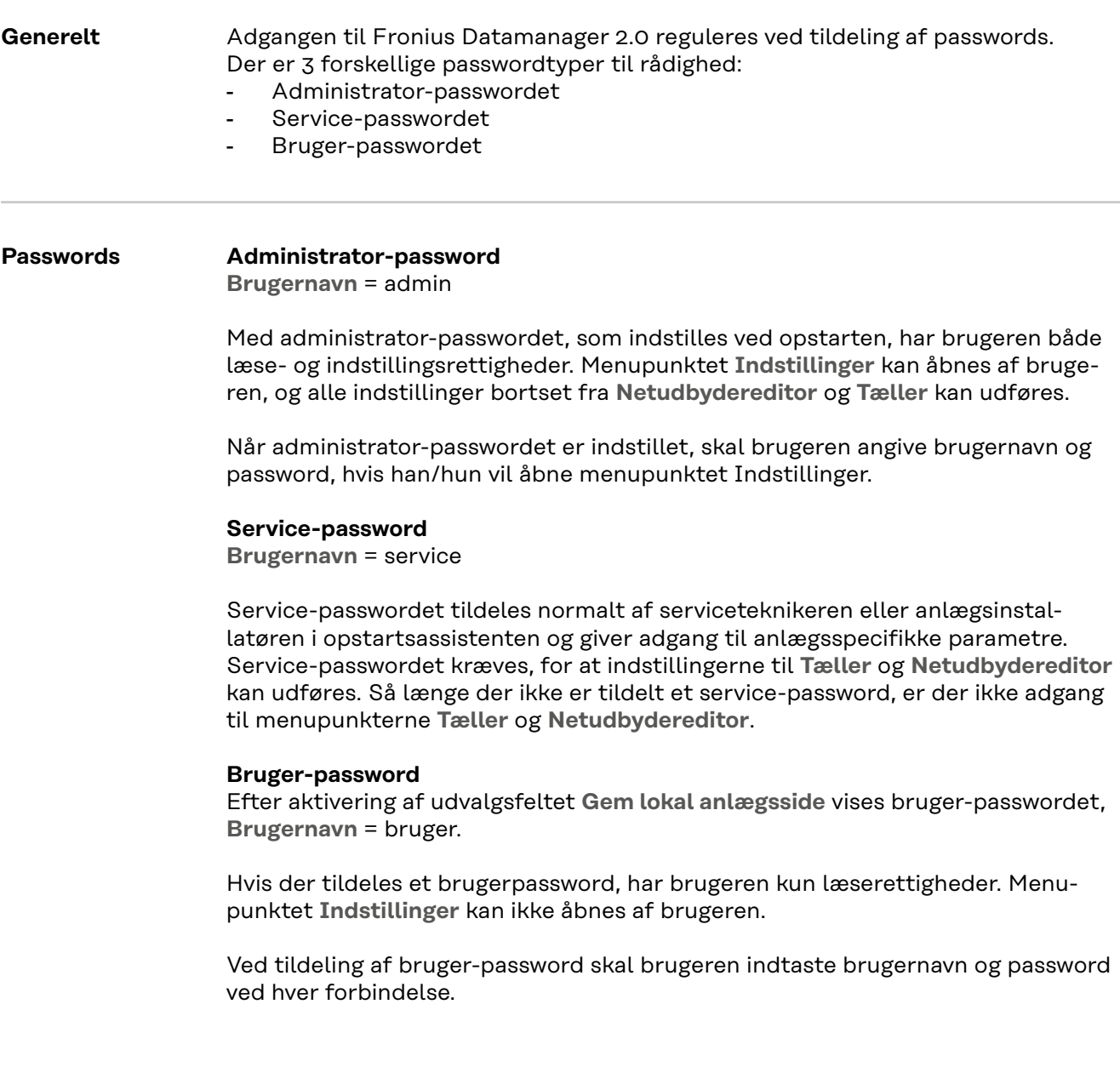

# **Indstillinger - netværk**

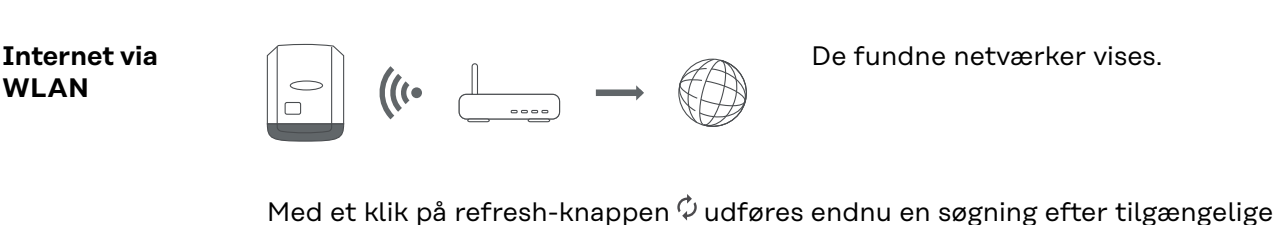

WLAN-netværker.

Gamle netværk kan tilføjes via menuen **WLAN-indstillinger** > **Tilføj WLAN**.

Knappen **Opsætning** – til lagring af et udvalgt WLAN-netværk. efter klik på knappen åbnes vinduet **WLAN-forbindelse**

Knappen **Fjern** – til sletning af et gemt WLAN-netværk.

Knappen **Konfigurer WLAN IP** – efter klik på knappen åbnes vinduet **Konfigurer IP** med de samme indstillingsmuligheder som ved en LAN-forbindelse.

Knappen **Forbind via WPS** – til forbindelse i WLAN via WPS uden WLAN-password:

1. Aktivér WPS på WLAN-routeren (se dokumentationen til WLAN-routeren)

- 2. Klik på knappen **Forbind via WPS**
- 3. WLAN-forbindelsen etableres automatisk

### **Internet via LAN**

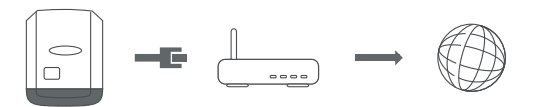

Indstillingsmuligheder:

- **Tildel adresse** – **statisk**

Brugeren skal indtaste en fast **IP-adresse** til Datamanager (anlægsovervågning), **subnet-mask**, **gateway**-adressen og **DNS-server**-adressen (fra udbyderen).

- **Tildel adresse** – **dynamisk**

Datamanager (anlægsovervågningen) henter IP-adressen fra en DHCP-server (DHCP = Dynamic Host Configuration Protocol).

DHCP-serveren skal være konfigureret, så Datamanager (anlægsovervågningen) altid tildeles den samme IP-adresse. Dermed ved man altid, hvilken IPadresse, man skal bruge for at kontakte Datamanager (anlægsovervågningen).

Hvis DHCP-serveren understøtter funktionen DNS dynamic updates (dynamiske opdateringer), kan der angives et navn til Datamanager (anlægsovervågningen) i feltet **Hostnavn**. Forbindelsen til Datamanager (anlægsovervågningen) kan etableres via navnet i stedet for via IP-adressen. f. eks.: **Hostname** = anlægseksempel, domænenavn = fronius.com Der er adgang til Datamanager (anlægsovervågningen) via adressen "sample\_system.fronius.com".

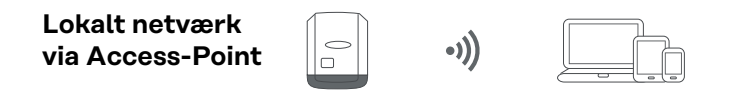

Datamanager (anlægsovervågning) fungerer som Access-Point (adgangspunkt). En PC eller et Smart Device forbindes direkte med Datamanager (anlægsovervågningen). Forbindelse til internettet er ikke mulig.

# **Indstillinger - Fronius Solar.web**

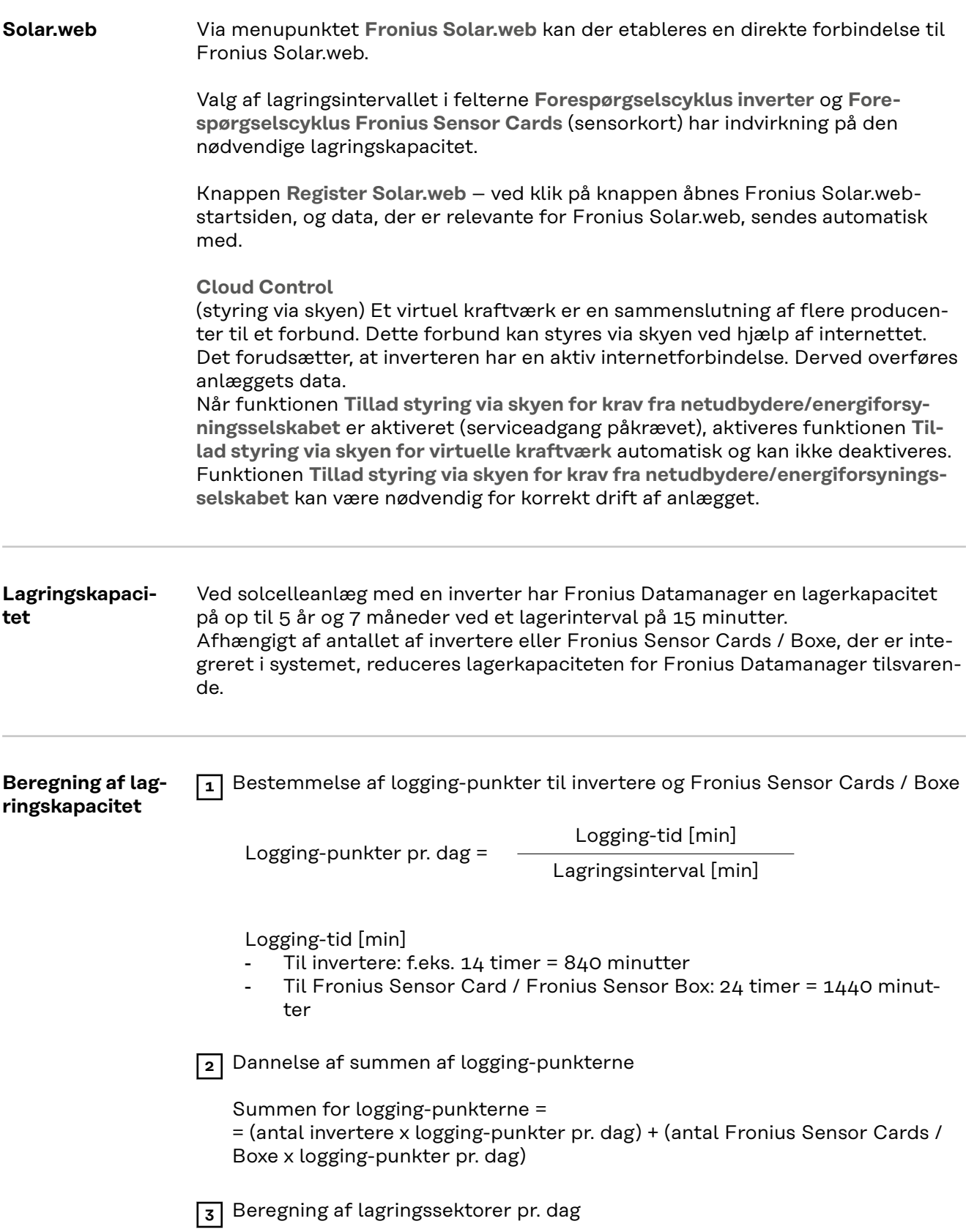

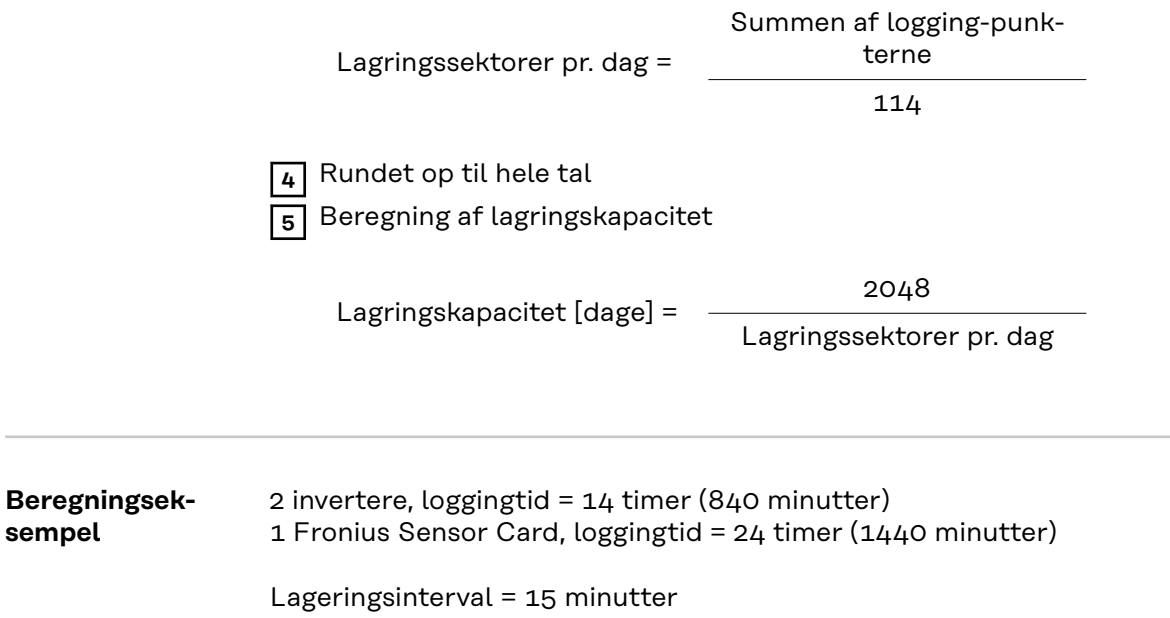

1. Logging-punkter pr. dag:

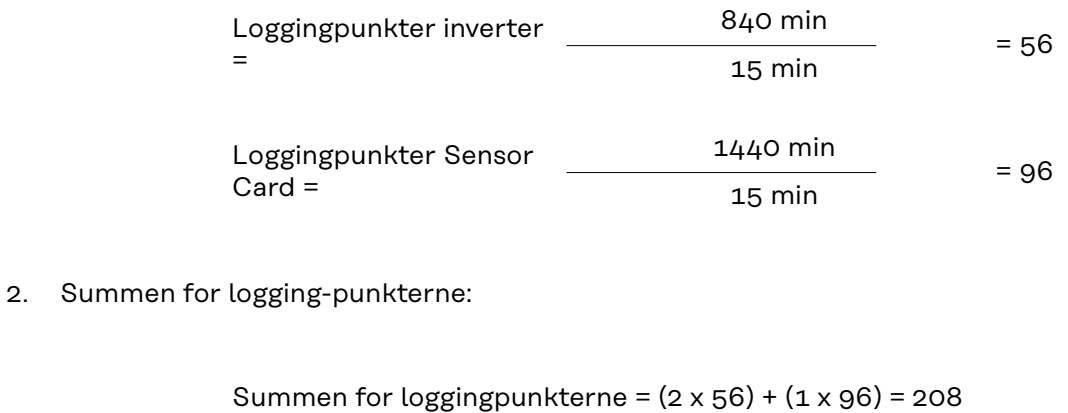

(2 x 56) ... 2 invertere, (1 x 96) ... 1 Sensor Card

3. Lagringssektorer pr. dag:

 $4.$ 

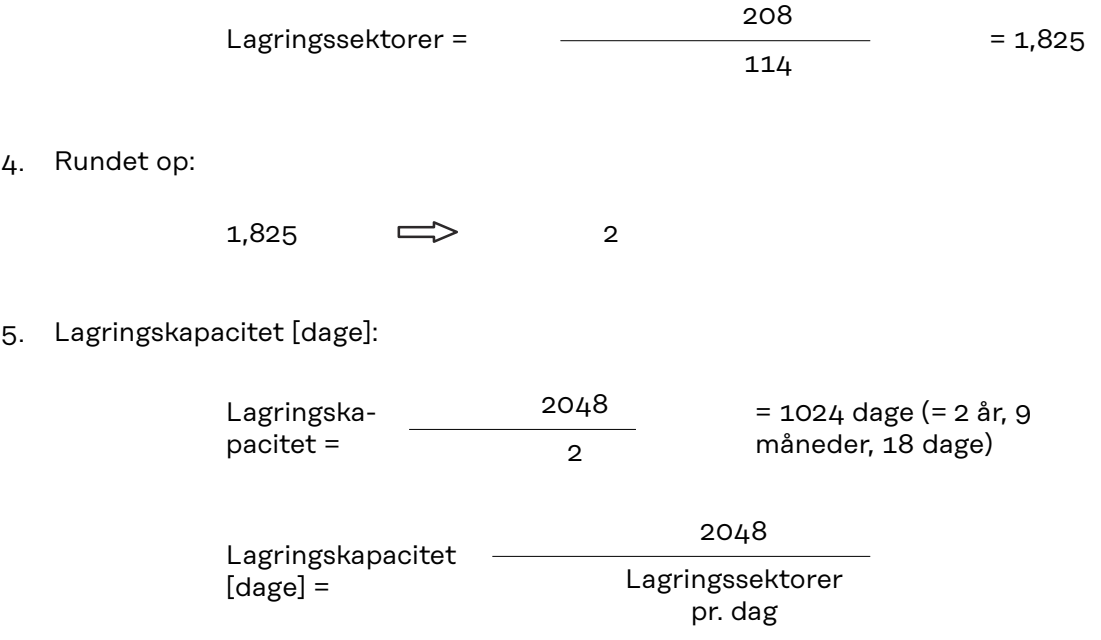

# **Indstillinger - IO-tildeling**

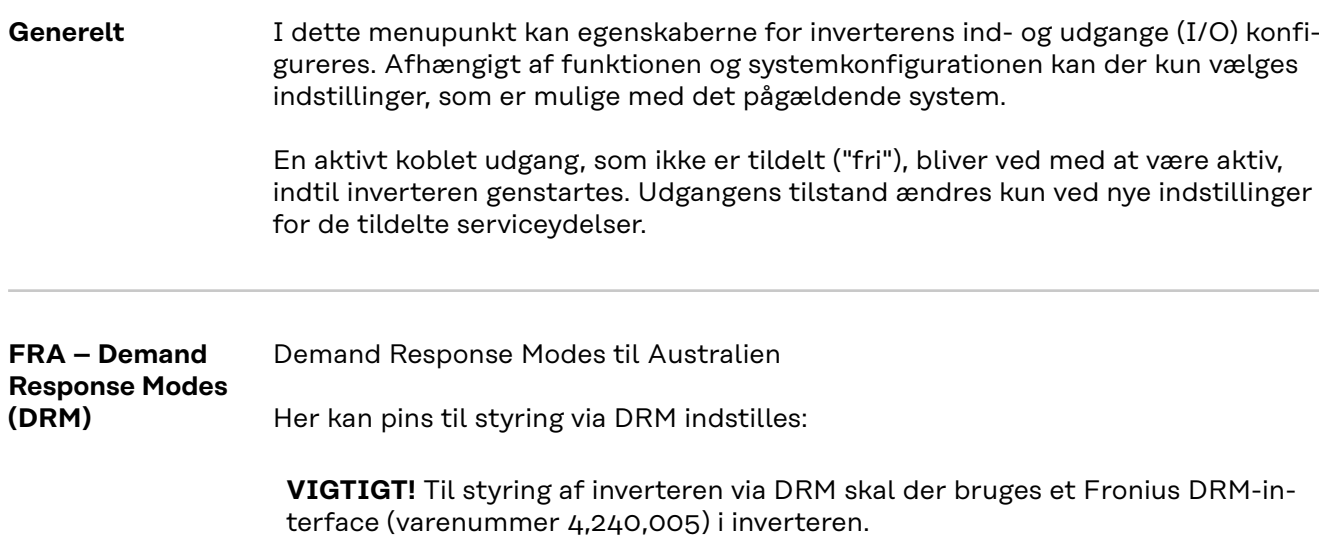

Indbygning og installation er beskrevet i indbygningsvejledningen til Fronius DRM-interface. Indbygningsvejledningen til Fronius DRM-interface kan findes på Fronius-hjemmesiden under følgende link:

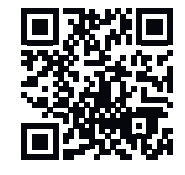

http://www.fronius.com/QR-link/4204102292

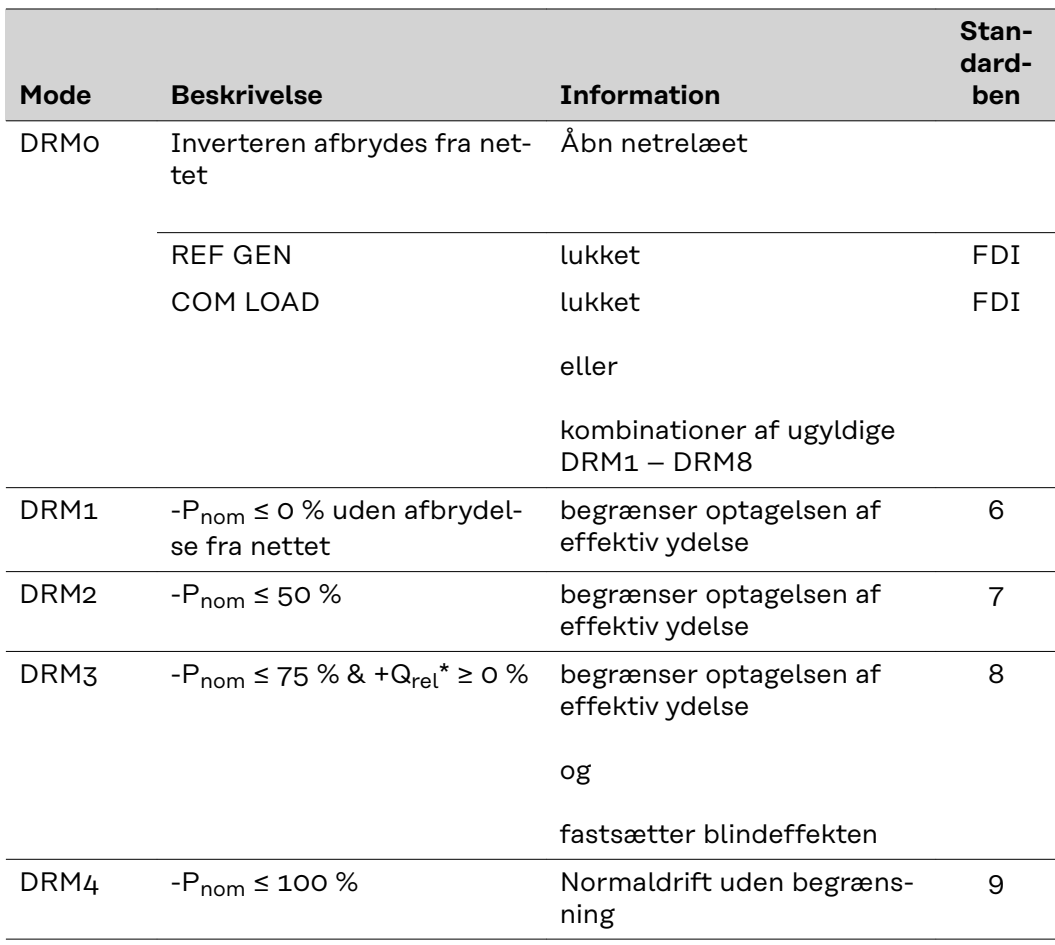

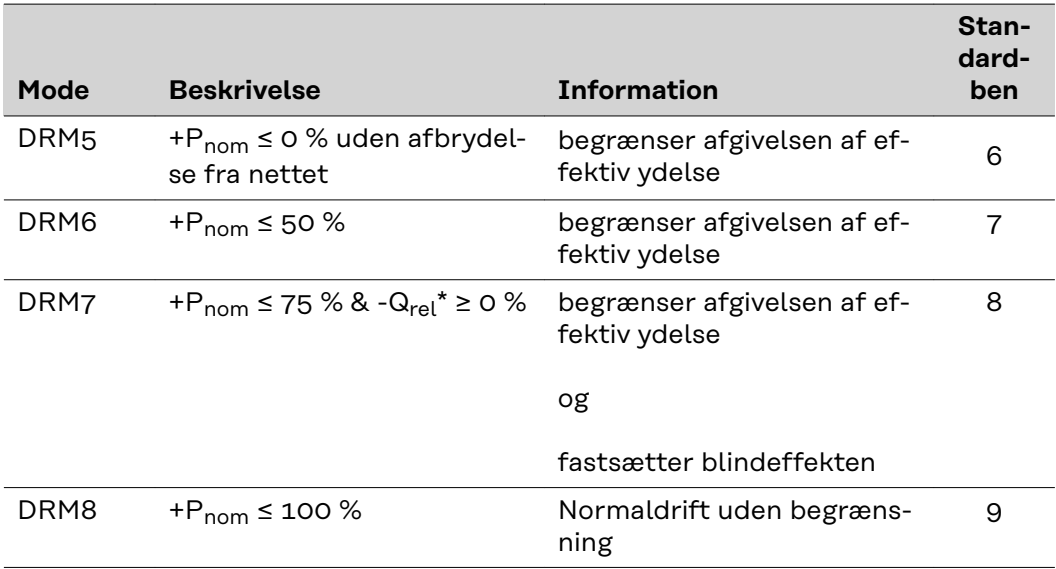

FDI på Fronius DRM-interface

\* Værdierne for  $Q_{rel}$  kan indstilles i menupunktet Udbyder af fordelingsnet-editor.

Inverterens fjernstyringsevne er altid afhængig af apparatets nominelle effekt.

**VIGTIGT!** Hvis der ikke er tilsluttet en DRM-styring (DRED), og funktionen **FRA – Demand Response Mode (DRM)** er aktiveret, skifter inverteren til standby-drift.

### **IO-styring** Her kan pins til IO-styringen indstilles. Flere indstillinger er mulige i menuen **netudbydereditor** > **IO-styring**.

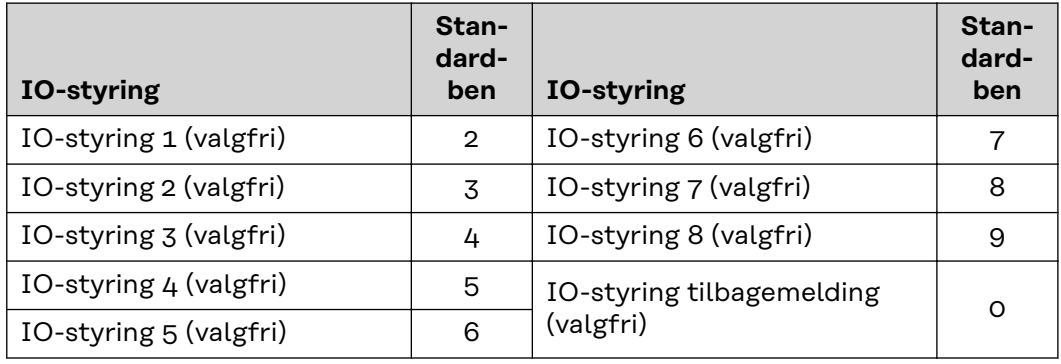

**Lastmanagement**

Her kan vælges op til fire ben til lastmanagement. Der er flere indstillinger til lastmanagement i menupunktet **Lastmanagement**. Standardben: 1
# **Indstillinger - lastmanagement**

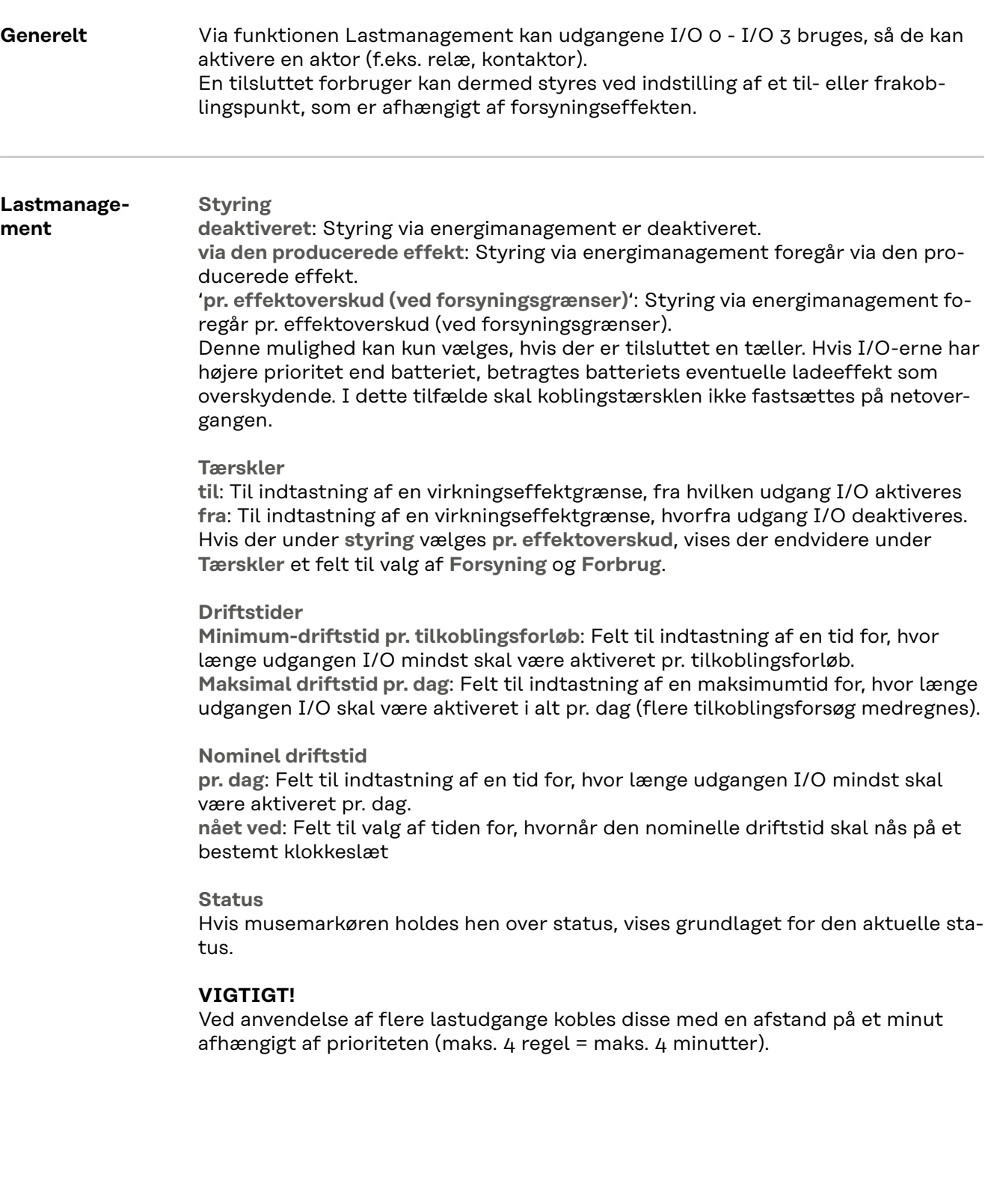

## **Indstillinger - Push Service**

**Push Service** Ved hjælp af denne funktion kan aktuelle data og log-data eksporteres til en ekstern server i forskellige formater eller med forskellige protokoller.

> Yderligere informationer til Push Service-funktionen kan findes i følgende betjeningsvejledning:

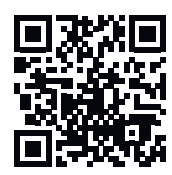

http://www.fronius.com/QR-link/4204102152

42,0410,2152 Fronius Push Service

### **Indstillinger - Modbus**

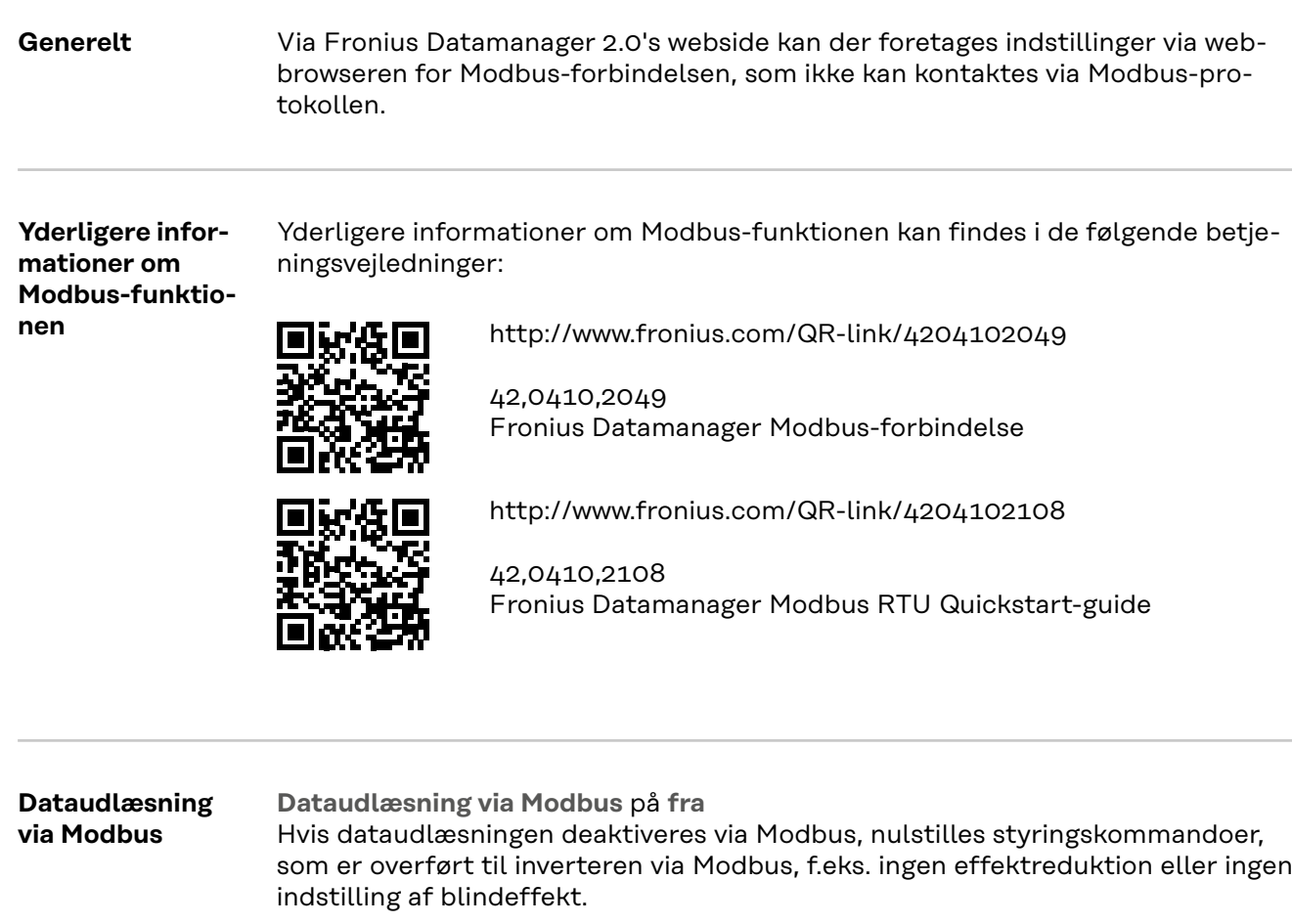

**Dataudlæsning via Modbus** på **tcp** Hvis dataudlæsningen deaktiveres via Modbus, nulstilles styringskommandoer, som er overført til inverteren via Modbus, f.eks. ingen effektreduktion eller ingen indstilling af blindeffekt.

Feltet **Modbus Port** – nummeret på TCP-porten, som anvendes til Modbus-kommunikationen. Forindstilling: 502. Port 80 kan ikke anvendes hertil.

Feltet **String Control Adress-Offset** – offset-værdi for adresseringen for Fronius Streng-controls pr. Modbus.

**Sunspec Model Type** – til valg af datatypen for inverternes datamodeller og for datamodeller til strømtællere **float** – Visning som flydende kommatal SunSpec Inverter Model I111, I112 eller I113 SunSpec Meter Model M211, M212 eller M213 **int+SF** – visning som hele tal med skaleringsfaktorer SunSpec Inverter Model I101, I102 eller I103 SunSpec Meter Model M201, M202 eller M203

**VIGTIGT!** Da de forskellige modeller har forskelligt antal registre, ændres registeradresserne for alle efterfølgende modeller også ved skift af datatypen.

**Demo-modus** – Demo-modus bruges til implementering eller validering af Modbus Master. Den gør det muligt at udlæse inverter-, strømtæller- og streng-control-data, uden at et apparat rent faktisk er tilsluttet eller aktivt. For alle registre leveres de samme data altid tilbage.

#### **Inverter-styring via Modbus**

Hvis denne option er aktiveret, kan inverteren styres via Modbus. Udvalgsfeltet **Begræns styring** vises. Til inverterstyringen hører følgende funktioner:

- On/Off
- **Effektreduktion**
- Indstilling af en konstant effektfaktor cos Phi
- Indstilling af en konstant reaktiv effekt

**Dataudlæsning via Modbus** på **rtu**

Hvis der er en Modbus-strømtæller, som er konfigureret under **Indstillinger** > **Tæller**, i systemet (f.eks. Fronius Smart Meter), kan indstillingen **rtu** ikke anvendes.

Ved valg af **rtu** deaktiveres dataudlæsningen i så fald automatisk pr. modbus. Denne ændring er først synlig efter ny indlæsning af websiden. Energitæller RS485 kan også udlæses pr. Modbus TCP via SunSpec-modellerne. Modbus ID til tælleren er 240.

Feltet **Interface** – her kan Modbus-interface 0 (rtu0 | default (standard)) eller Modbus-interface 1 (rtu1) vælges.

Feltet **String Control Adress-Offset** – offset-værdi for adresseringen for Fronius streng-controls pr. Modbus. For yderligere informationer se afsnittet "Modbusapparat-ID til Fronius streng-controls".

**Sunspec Model Type** – til valg af datatypen for datamodellerne til inverteren **float** – visning som flydende kommatal SunSpec Inverter Model I111, I112 eller I113 **int+SF** – visning som hele tal med skaleringsfaktorer SunSpec Inverter Model I101, I102 eller I103

**VIGTIGT!** Da de forskellige modeller har forskelligt antal registre, ændres registeradresserne for alle efterfølgende modeller også ved skift af datatypen.

**Demo-modus** – Demo-modus bruges til implementering eller validering af Modbus Master. Den gør det muligt at udlæse inverter-, strømtæller- og streng-control-data, uden at et apparat rent faktisk er tilsluttet eller aktivt. For alle registre leveres de samme data altid tilbage.

**Inverter-styring via Modbus**

Hvis denne option er aktiveret, kan inverteren styres via Modbus. Til inverterstyringen hører følgende funktioner:

- On/Off
- **Effektreduktion**
- Indstilling af en konstant effektfaktor cos Phi
- Indstilling af en konstant reaktiv effekt

#### **Styringsprioriteter**

Styringsprioriteterne fastsætter, hvilken service der prioriteres højest ved inverterstyringen.

 $1$  = højeste prioritet,  $3$  = laveste prioritet

Styringsprioriteterne kan ændres i menupunktet **Netudbydereditor**.

**Begræns styring** Muligheden **Begræns styring** er kun tilgængelig ved overførselsprotokollen tcp. Den bruges til at forhindre, at uvedkommende udfører inverter-styringskommandoer, da styringen kun er tilladt til bestemte apparater.

Feltet **IP-adresse**

For at begrænse inverterstyringen til et eller flere apparater indtastes IP-adresserne for apparaterne, der må sende kommandoer til Fronius Datamanager, i dette felt. Flere poster adskilles med kommaer.

Eksempler:

- En IP-adresse: **98.7.65.4** Styring tilladt via IP-adresse 98.7.65.4
- flere IP-adresser: 98.7.65.4,222.44.33.1 styring kun tilladt via IP-adresser 98.7.65.4 og 222.44.33.1
- IP-adresseområde f.eks. fra 98.7.65.1 til 98.7.65.254 (CIDR Notation): **98.7.65.0/24** – styring kun tilladt via IP-adresser 98.7.65.1 til 98.7.65.254

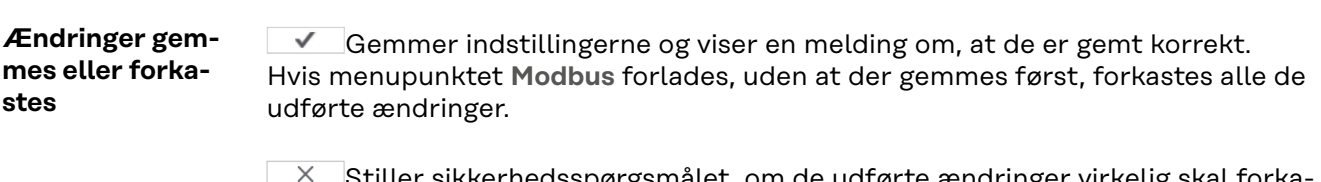

Stiller sikkerhedsspørgsmålet, om de udførte ændringer virkelig skal forkastes, og gendanner så de sidst lagrede værdier.

**Inverter** I menuen **Inverter** fastsættes dataene for sammenligningsvisningen. Hvis udvalgsfeltet **synlig** er valgt, vises inverteren i sammenligningsvisningen.

## **Indstillinger - Fronius Sensor Cards**

**Sensor Cards** Under Sensor Cards (sensorkort) kan der tildeles et specifikt kanalnavn til hver sensorværdi (f.eks.: Vindhastighed).

### **Indstillinger - Modbus**

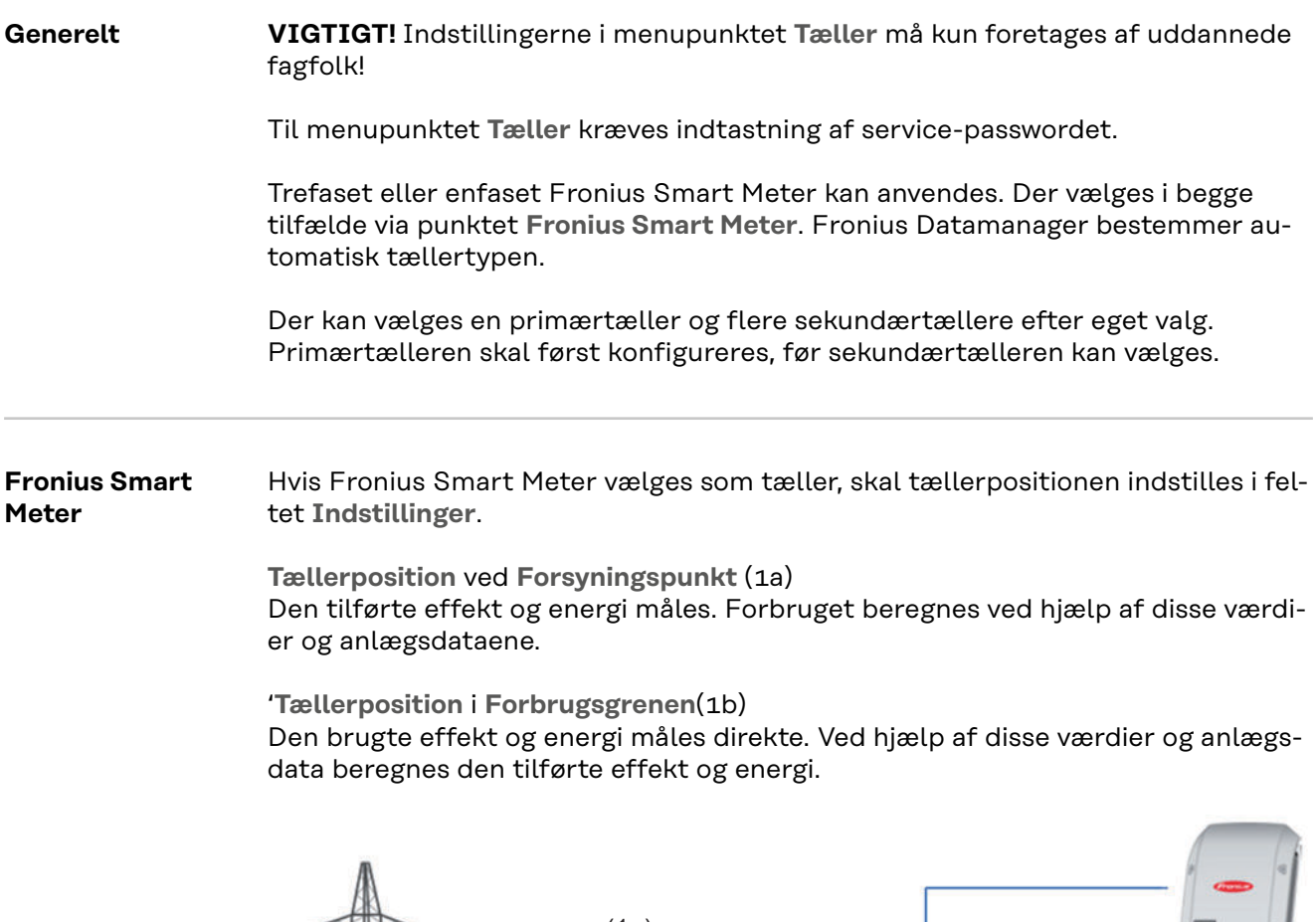

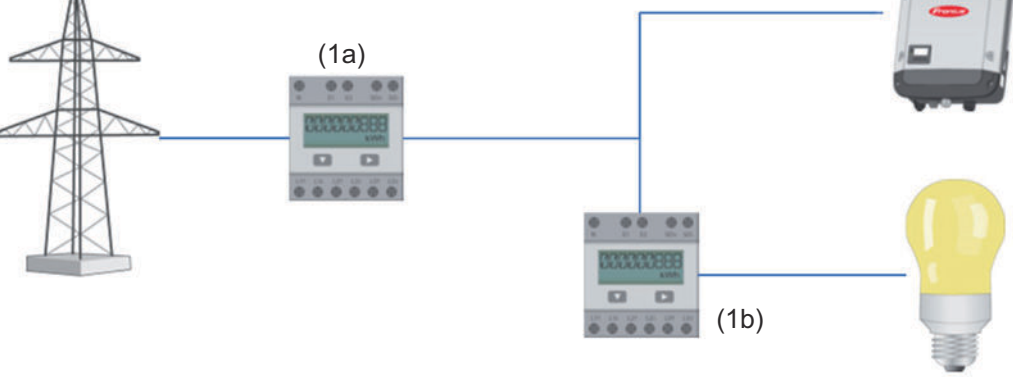

### **Sekundærtæller**

Hvis en Fronius Smart Meter vælges som sekundærtæller, åbnes et vindue til indtastning af **Betegnelse** (kan vælges frit) og et **Modbus-adresse**-felt. I Modbusadressefeltet foreslås automatisk en værdi (næste ledige adresse i adresseområdet). Modbus-adressen må ikke tildeles dobbelt. Klik på feltet **Scan** efter indtastning.

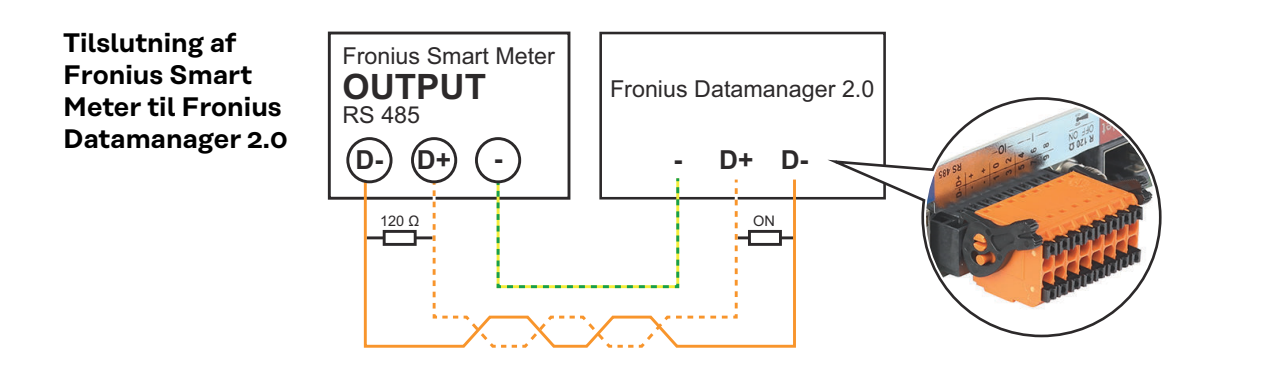

**S0-Inverter Tællerposition** ved **Forsyningspunkt** (1a)

Den tilførte effekt og energi måles. Forbruget beregnes ved hjælp af disse værdier og anlægsdataene.

En S0-tæller skal være konfigureret på dette sted, så den leverede energi tælles.

#### **VIGTIGT!**

Ved en S0-tæller på forsyningspunktet vises tællerdataene ikke i Fronius Solar.web. Denne valgmulighed er kun beregnet til dynamisk effektreducering. Forbrugsværdierne kan beregnes begrænset ved forsyning til nettet.

**Tællerposition** i **Forbrugsgrenen**(1b)

Den brugte effekt og energi måles direkte. Ved hjælp af disse værdier og anlægsdataene beregnes den tilførte effekt og energi.

En S0-tæller skal konfigureres her, for at den brugte energi tælles.

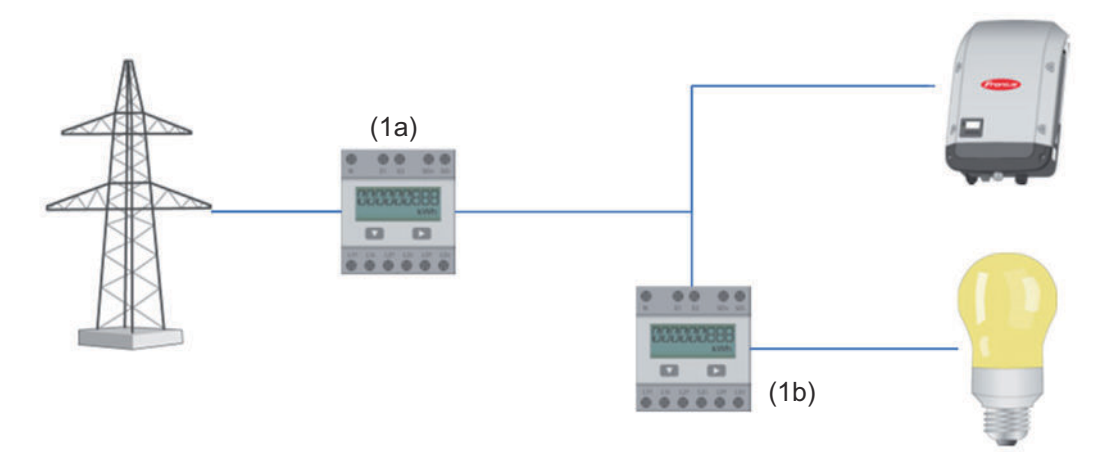

En tæller til registrering af egetforbruget pr. S0 kan tilsluttes direkte til inverteren.

#### **VIGTIGT!**

En S0-tæller tilsluttes til inverterens multifunktions-strøminterface, der kan kobles. Tilslutning af en S0-tæller til inverteren kan kræve en opdatering af inverter-firmwaren.

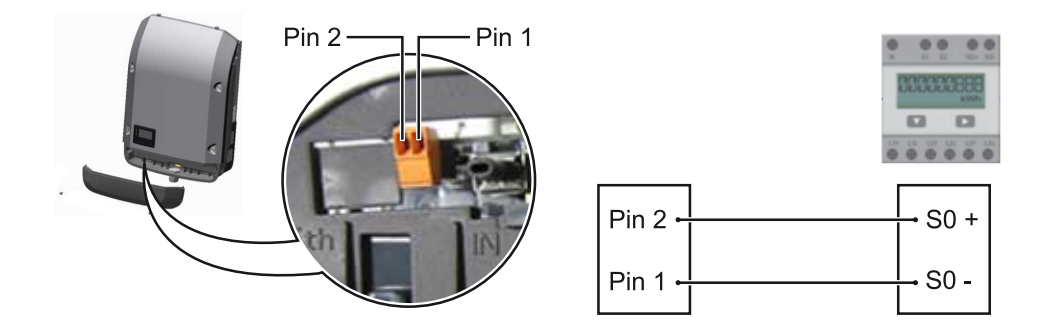

Krav til S0-tælleren:

- skal være i overensstemmelse med normen IEC62053-31 Class B
- maks. spænding 15 V DC
- maks. strøm ved ON 15 mA
- min. strøm ved ON 2 mA
- maks. strøm ved OFF 0,15 mA

#### Anbefalet maks. impulsrate for S0-tælleren:

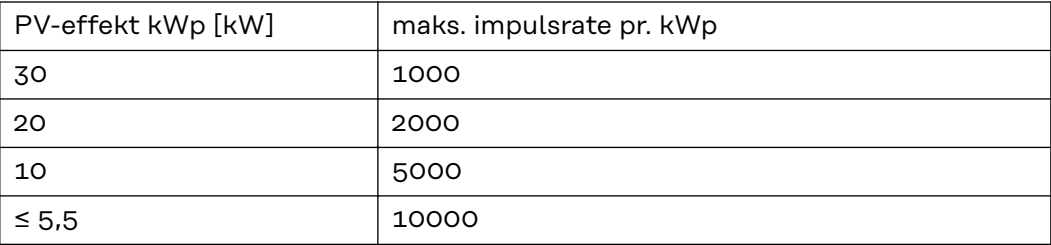

### **Indstillinger - energiforsyningsvirksomheds-editor**

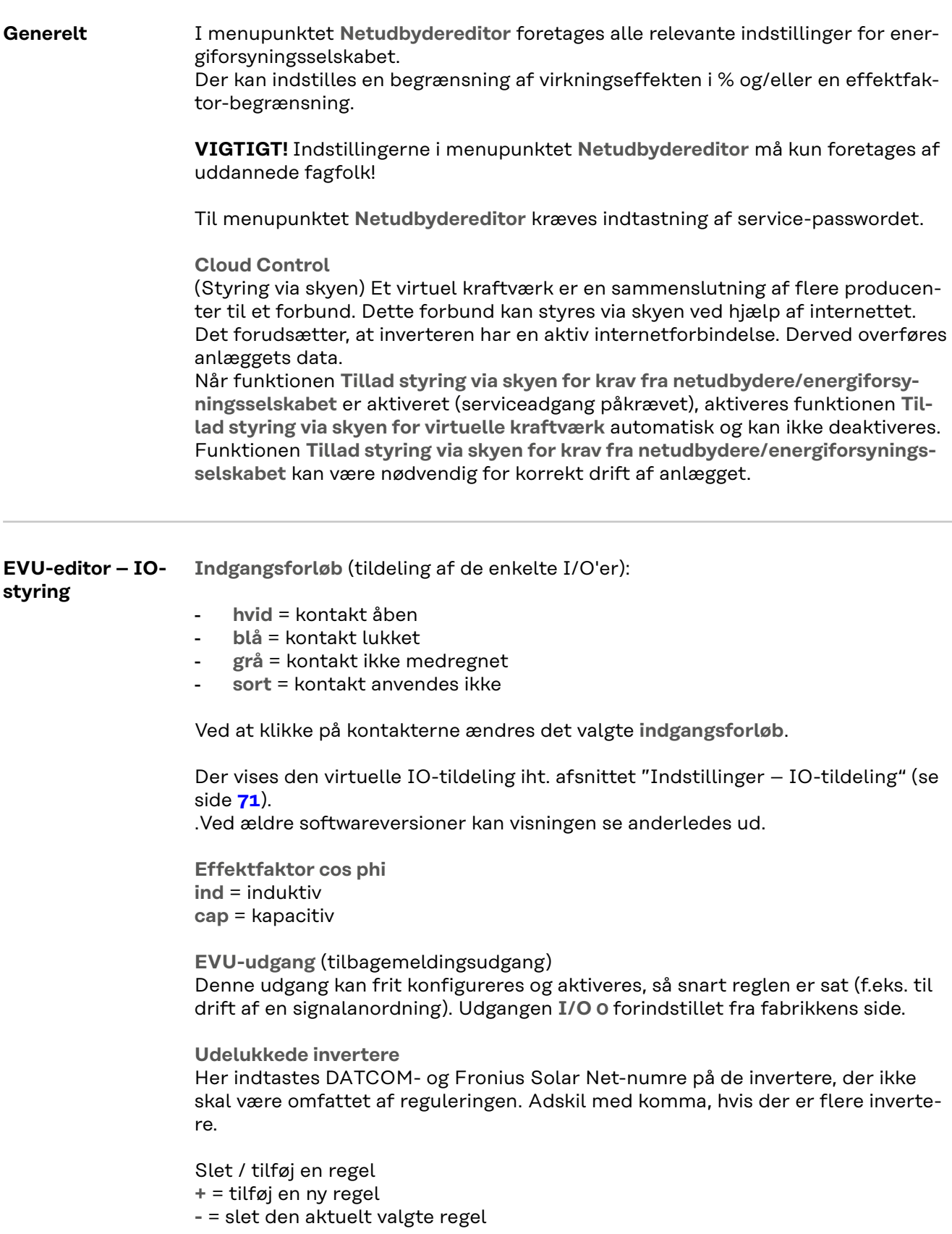

<span id="page-83-0"></span>Knappen **Importer** – klik for at importere regler i formatet \*.fpc Funktionen for knappen Import er afhængig af den anvendte browser, f.eks. understøtter Mozilla Firefox og Google Chrome funktionen. Knappen **Eksporter** – klik for at gemme reglerne separat i formatet \*.fpc **Tilslutningsskema – 4 relæer** Interfaceenheds-signalmodtageren og inverterens I/O-tilslutningsklemmer er forbundet med hinanden ved hjælp af et 4-polet kabel i henhold til tilslutningsskemaet. Til kabellængder over 10 m mellem inverter og interfaceenheds-signalmodtageren anbefales et afskærmet kabel (CAT 5).

> 4 relæ-drift er forindstillet fra fabrikkens side. Følgende trin er kun nødvendige, hvis konfigurationen skal tilpasses eller gendannes.

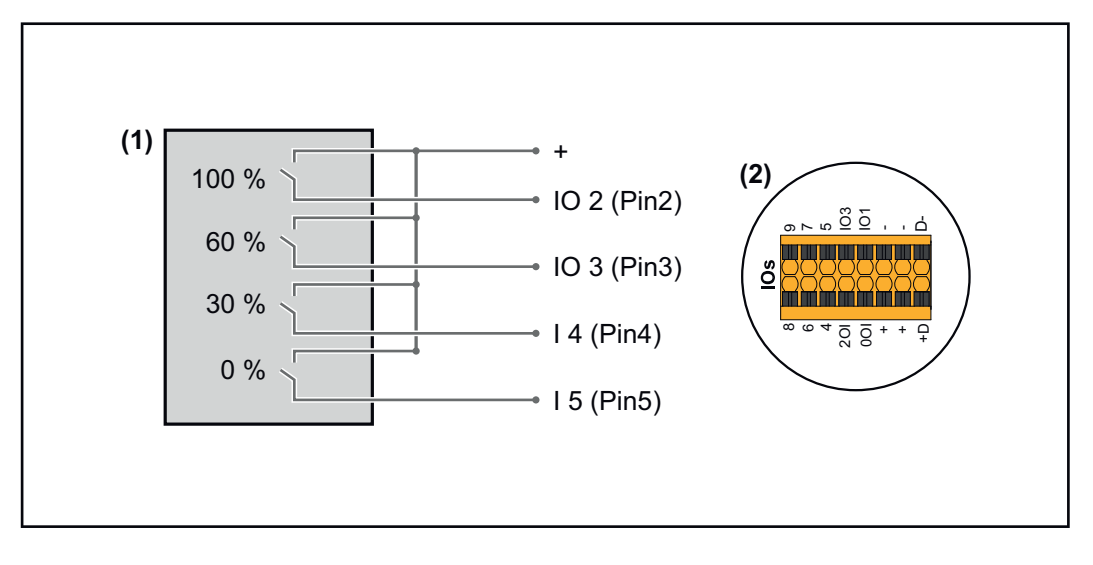

- (1) Interfaceenheds-signalmodtager med 4 relæer, til begrænsning af aktiv effekt.
- (2) I/O'er til datakommunikationsområdet.

#### **IO-tildeling**

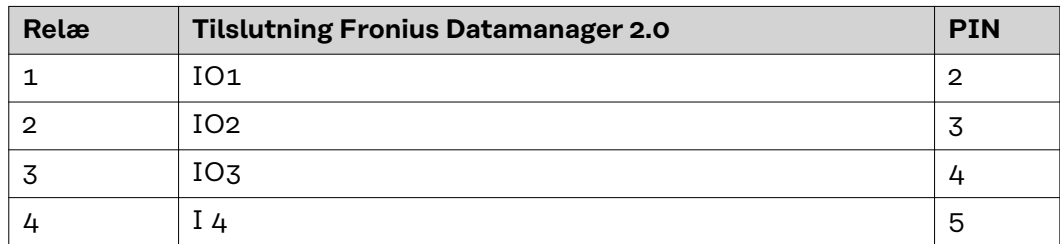

#### **Indstillinger i EVU-editor:**

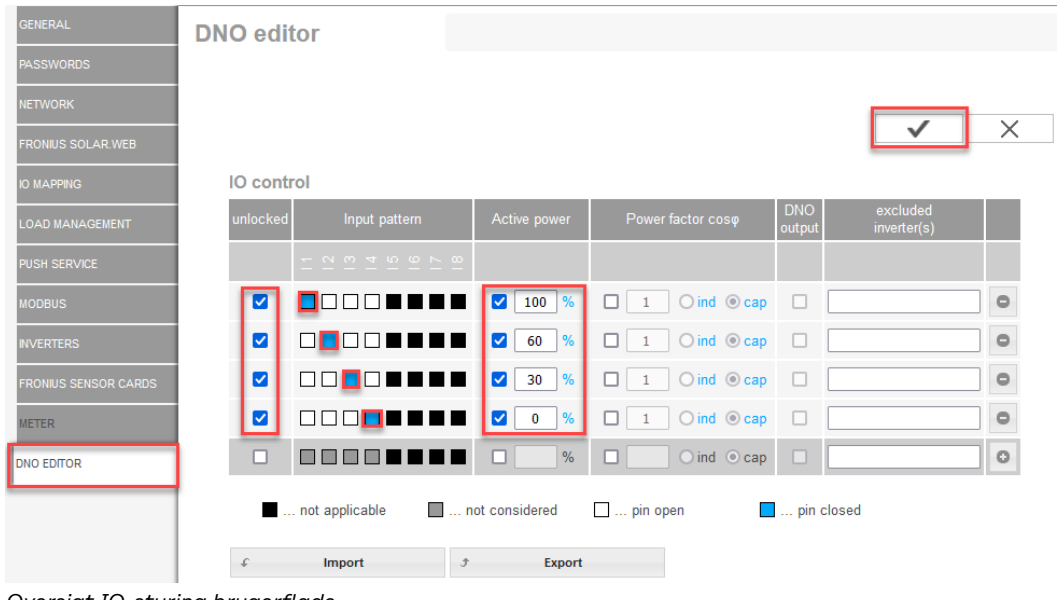

*Oversigt IO-styring brugerflade*

- 1. I kolonnen **"frigiv"** vælges række 1-4
- 2. Konfigurer **indgangsforløb**
- 3. Indstil **aktiv effekt** som følger:
	- Regel 1: 100 %, relækontakt 1 lukket
	- Regel 2: 60 %, relækontakt 2 lukket
	- Regel 3: 30 %, relækontakt 3 lukket
	- Regel 4: 0 %, relækontakt 4 lukket
- 4. Klik på fluebenet for at gemme indstillingerne.

#### **VIGTIGT!**

Ikke medregnede indgangsforløb skal undgås, da de aktiverede regler ellers udelukker hinanden. I så fald vises ved lagring dialogen **"Lagring gik galt"**. De fejlbehæftede rækker markeres med rødt.

**Tilslutningsskema – 3 relæer** Interfaceenheds-signalmodtageren og inverterens I/O-tilslutningsklemmer er forbundet med hinanden ved hjælp af et 4-polet kabel i henhold til tilslutningsskemaet.

Til kabellængder over 10 m mellem inverter og interfaceenheds-signalmodtageren anbefales et afskærmet kabel (CAT 5).

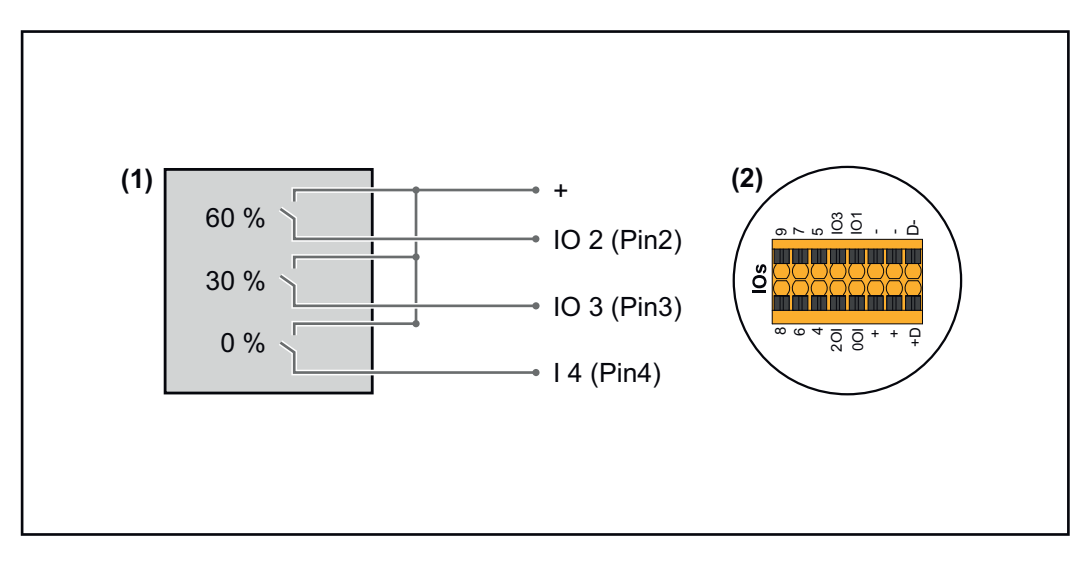

- (1) Interfaceenheds-signalmodtager med 3 relæer, til begrænsning af virkningseffekt
- (2) I/O'er til datakommunikationsområdet

#### **IO-tildeling**

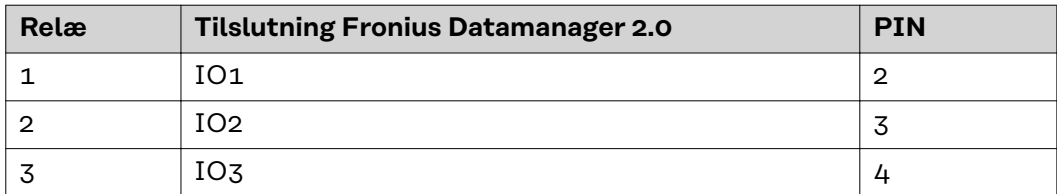

#### **Indstillinger i EVU-editor:**

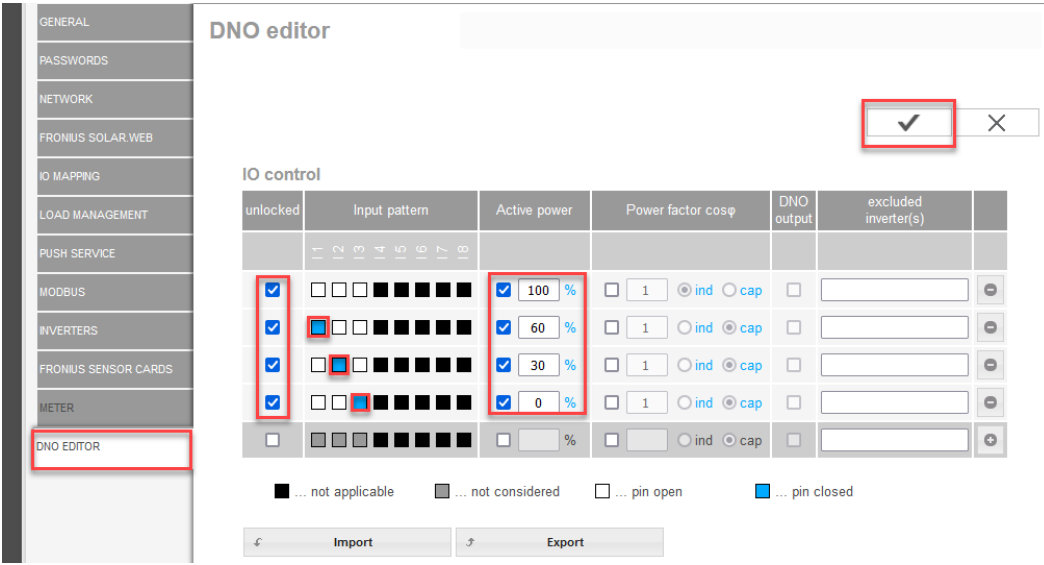

*Oversigt IO-styring brugerflade*

- 1. I kolonnen **"frigiv"** vælges række 1-4
- 2. Konfigurer **indgangsforløb** for række 1-3
- 3. Indstil **aktiv effekt** som følger:
	- Række 1: 100 %, alle kontakter åbne, ingen yderligere regler defineret
	- Række 2 / regel 1 60 %, relækontakt 1 lukket
	- Række 3 / regel 2: 30 %, relækontakt 2 lukket
	- Række 4 / regel 3: 0 %, relækontakt 3 lukket
- 4. Klik på fluebenet for at gemme indstillingerne.

#### **VIGTIGT!**

Ikke medregnede indgangsforløb skal undgås, da de aktiverede regler ellers udelukker hinanden. I så fald vises ved lagring dialogen **"Lagring gik galt"**. De fejlbehæftede rækker markeres med rødt.

**Tilslutningsskema - 1 relæ** Interfaceenheds-signalmodtageren og inverterens I/O-tilslutningsklemmer er forbundet med hinanden ved hjælp af et 4-polet kabel i henhold til tilslutningsskemaet. Til kabellængder over 10 m mellem inverter og interfaceenheds-signalmodtageren anbefales et afskærmet kabel (CAT 5).

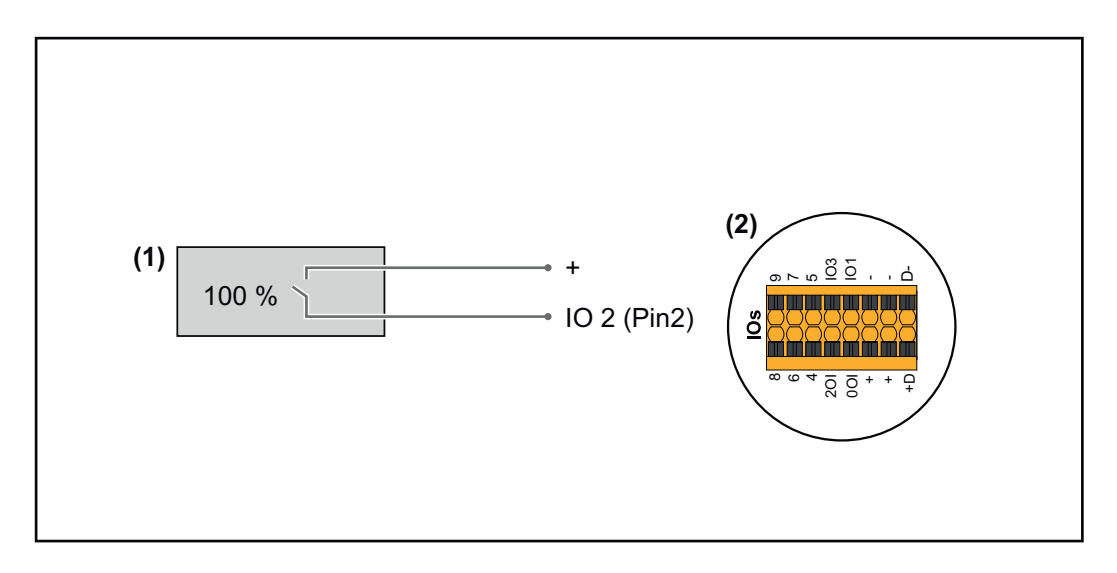

- (1) Interfaceenheds-signalmodtager med 1 relæ, til begrænsning af aktiv effekt.
- (2) I/O'er til datakommunikationsområdet

### **IO-tildeling**

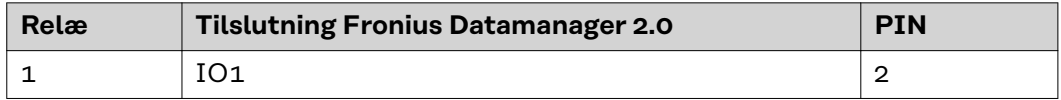

### **Indstillinger i EVU-editor:**

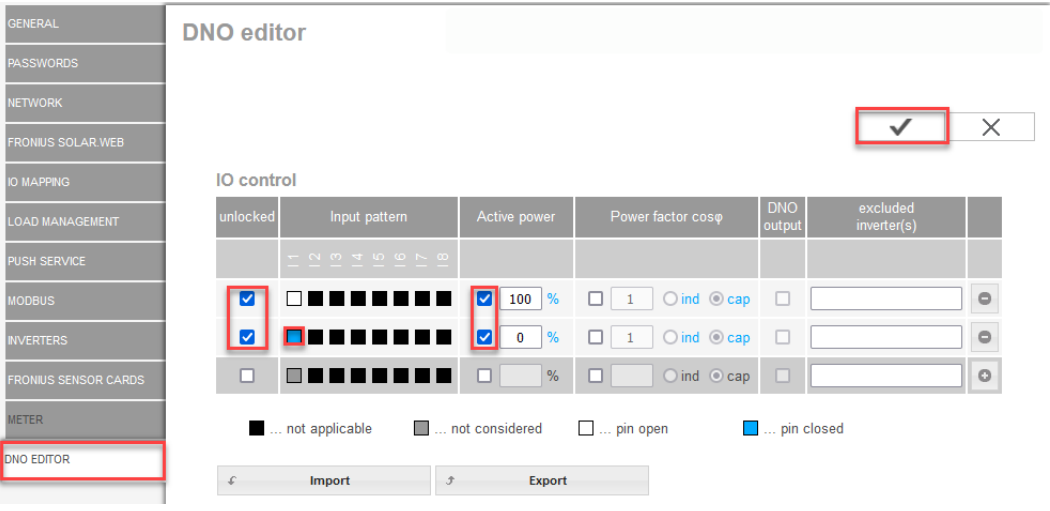

*Oversigt IO-styring brugerflade*

- 1. I kolonnen **"frigiv"** vælges række 1-2
- 2. Konfigurer **indgangsforløb**
- 3. Indstil **aktiv effekt** som følger:
	- Regel1: 100 %, relækontakt 1 åben
	- Regel 2: 0 %, relækontakt 1 lukket
- 4. Klik på fluebenet for at gemme indstillingerne.

#### **VIGTIGT!**

Ikke medregnede indgangsforløb skal undgås, da de aktiverede regler ellers udelukker hinanden. I så fald vises ved lagring dialogen **"Lagring gik galt"**. De fejlbehæftede rækker markeres med rødt.

#### **Tilslutningsskema – alternativ med 2 relæer**

Interfaceenheds-signalmodtageren og inverterens I/O-tilslutningsklemmer er forbundet med hinanden ved hjælp af et 4-polet kabel i henhold til tilslutningsskemaet.

Til kabellængder over 10 m mellem inverter og interfaceenheds-signalmodtageren anbefales et afskærmet kabel (CAT 5).

I denne eksempel kan 4 effekttrin konfigureres med 2 relæer.

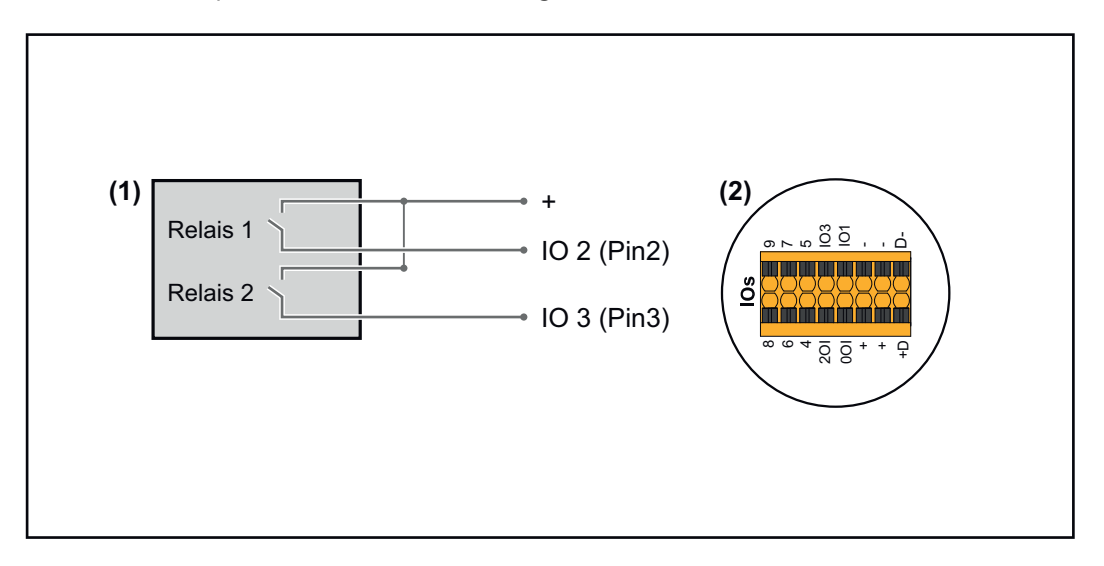

- (1) Interfaceenheds-signalmodtager med 2 relæer, til begrænsning af aktiv effekt.
- (2) I/O'er til datakommunikationsområdet

#### **IO-tildeling**

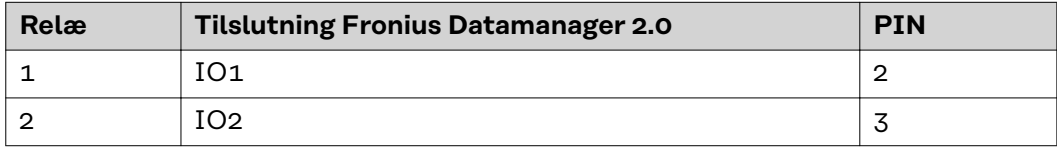

#### **Indstillinger i EVU-editor:**

| <b>GENERAL</b>              | <b>DNO</b> editor                                                      |                                                 |                                                      |                      |                         |                         |
|-----------------------------|------------------------------------------------------------------------|-------------------------------------------------|------------------------------------------------------|----------------------|-------------------------|-------------------------|
| <b>PASSWORDS</b>            |                                                                        |                                                 |                                                      |                      |                         |                         |
| <b>NETWORK</b>              |                                                                        |                                                 |                                                      |                      |                         |                         |
| <b>FRONIUS SOLAR.WEB</b>    |                                                                        |                                                 |                                                      |                      |                         | $\times$                |
| <b>IO MAPPING</b>           | <b>IO</b> control                                                      |                                                 |                                                      |                      |                         |                         |
| <b>LOAD MANAGEMENT</b>      | unlocked<br>Input pattern                                              | Active power                                    | Power factor coso                                    | <b>DNO</b><br>output | excluded<br>inverter(s) |                         |
| <b>PUSH SERVICE</b>         | $\cdot$ $\alpha$ $\omega$ $\alpha$ $\alpha$ $\alpha$ $\alpha$ $\alpha$ |                                                 |                                                      |                      |                         |                         |
| <b>MODBUS</b>               | $\Box$<br>☑<br>■                                                       | %<br>M<br>100                                   | $\bigcirc$ ind $\bigcirc$ cap<br>□<br>$\overline{1}$ | $\Box$               |                         | $\qquad \qquad \ominus$ |
| <b>INVERTERS</b>            | ☑                                                                      | $\blacktriangledown$<br>%<br>60                 | $\bigcirc$ ind $\bigcirc$ cap<br>□<br>$\mathbf{1}$   | □                    |                         | $\qquad \qquad \circ$   |
| <b>FRONIUS SENSOR CARDS</b> | ٠<br>☑<br>п<br>٠                                                       | $\overline{\mathbf{v}}$<br>%<br>30 <sub>o</sub> | $\bigcirc$ ind $\bigcirc$ cap<br>п                   | □                    |                         | $\circ$                 |
| <b>METER</b>                | Ø                                                                      | %<br>$\blacktriangledown$<br>$\overline{0}$     | $\bigcirc$ ind $\bigcirc$ cap<br>□<br>$\mathbf{1}$   | $\Box$               |                         | $\circ$                 |
| <b>DNO EDITOR</b>           | □<br>n m i<br>◀⊩<br>. .                                                | %<br>п                                          | $O$ ind $O$ cap<br>0                                 | Đ                    |                         | $\circ$                 |
|                             | not applicable                                                         | not considered                                  | $\Box$ pin open                                      | $\Box$ pin closed    |                         |                         |
|                             | Import<br>$\mathcal{F}$                                                | Export                                          |                                                      |                      |                         |                         |

*Oversigt IO-styring brugerflade*

- 1. I kolonnen **"frigiv"** vælges række 1-4
- 2. Konfigurer **indgangsforløb** for række 1-4
- 3. Indstil **aktiv effekt** som følger:
	- Regel 1: 100 %, begge relækontakter åbne
	- Regel 2: 60 %, relækontakt 1 aktiv, PIN 2 lukket / relækontakt 2 ikke aktiv, PIN 3 åben
	- Regel 3: 30 %, relækontakt 1 ikke aktiv, PIN 2 åben / relækontakt 2 aktiv, PIN 3 lukket
	- Regel 4: 0 %, begge relækontakter lukket
- 4. Klik på fluebenet for at gemme indstillingerne.

### **VIGTIGT!**

Ikke medregnede indgangsforløb skal undgås, da de aktiverede regler ellers udelukker hinanden. I så fald vises ved lagring dialogen **"Lagring gik galt"**. De fejlbehæftede rækker markeres med rødt.

#### **Anvendelseseksempel 2 interfaceenheds-signalmodtagere**

Interfaceenheds-signalmodtageren og I/O tilslutningsklemmerne til inverteren kan forbindes med hinanden i henhold til tilslutningsskemaet. Ved afstande over 10 m mellem inverteren og interfaceenheds-signalmodtageren anbefales mindst et CAT 5-kabel, og afskærmningen skal tilsluttes på den ene si-

I dette eksempel beskrives tilknytningen til to interfaceenhedsmodtagere. Dermed kan aktiv effekt og effektfaktoren reguleres samtidigt.

de på push-in-tilslutningsklemmen i datakommunikationsområdet (SHIELD).

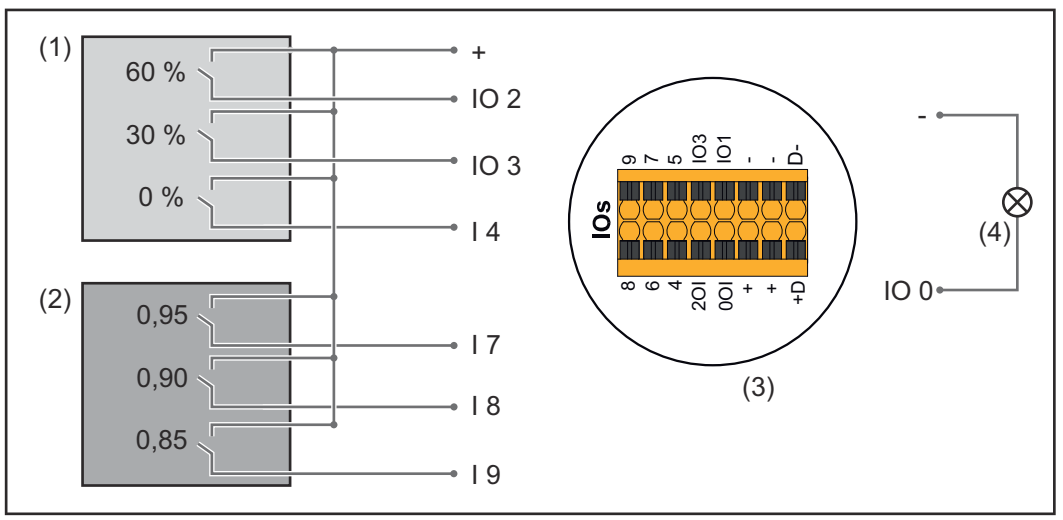

*To interfaceenhedsmodtagere, tilsluttet til I/O'erne på Fronius Datamanager 2.0*

- (1) Interfaceenhedsmodtager med 3 relæer, til begrænsning af aktiv effekt
- (2) Interfaceenhedsmodtager med 3 relæer, til begrænsning af effektfaktoren
- (3) I/O'er til datakommunikationsområdet
- (4) Forbruger (f.eks. signallampe, signalrelæ)

#### **IO-tildeling interfaceenhedsmodtager 1 (aktiv effekt)**

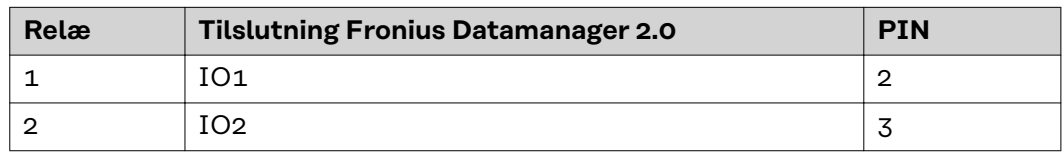

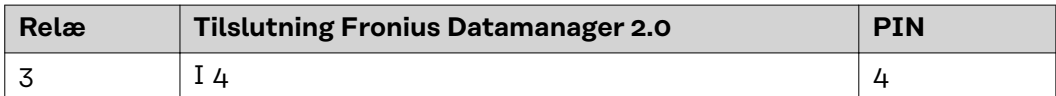

#### **IO-tildeling interfaceenhedsmodtager 2 (effektfaktor)**

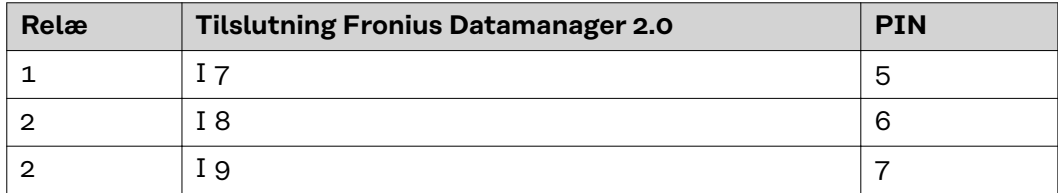

#### Indstillinger i EVU-editor:

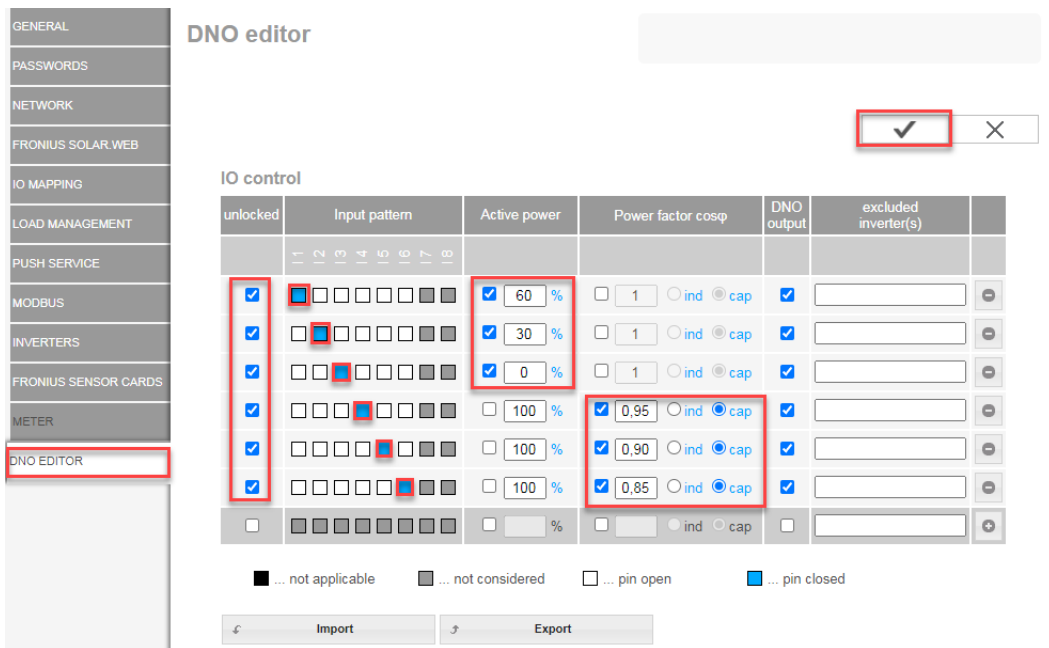

*Oversigt IO-styring brugerflade*

- 1. I kolonnen **"frigiv"** vælges række 1-6
- 2. Konfigurer **indgangsforløb** for række 1-6
- 3. Indstil **aktiv effekt** som følger:
	- Regel 1: 100 %, relækontakt 1 lukket
	- Regel 2: 60 %, relækontakt 2 lukket
	- Regel 3: 30 %, relækontakt 3 lukket
- 4. Indstil **effektfaktor** som følger:
	- Regel 1: 0,95, relækontakt 4 lukket
	- Regel 2: 0,90, relækontakt 5 lukket
	- Regel 3: 0,85, relækontakt 6 lukket
- 5. Klik på fluebenet for at gemme indstillingerne.

#### **VIGTIGT!**

Ikke medregnede indgangsforløb skal undgås, da de aktiverede regler ellers udelukker hinanden. I så fald vises ved lagring dialogen **"Lagring gik galt"**. De fejlbehæftede rækker markeres med rødt.

**Forbind interfaceenhedsmodtager med flere invertere**

Netudbyderen kan kræve tilslutning af en eller flere invertere til en interfaceenhedsmodtager for at begrænse den aktive effekt og/eller effektfaktoren på solcelleanlægget.

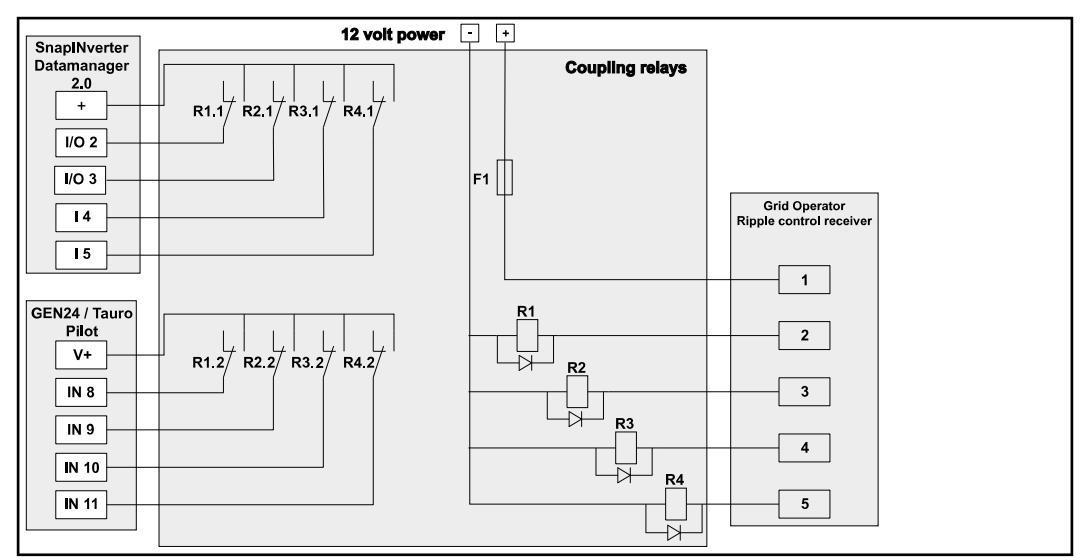

*Tilslutningsskema interfaceenhedsmodtager med flere invertere*

Via en fordeler (koblingsrelæ) kan følgende Fronius invertere forbindes med interfaceenhedsmodtageren:

- Symo GEN24
- Primo GEN24
- **Tauro**
- SnapINverter (kun enheder med Fronius Datamanager 2.0)

#### **VIGTIGT!**

På brugerfladen på hver af de invertere, der er forbundet med interfaceenhedsmodtageren, skal indstillingen **"4 relæ-drift"**(se **[Tilslutningsskema – 4 relæer](#page-83-0)**) aktiveres.

**Energiforsyningsvirksomheds-editor – FRA – Demand Response Modes (DRM)**

**VIGTIGT!** Til styring af inverteren via DRM skal der bruges et Fronius DRM-interface (varenummer 4,240,005) i inverteren.

Indbygning og installation er beskrevet i indbygningsvejledningen til Fronius DRM-interface. Indbygningsvejledningen til Fronius DRM-interface kan findes på Fronius-hjemmesiden under følgende link:

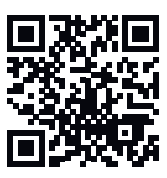

http://www.fronius.com/QR-link/4204102292

**Blindeffektafgivelse- til indtastning af blindeffektafgivelsen (= +Q<sub>rel</sub>) til DRM 3 i** %

**Blindeffektoptagelse**– til indtastning af blindeffektoptagelsen (= -Qrel) til DRM 7 i %

**Energiforsyningsselskab editor – dynamisk effektreducering**

Udbyderen af fordelingsnet eller netudbyderen kan foreskrive forsyningsbegrænsninger for en inverter (f.eks. maks. 70 % af kWp eller maks. 5 kW). Den dynamiske effektreducering medregner egetforbruget i husholdningen, før inverterens effekt reduceres:

- Det er muligt at indstille en individuel grænse.
- En tæller til registrering af egetforbruget pr. S0 kan tilsluttes direkte til inverteren.
- En Fronius Smart Meter kan tilsluttes til Datamanager til tilslutningerne D-/D+ til Modbus-dataene.

**Ingen grænse** – inverteren omdanner hele den PV-effekt, der står til rådighed, og forsyner den til det offentlige net.

**Grænse for hele anlægget** – hele solcelleanlægget begrænses til en fast effektgrænse. Værdien for den tilladte samlede forsyningseffekt skal indstilles.

**Grænse pr. fase (ikke til en-fasede enheder)** – hver enkelt fase måles. Hvis den tilladte forsyningsgrænse overskrides for en enkelt fase, reduceres inverterens samlede effekt, indtil værdien i den pågældende fase igen er tilladt (se eksemplet nedenfor). Denne indstilling er kun nødvendig, hvis det kræves af nationale standarder og bestemmelser. Værdien for den tilladte forsyningseffekt pr. fase skal indstilles.

"Grænse pr. fase" er begrænset til 20 invertere. Ved overskridelse af grænsen er effektbegrænsningsfunktionen ikke længere aktiv.

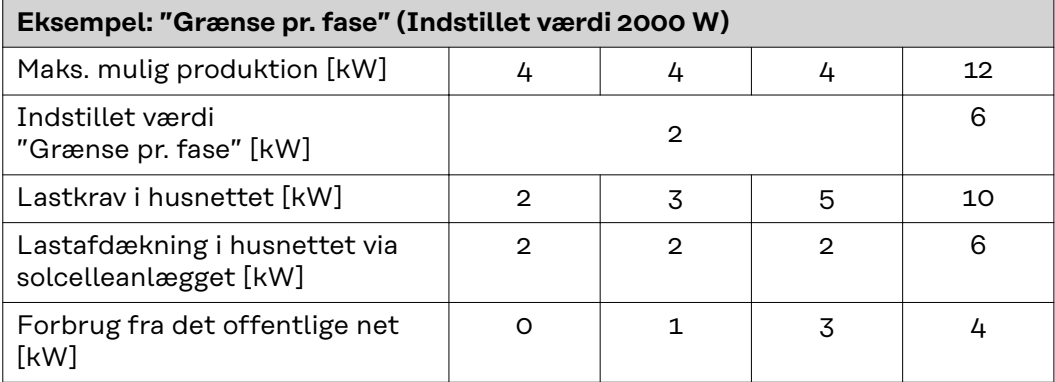

Felt til indtastning af hele DC-anlægseffekten i Wp

Denne værdi bruges som forbrug til reguleringen og ellers i tilfælde af fejl (f.eks. ved afbrydelse af tælleren).

Felt til indtastning af maks. effekt i W eller % (op til to pladser efter kommaet, negative værdier er også mulige)

hvis der ikke er valgt en tæller under menupunktet Tæller:

maks. produceret energi for hele anlægget

hvis Fronius Smart Meter eller S0-inverter er valgt i menupunktet Tæller: maks. netforsyningseffekt

**Hard Limit** (hård grænse) – ved overskridelse af denne værdi slukker inverteren i løbet af maks. 5 sekunder. Denne værdi skal være højere end den værdi, der er indstillet for **Soft Limit** (blød grænse).

**Soft Limit** (blød grænse) – ved overskridelse af denne værdi justerer inverteren ned til den indstillede værdi i løbet af den tid, der er krævet af nationale standarder og bestemmelser.

**UC Editor - styringsprioriteter** Til indstilling af styringsprioriteterne for interfaceenheds-modtageren, den dynamiske effektreducering og styring via Modbus

 $1$  = højeste prioritet,  $3$  = laveste prioritet

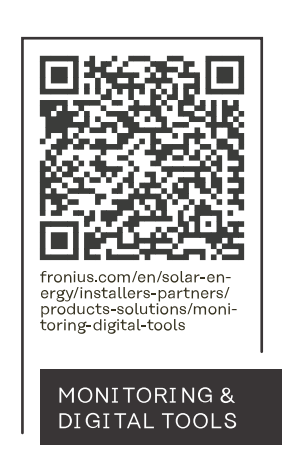

#### **Fronius International GmbH**

Froniusstraße 1 4643 Pettenbach Austria contact@fronius.com www.fronius.com

At www.fronius.com/contact you will find the contact details of all Fronius subsidiaries and Sales & Service Partners.